# GestióIP IPAM

# v3.5

IP address management software

# Documentation v1.11

www.gestioip.net

GestióIP Copyright © Marc Uebel 2021

# **Table of Contents**

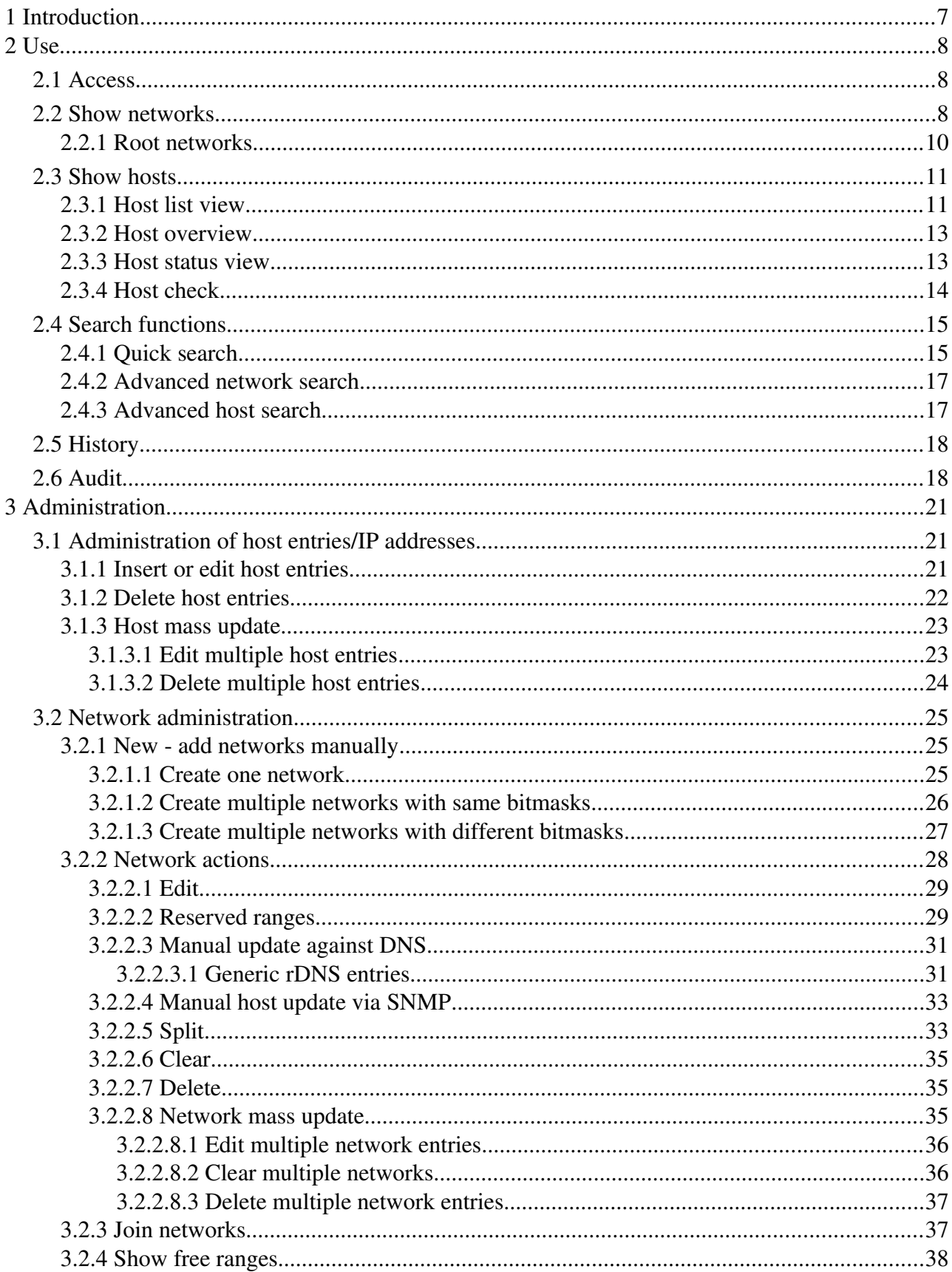

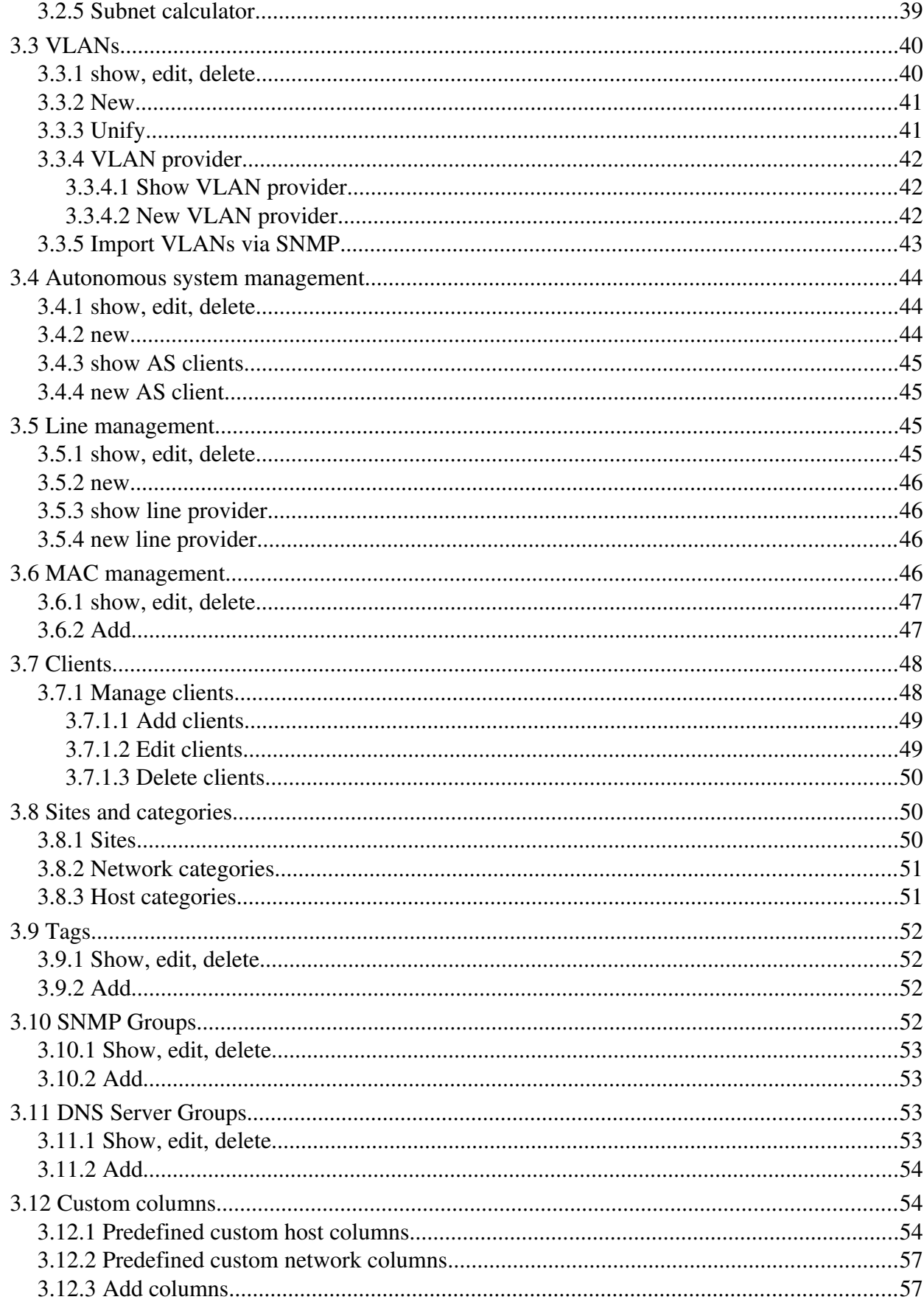

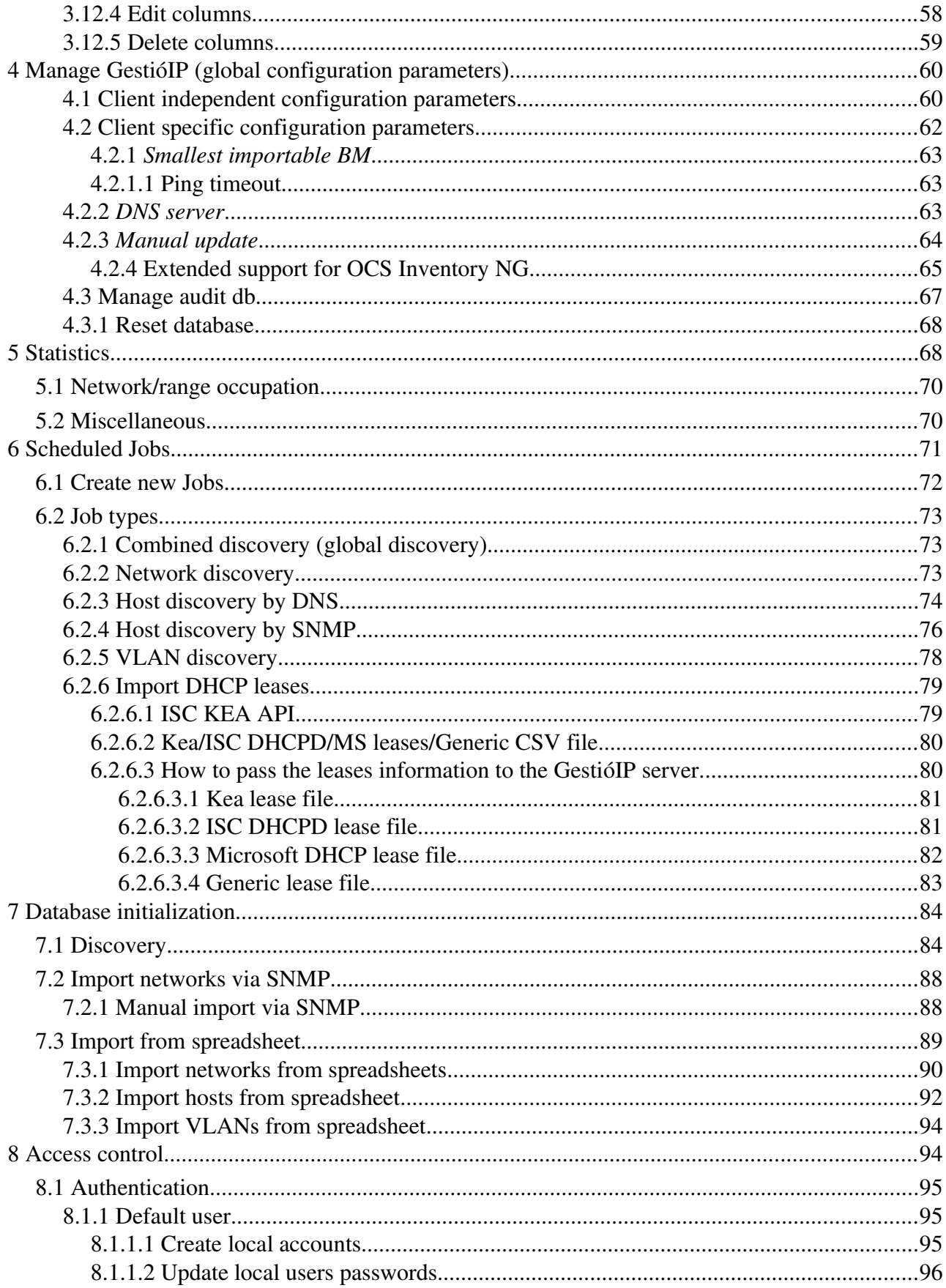

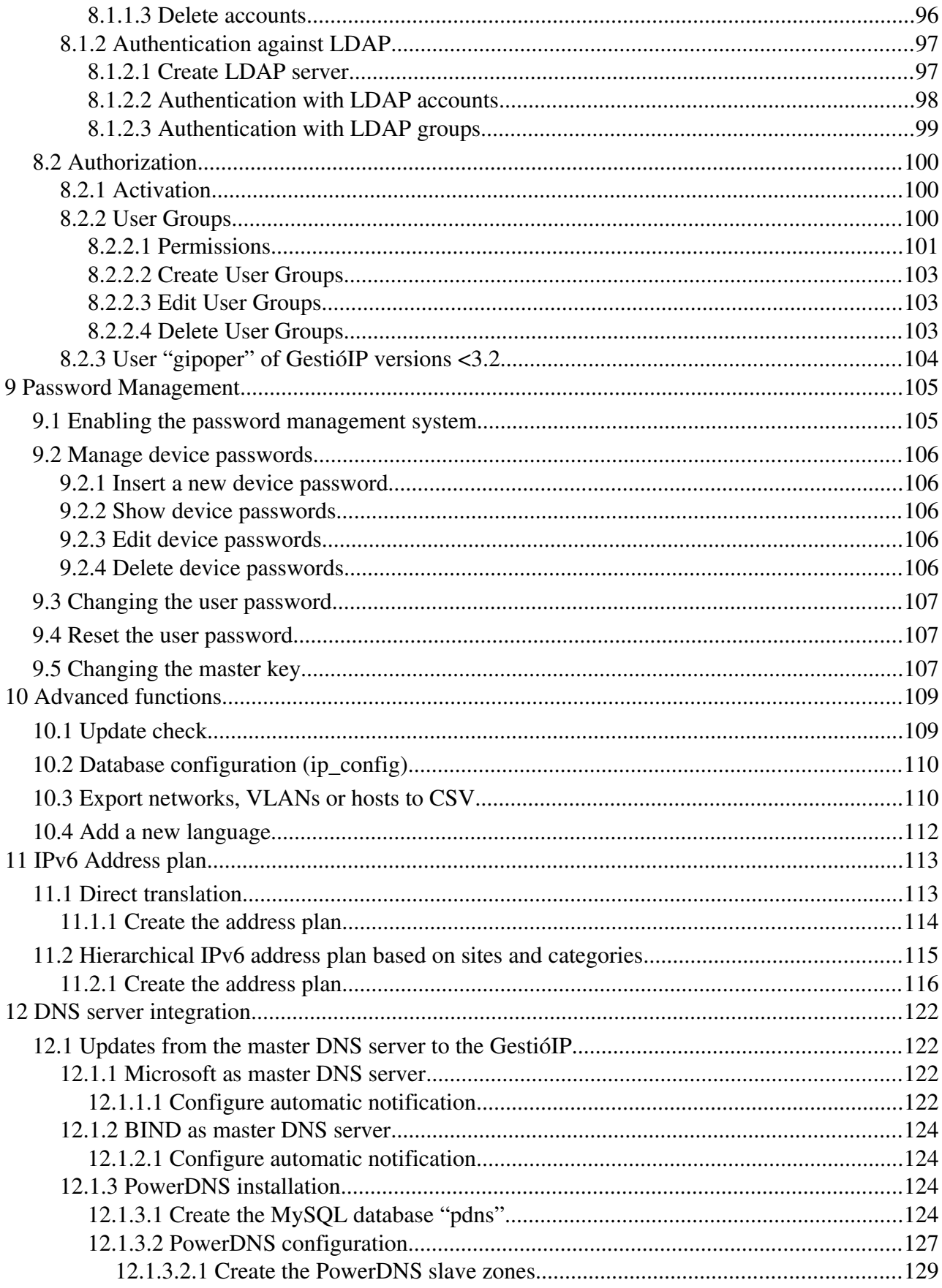

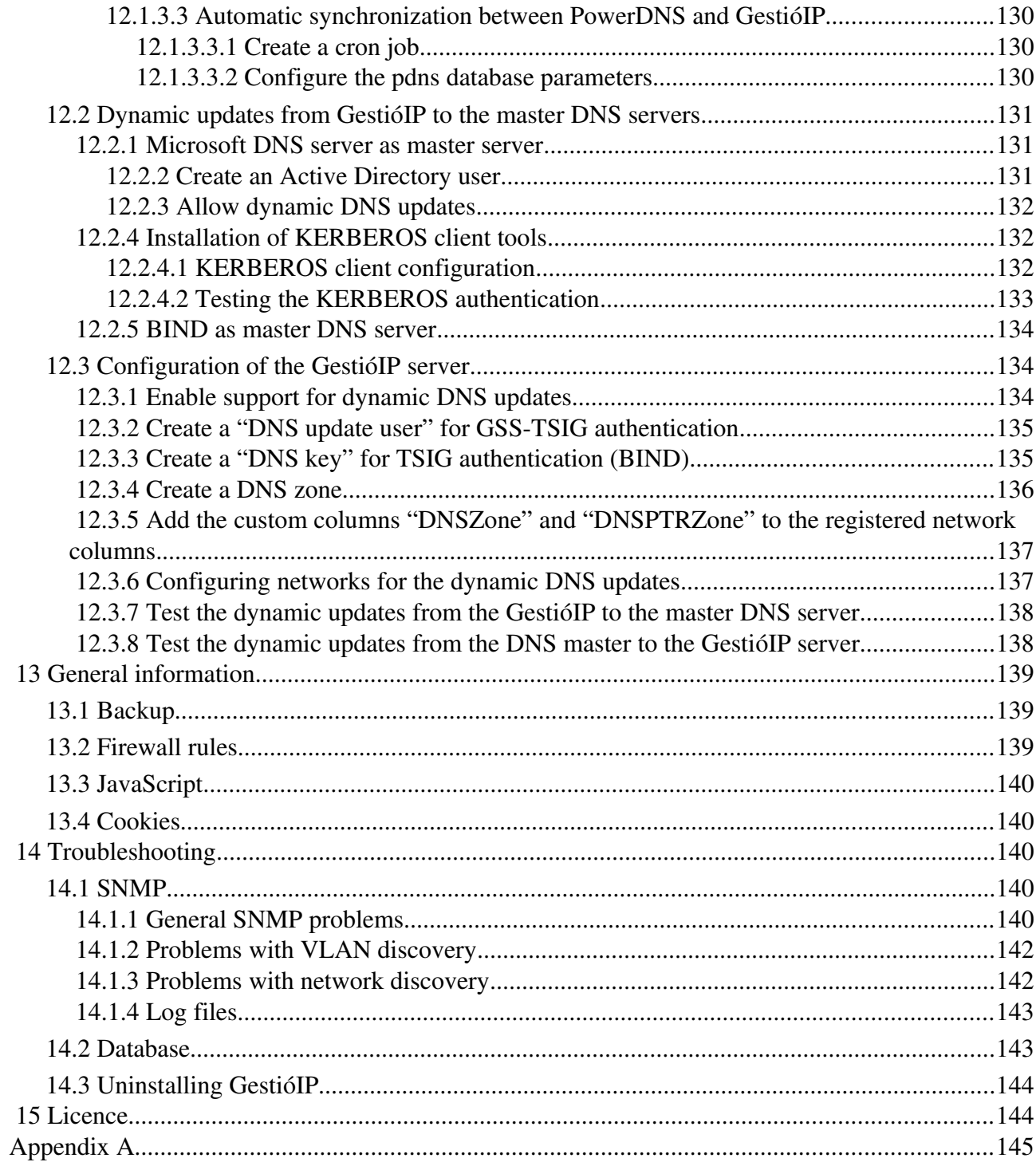

# <span id="page-6-0"></span> **1 Introduction**

GestióIP is an automated, web-based IP address management (IPAM) software. It supports IPv4 as well as IPv6. The software is designed to collect information in an automated way, making its maintenance cost low. It offers web forms to import networks from spreadsheets or from the routing tables of SNMP-enabled devices and web- based synchronization of the networks against the DNS. It also allows a scheduled automatic update of the host entries via "ping", SNMP and by DNS that ensures that GestióIP's database is always up to date. Since version 3.5.5 it is also possible to synchronize the GestióIP database with DHCP leases information.

GestióIP is optimized in order to find easily and fast the desired information by featuring effective search functions which are accessible from every page, allowing the use of Internet-Search-Engine equivalent expressions (see [2.4\)](#page-14-1).

Since the system disposes about customizable columns, GestióIP's network and host list views can be adapted to meet the specific needs for every organization (see [3.12\)](#page-53-1).

However, it also depends on users. Users can introduce the information in user's field of responsibility which seems relevant for this user or for their colleagues: The windows admin can put e.g. comments like PDC domain XYZ, BDC... The database admin can introduce the SIDs... and the network admin can add a comment like "TFTP" or mark the administrative interfaces of the firewalls and routers. If this is done, GestióIP can be more than an overview of current networks and IP addresses. It is a knowledge base for the small things admin must remember every day.

# <span id="page-7-2"></span> **2 Use**

# <span id="page-7-1"></span> *2.1 Access*

Open the following URL to access GestióIP: http://servername/gestioip

Replace "servername" with the DNS name or the IP address of the web server. Use the user and password which you created during the script based installation part. The default user name is "gipadmin".

# <span id="page-7-0"></span> *2.2 Show networks*

GestióIP's front page (network-list-view) gives an overview of all networks. On the left site you find the "Root-net tree". By clicking over a *Root network* (see [2.2.1\)](#page-9-0) of the Root-net tree, only the networks which are included within this range will be displayed.

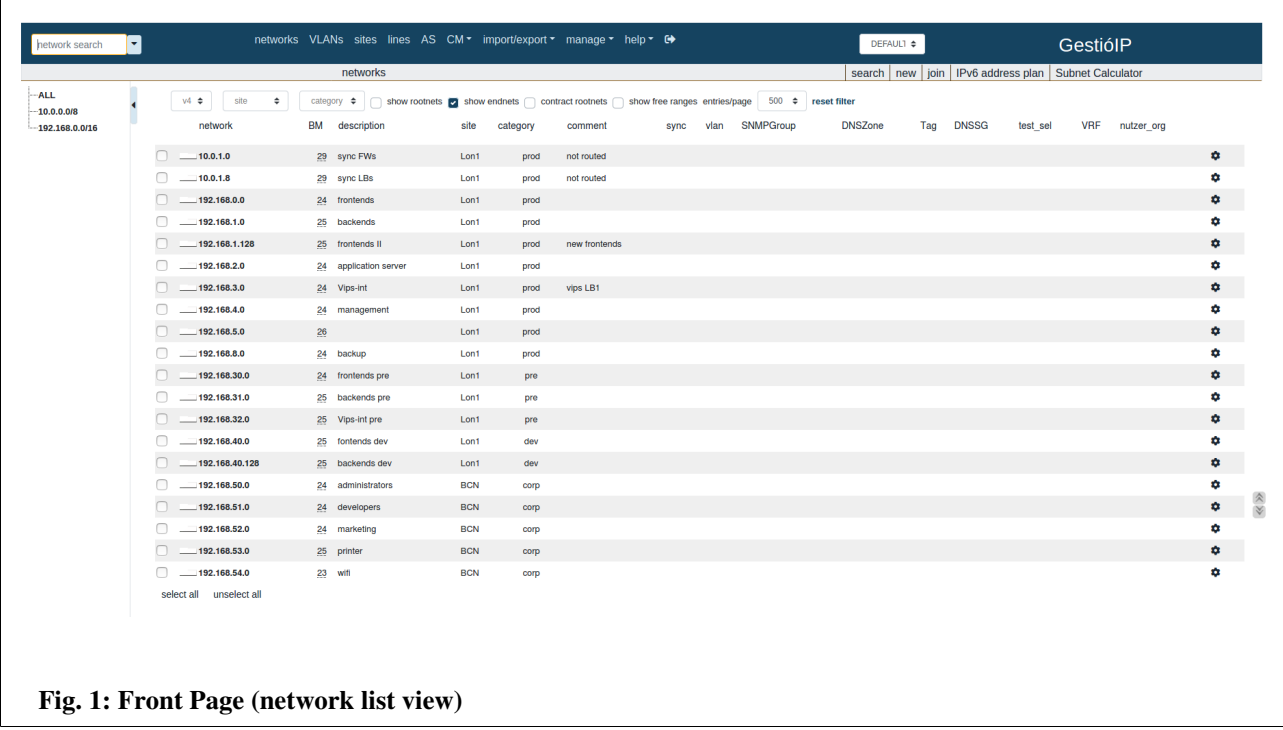

The network-list-view offers the following filters:

IP version: to show only the networks of the selected IP version (only available if "IPv4 only mode" is set to "no" (*manage > manage GestióIP*).

#### Documentation GestióIP IPAM v3.5

Site: to show the networks from a specific site only Category: to show the networks from a specific category only show rootnets: to show the root-networks within the network-list-view show endnets: to show the end-networks within the network-list-view contract rootnets: to show only root-networks and this end-networks ,which are not within the range of a root-network show free ranges: to show the unused IP ranges between end-networks entries/page: to set the number of entries which should be displayed per page reset filter: reset the filter to the default values

Click over a network to list all the IP addresses of this networks.

Clicking over the cog symbol opens the options menu for the networks.

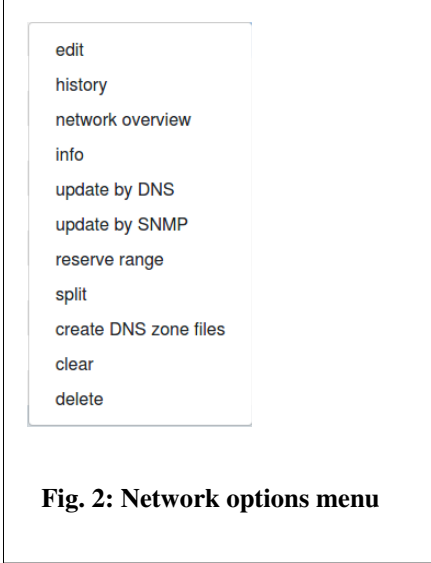

The following menu items will give more information about the networks:

history: change-history of this network network overview: overview about the hosts of this network info: general information about this network  $(\%$  usage and subnet-calculator like information)

See [3.2](#page-24-3) for an description of all items.

Hover over the bitmask (BM) of the networks to display the netmask and the maximal number of hosts.

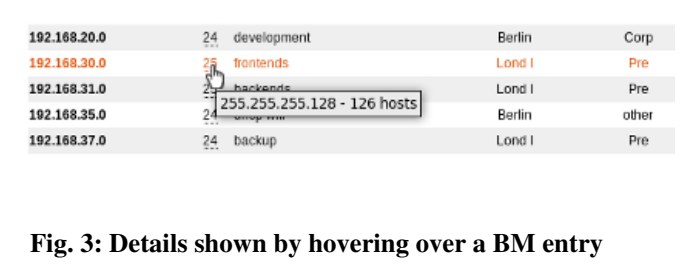

#### *Note*

*Use "network quick search" to locate individual networks. Search e.g. for "150" to find network 192.168.150.0. Or use "network quick search" or to display network ranges. Search e.g. for "192.168" to display all networks which IP include 192.168 (see [2.4\)](#page-14-1).*

## <span id="page-9-0"></span> **2.2.1 Root networks**

GestióIP supports to types of networks. *Root networks* which can contain other networks but no host entries and *end networks* which contain the host entries.

*Root networks* are containers for networks permitting to structure organization's networks hierarchically. *Root networks* can contain *end networks* as well as other *root networks.*

By clicking over a Root network of the root-net tree, only the networks within the range will be displayed.

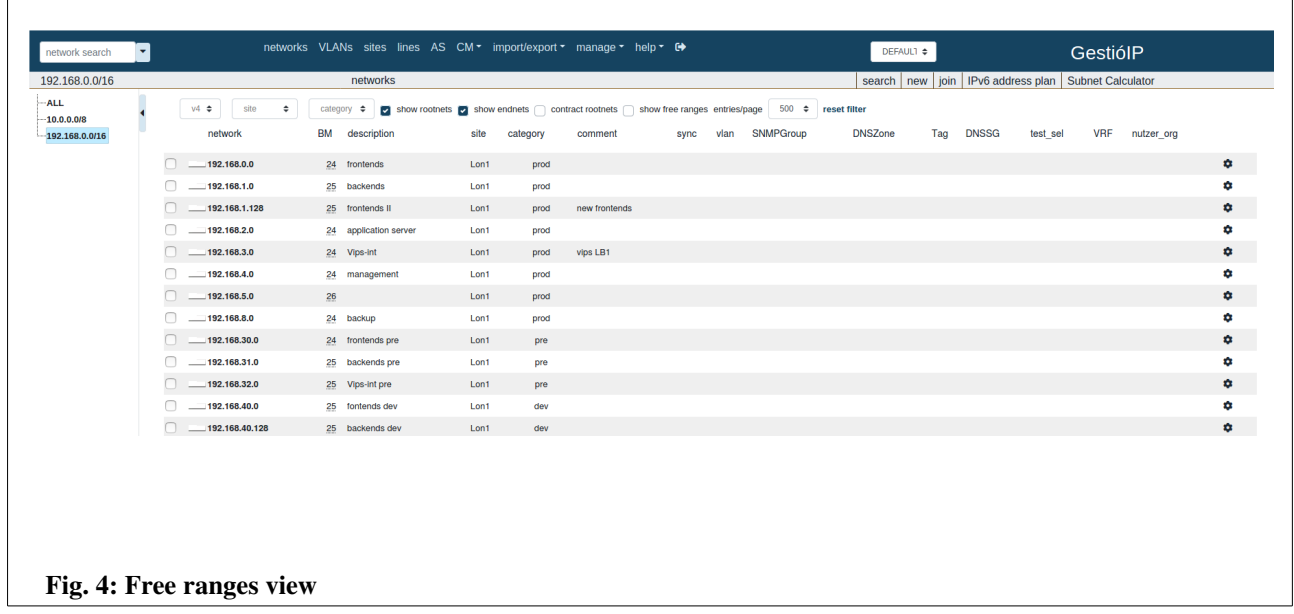

Activate checkbox "show rootnets" to display the *root networks* within *network list view*. *Root networks* are displayed with a brown background.

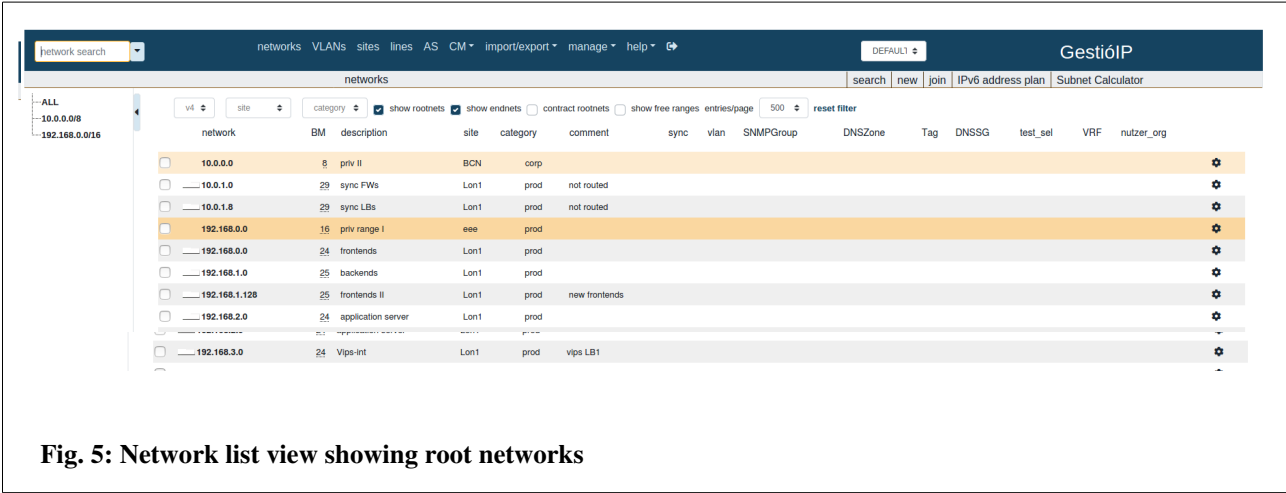

Checking the checkbox "show free ranges" will display all networks which are included within this range as well as the free ranges between the defined *end networks*.

# <span id="page-10-1"></span> *2.3 Show hosts*

GestióIP offers three different views of networks: *host list view*, *host overview* and *host status view*.

# <span id="page-10-0"></span> **2.3.1 Host list view**

To list all IP address of a network, open the front page and click over the corresponding network.

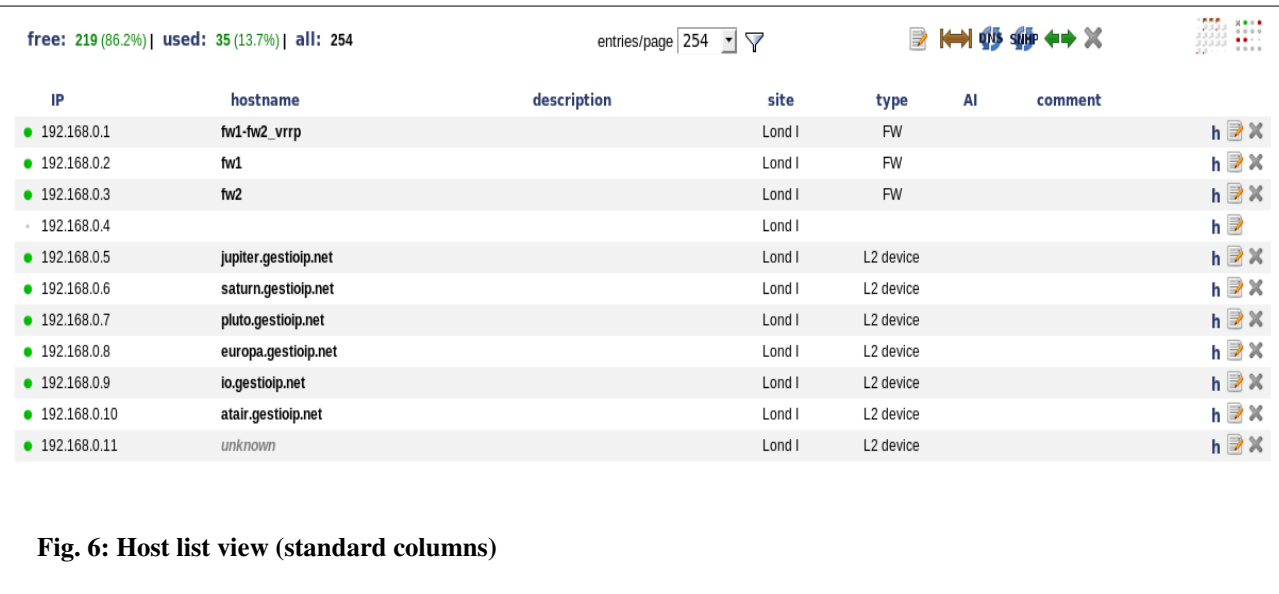

Click "free" to show only unassigned or "used" to show only assigned IP addresses.

The colored point in front of the IP addresses shows the result of the last check via "ping". By hovering over the point, date of last check will be displayed. Clicking the point executes the *host check*.

*host list view* offers at the end of each line furthermore links to

access the *history* of this IP address

*edit* the entry

*delete* the entry

and links to the following network manipulation buttons at the top of the page.

 *edit* – to resize bitmask or edit description, site, category, comment or status of automatic synchronization (see [3.2.2.1\)](#page-28-1)

*reserved ranges* – to reserve or delete reserved IP address ranges (see [3.2.2.2\)](#page-28-0)

 *manual update* – to synchronize the network entries against the DNS (see [3.2.2.3\)](#page-30-1)

**SHIP** manual update via SNMP – to synchronize the networks via SNMP (see [3.2.2.4\)](#page-32-1)

 $\leftrightarrow$  *split network* – to split network into smaller subnets (see [3.2.2.5\)](#page-32-0)

 *clear network* – delete all entries of the network (entries of reserved ranges will be maintained) (see [3.2.2.2\)](#page-28-0)

#### *Note*

*Functions "reserved ranges", "manual synchronization", "network overview" and "host status view" are not available for IPv4 networks with a BM smaller than 20 and IPv6 networks with prefix length smaller than 120.*

# <span id="page-12-1"></span> **2.3.2 Host overview**

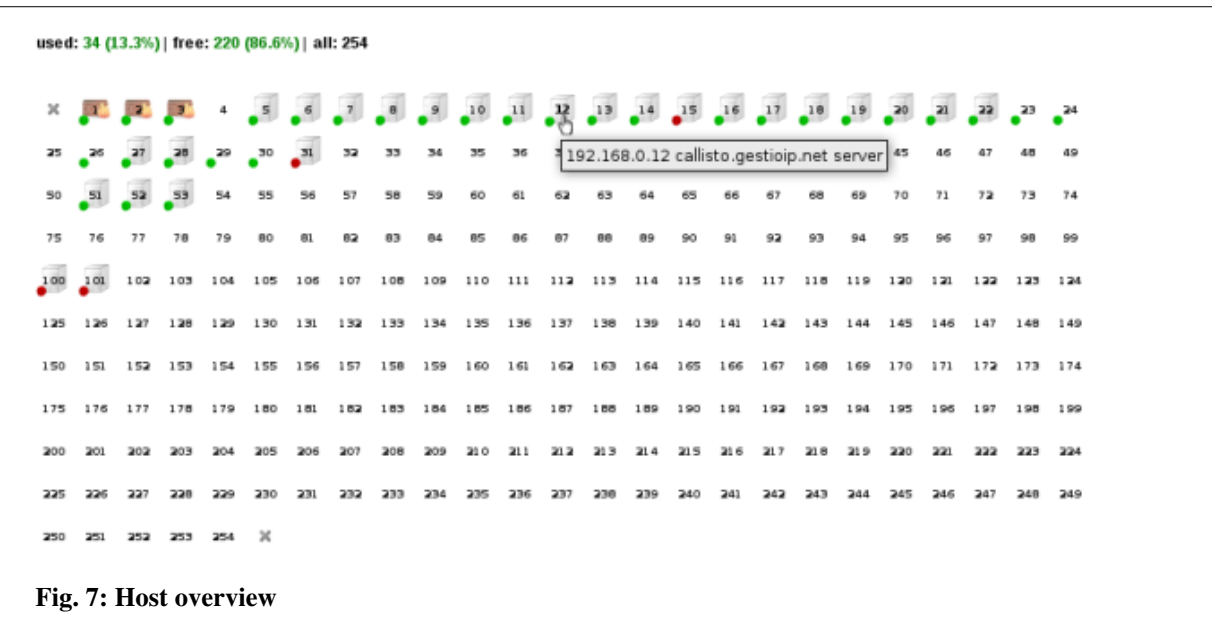

The *host overview* gives an overview about the host types of a network.

Access to *edit host* form by clicking on an IP address.

## <span id="page-12-0"></span> **2.3.3 Host status view**

*Host status view* shows the status of all IP addresses of a network in a compact manner.

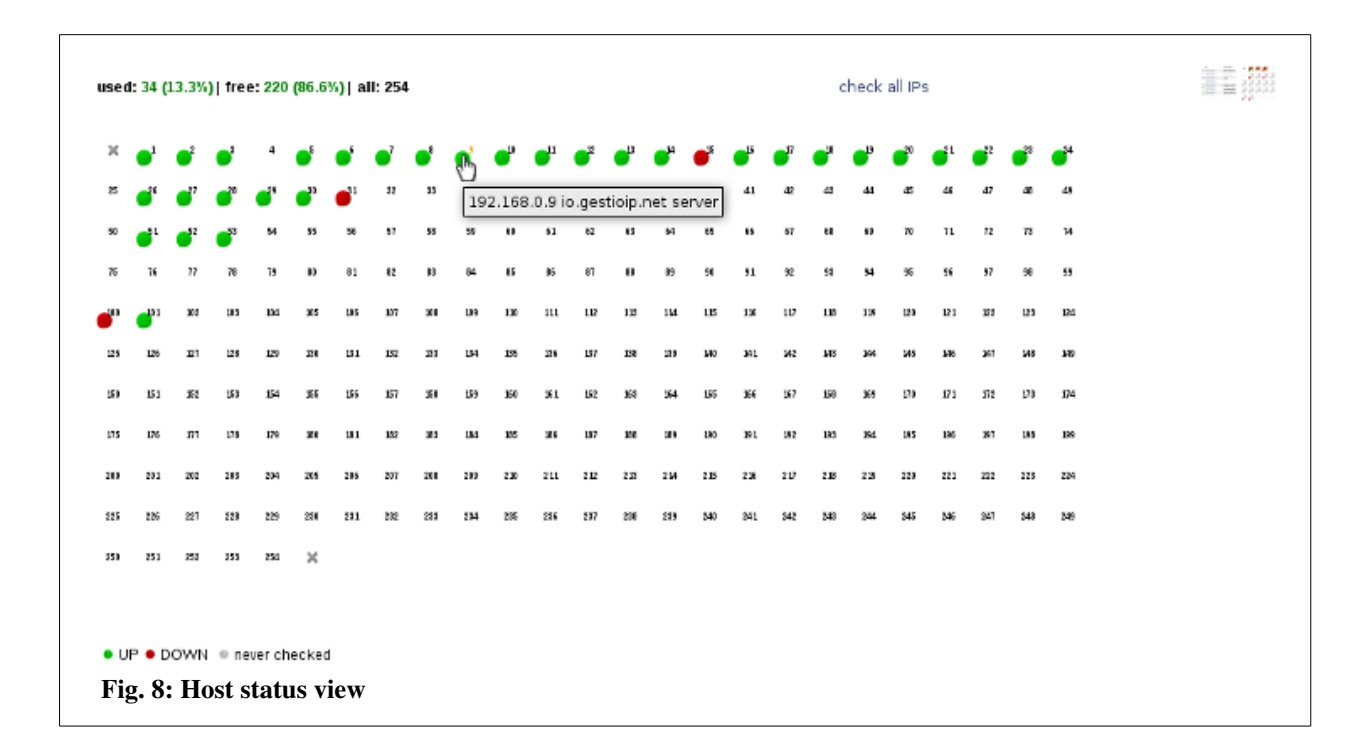

Execute the *host check* by clicking on an IP address. To check the status of all addresses of a network click "check all IPs". Unassigned addresses will be indicated with a blinking number.

## <span id="page-13-0"></span> **2.3.4 Host check**

To execute the host check access the relevant network and click over the point in front of the IP address.

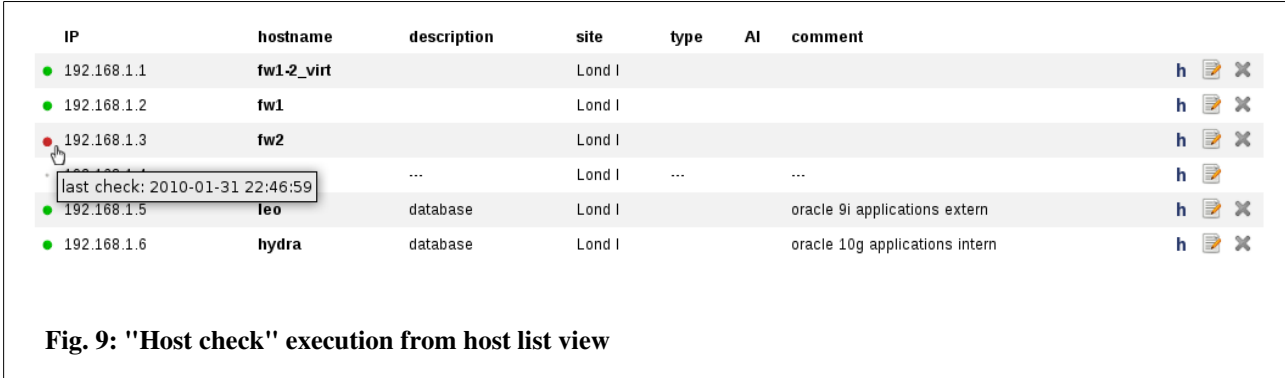

GestióIP checks the IP address with an ICMP echo request ("ping") and executes a DNS PTR query. When the IP address has an PTR entry, GestióIP executes a DNS A query with the result of the PTR query.

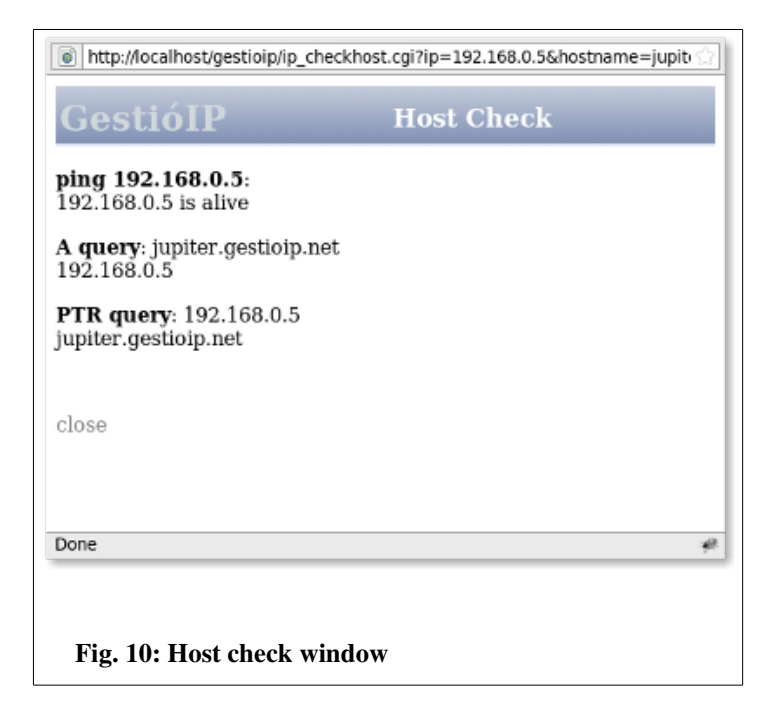

The *host check* is also available from *host status view* and from the *edit host*form.

#### *Note*

*If results of DNS A and PTR query don't correspond make sure that there is no DNS misconfiguration.*

# <span id="page-14-1"></span> *2.4 Search functions*

GestióIP offers two different search engines. The *quick search* and the *advanced search*.

#### *Note*

*You can export the search result to CSV format by clicking the link "export search result".*

## <span id="page-14-0"></span> **2.4.1 Quick search**

The *quick search* executes a search through all fields of the entries.

The quick search allows Internet Search Engine equivalent expressions like *-string to ignore*, *+exact\_match* and "*exact match*". A single string will be processed like "% search-string%". By using search-string "192", GestióIP lists all networks with an ID containing "192". With searchstring "dhcp*"*, it lists all networks with descriptions or comments containing "dhcp". With search-

#### Documentation GestióIP IPAM v3.5

string "192 prod" it will list all networks of production environment whose ID contains "192". The search isn't case sensitive.

Search expression examples:

#### entry: foo bar

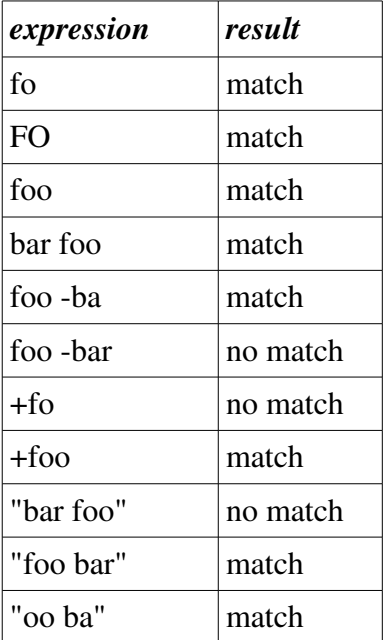

# <span id="page-16-1"></span> **2.4.2 Advanced network search**

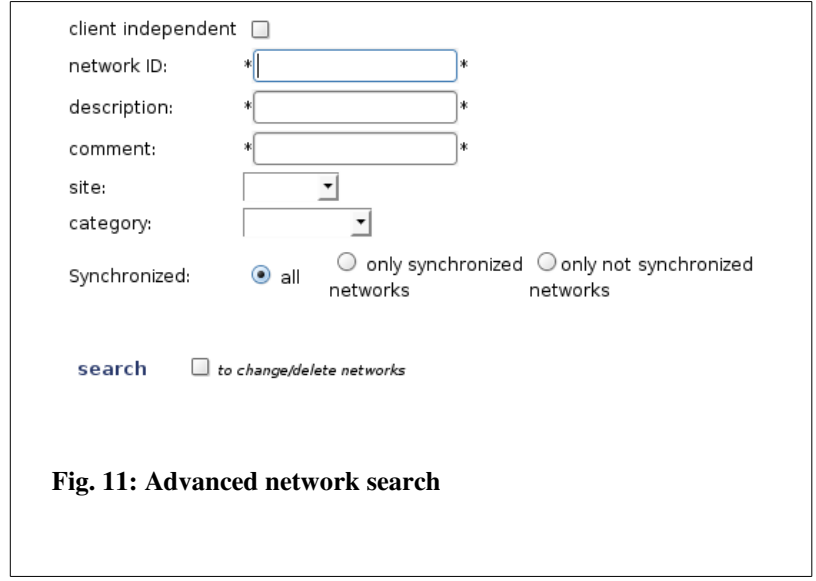

The advanced search executes a search in specific database fields.

You can search for instance all production networks which are not included within the automatic synchronization or all networks of site xy where the description contains "backup".

When the check-box "to change/delete networks" is checked, the network manipulation buttons *change, ranges, synchronize, split, clear* and *delete networks* are shown within the search result.

#### *Note*

*If you have multiple clients configured, there appears the new check-box "client independent search" which permits to execute a search through GestioIP's database ignoring to which client the network belongs. The client will be shown within the search result.*

# <span id="page-16-0"></span> **2.4.3 Advanced host search**

If the check-box "exact match" behind the hostname field is checked, only hosts with hostname entries identical to the search string would be listed. If not, the search string would be processed like "%search\_string%".

Example: search for "foo"

Result without marked check-box: foo, foo1, foo.bar.com...

Result with marked check-box: foo

# <span id="page-17-1"></span> *2.5 History*

The history is available for both, networks and hosts. It lists IP address or network specific events from the audit db. Access network history from the *network list view* and host history from *host list view* by clicking the  $\mathbf{h}$  icon.

#### *Note*

*History information is extracted from audit log. Deleting old audit events causes history entries to also be deleted.*

# <span id="page-17-0"></span> *2.6 Audit*

The audit system logs all events to GestioIP's database.

To access the audit log click on *manage > audit*.

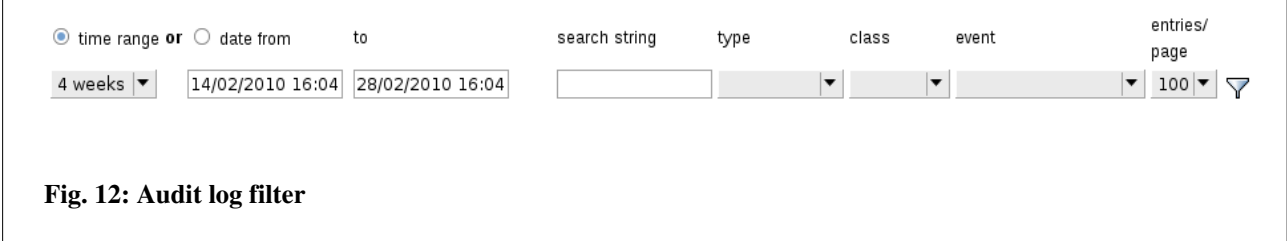

The audit page offers flexible search and filter functions for all audit fields.

"time range" *or* "date from ... to" - mark the radio button to either show entries of a time range (e.g. last 4 weeks) *or* to specify a start and an end date.

"search string" - search for an individual search string. Searches all audit specific database fields.

"type" - search for a specific event type.

GestióIP recognizes the following event types:

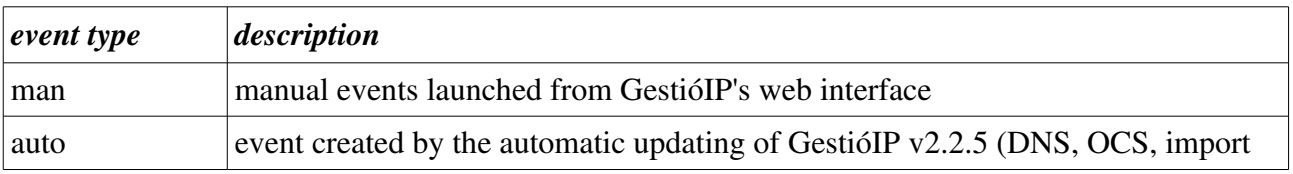

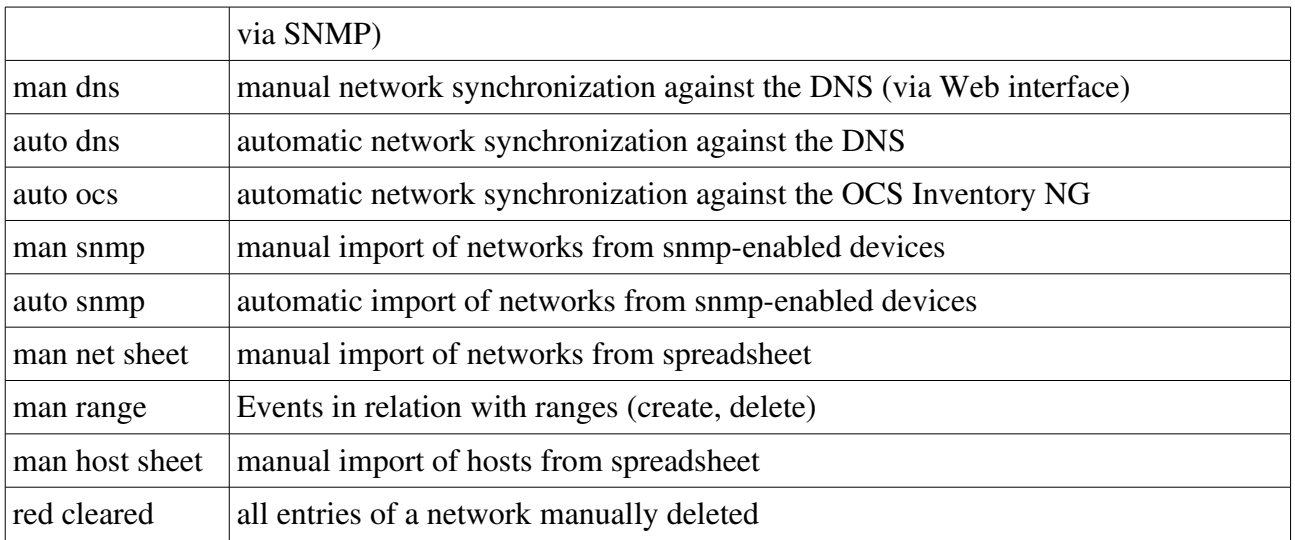

#### "class": Search for event class

GestióIP recognizes the following event classes:

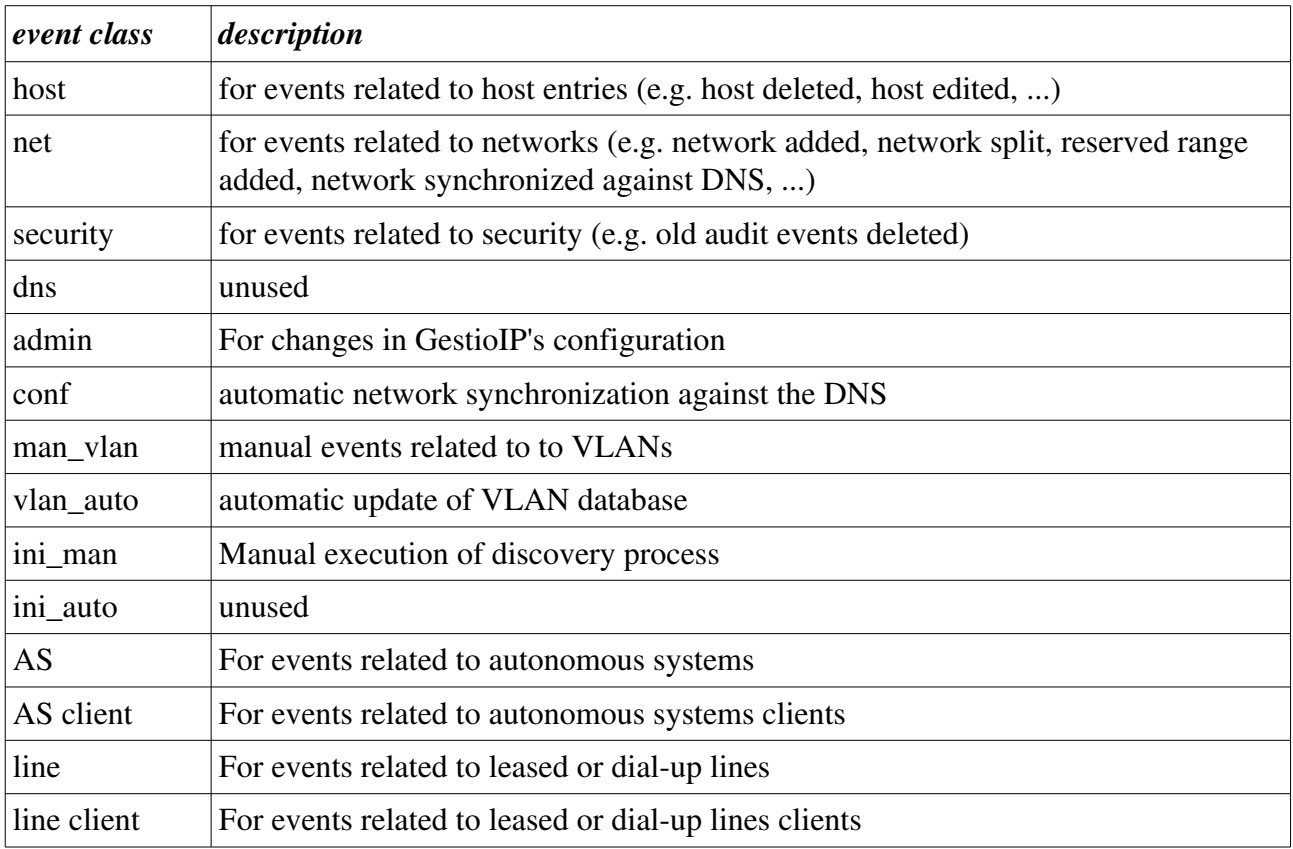

"event": Search for events like (host edited, host deleted, range added, ...)

#### "entries/page": Define the number of found entries per page.

"user": Can be found using the field "search string".

The shown user can either be a system user (for AUTO events) or a GestióIP user (for MAN events created from actions carried out manually via front end Web).

#### *Note*

*If you configure authentication with individual accounts, audit will show individual users (see [2.6\)](#page-17-0). When using generic accounts (e.g. gipadmin) it is not possible to directly reproduce who has made which changes.*

Format of entries:

Hosts events: IP, hostname, description, site, category, comment, administrative interface Network events: IP/bitmask, description, site, category, comment, synchronized

#### *Note*

*If you have multiple clients configured, there appears the new check-box "all clients" which permits to perform a client independent search through GestioIP's database. The client will be shown within the search result.*

#### *Note*

*To delete old audit events or to see how many events are currently stored in the database, go to manage > manage GestióIP.*

# <span id="page-20-2"></span> **3 Administration**

# <span id="page-20-1"></span> *3.1 Administration of host entries/IP addresses*

To manage host entries/IP addresses, access *host list view* by clicking on the relevant network.

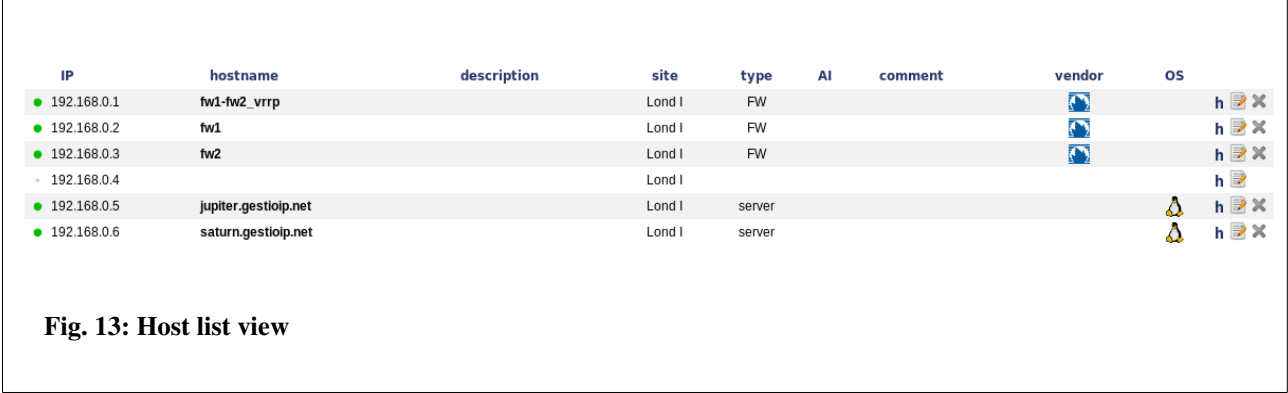

# <span id="page-20-0"></span> **3.1.1 Insert or edit host entries**

Click on the "edit" icon  $\Box$  behind the IP address to insert or edit host entries.

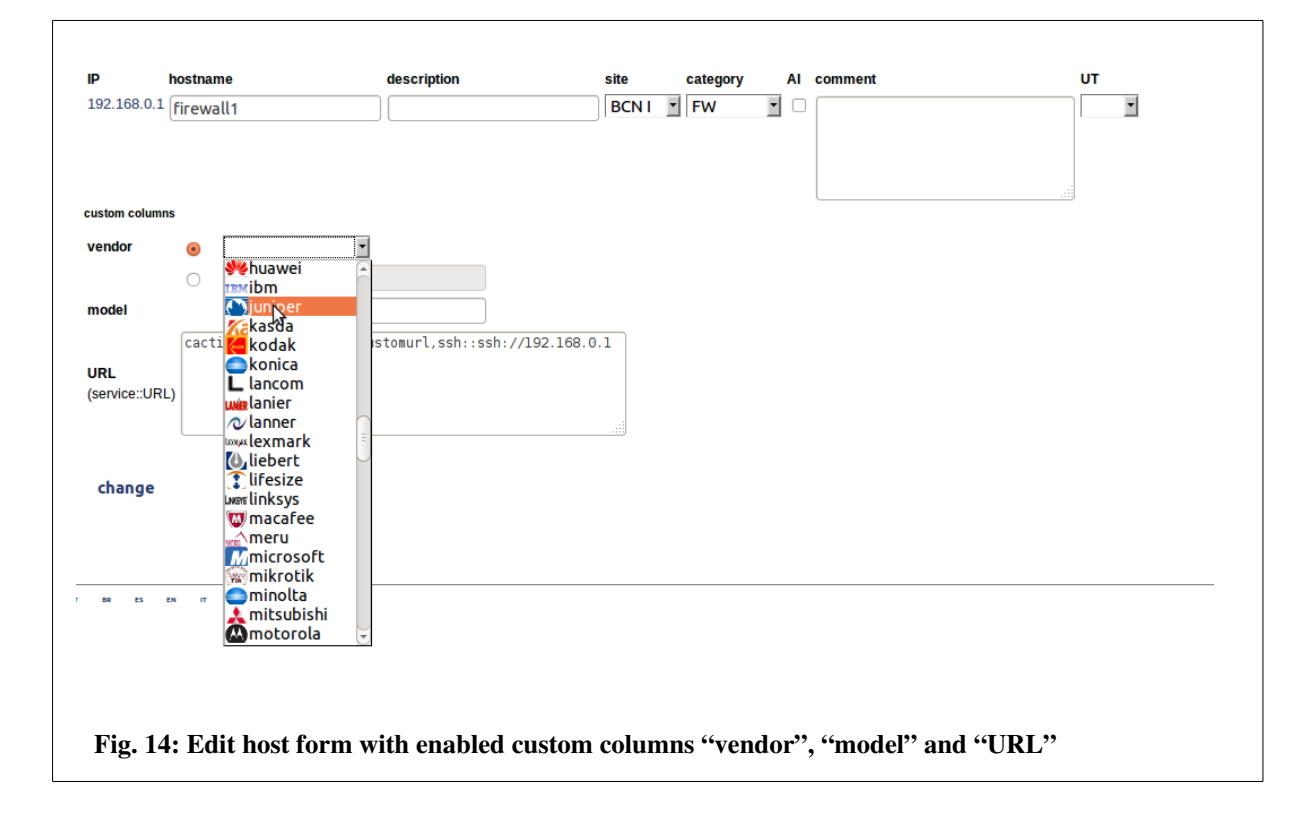

Hostname – Name to identify the node. If a node has more than one interface it is advisable to introduce the same hostname for all IPs or to introduce the hostname in the comment field of all IPs of the node – so that the search function finds all IPs of a node when searching for its hostname mandatory field

**Description** – Short description of the node - optional field

Site – Physical location of the node – mandatory field

Category – Category of the node – optional field

AI (Administrative Interface) – To mark the IP address to access the node (to administrate it) in case the node has more than one network interface – optional field

Comment – To point out whatever seems to be interesting regarding this node – optional field

UT (Update Type): Relevant for manual synchronization against DNS and automatic update

- *man* Entries which are marked as "man" will never be overwritten.
- *ocs* Entries created by the automatic update against an OCS Inventory NG. Entries which are marked as "ocs" will not be overwritten by manual or automatic update against DNS.
- *dns* For entries created by manual or automatic update against DNS. Entries which are marked as "dns" will be overwritten by automatic update against DNS and OCS.
- Entries with no update type will be overwritten by manual and automatic update against DNS and OCS.

#### Custom columns

When there are custom columns enabled, there appear fields for every of these columns, permitting to edit the value (see [3.12\)](#page-53-1).

#### *Note*

*To prevent an entry from being overwritten by the automatic update, it must be classified as "man".*

# <span id="page-21-0"></span> **3.1.2 Delete host entries**

Click "delete"  $\times$  to drop host entries from GestióIP's database.

## <span id="page-22-1"></span> **3.1.3 Host mass update**

Host mass update feature offers the possibility to perform actions on multiple host entries at once. It allows to edit one or multiple host column entries or to delete multiple host entries.

# <span id="page-22-0"></span> *3.1.3.1 Edit multiple host entries*

To edit multiple host entries access to *host list view,* mark the corresponding checkboxes in front of the host entries to edit, select action type "edit", select the columns to edit and press "mass update"

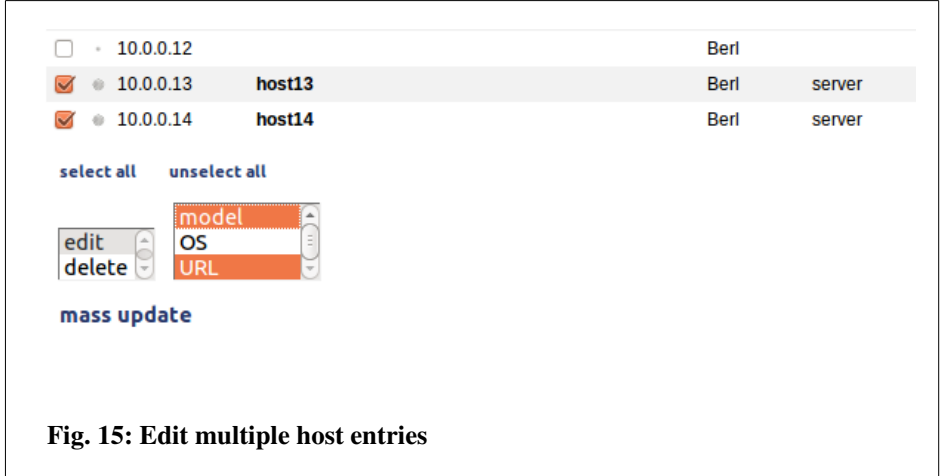

Edit the values and press "change" to save them to the database.

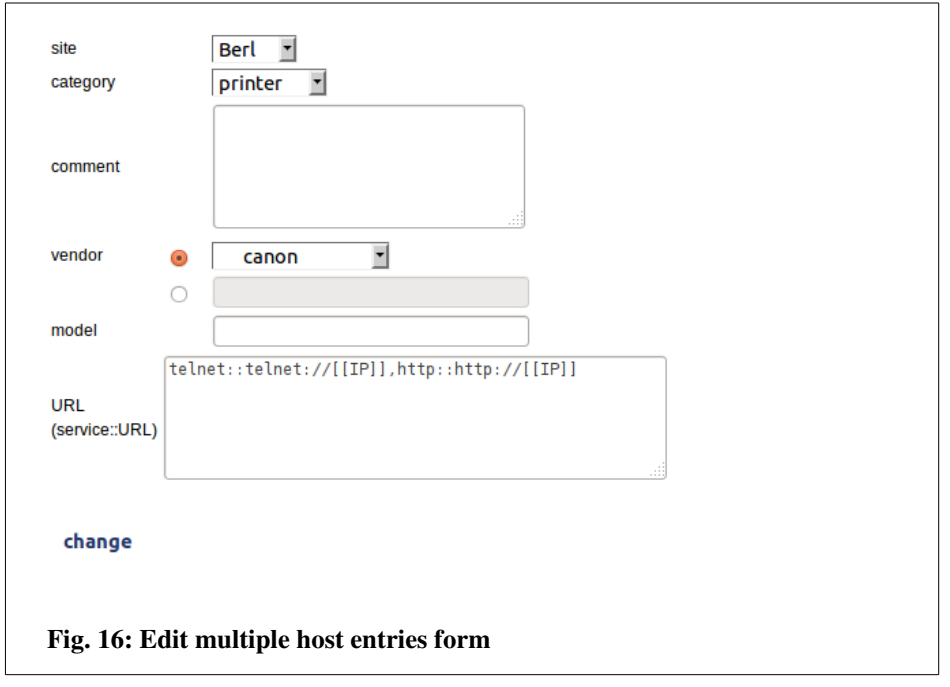

#### *Note*

*If a entry without assigned host is edited, the hostname will be automatically set to "unknown"*

#### *Note for custom column "URL"*

*Custom column "URL" allows to us[e](#page-53-0) variables for the IP-addresses and for the hostnames (see [3.12.1\)](#page-53-0).*

If the "URL" entry is equal for all selected host, the entry will be proposed as URL-value when *entering multiple-host-entries-form.* 

# <span id="page-23-0"></span> *3.1.3.2 Delete multiple host entries*

To delete multiple host entries access to *host list view,* mark the corresponding checkboxes in front of the host entries to delete, select action type "delete" and press "change".

# <span id="page-24-3"></span><span id="page-24-2"></span> *3.2 Network administration*

GestióIP offers several tools to create, delete or manipulate networks.

## <span id="page-24-1"></span>**3.2.1 New - add networks manually**

To add a new networks manually, click over *networks > new*.

The *new* form offers the possibility to create one network, multiple consecutive networks with the same bitmasks or multiple consecutive networks with different bitmasks.

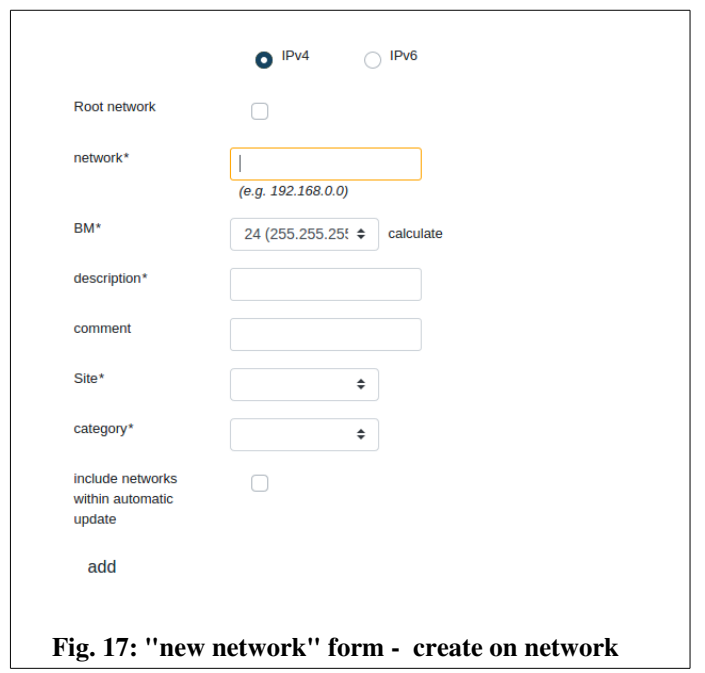

#### <span id="page-24-0"></span> *3.2.1.1 Create one network*

network – ID of the network. e.g.: 192.168.0.0 – mandatory field

BM (bitmask) – Bitmask of the network – mandatory field

description – Short description of the network – mandatory field

comment - Optional comment

site – Where is the network "physically" located? When the site of the network is changed (or renamed), site of the host entries of the network will be changed as well – mandatory field

category - To categorize the network in e.g. production, pre-production, development – mandatory field

root network – check this box if the new network should be a root network

include network within automatic update – To include the network within the automatic update only available for *endnets* - optional field.

Click on the "calculate" link to check whether network and bitmask are correctly.

## <span id="page-25-0"></span> *3.2.1.2 Create multiple networks with same bitmasks*

With the *create multiple networks* form it is possible to create up to 50 consecutive new networks in one step. Enter the network ID (e.g. 172.16.0.0), choose a bitmask and choose the number of networks to create.

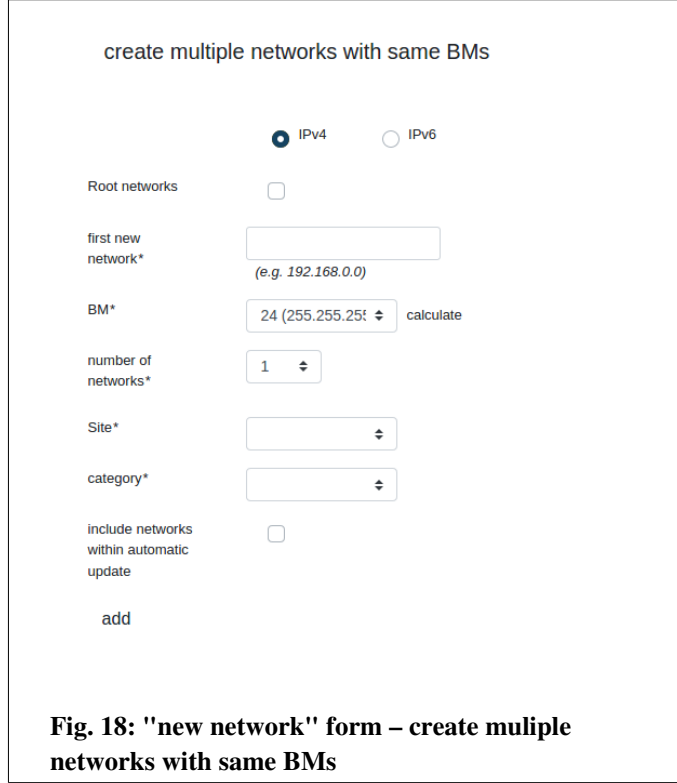

# <span id="page-26-0"></span> *3.2.1.3 Create multiple networks with different bitmasks*

With this form you can create multiple networks with different bitmasks. Introduce the bitmasks in the following format: /BM1/BM2[/BMn].

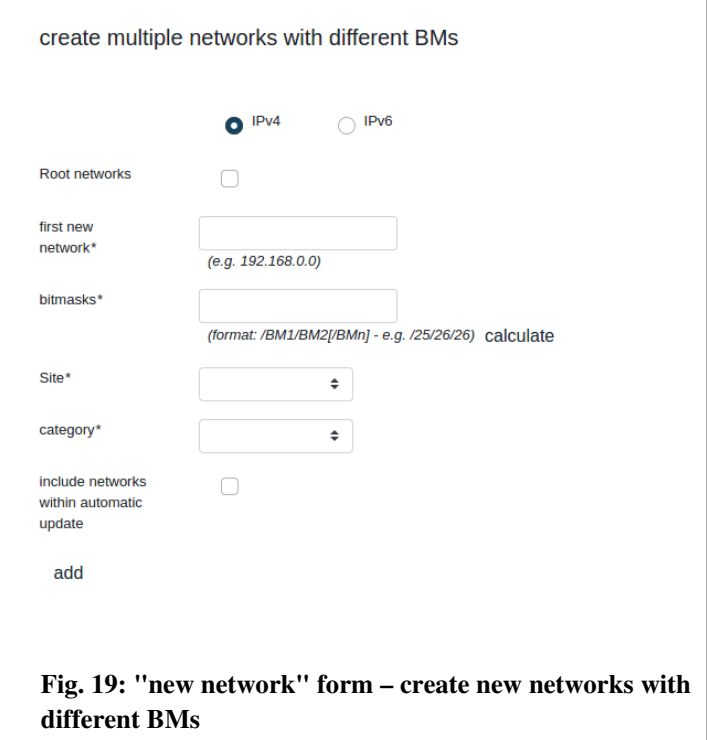

#### *Example*

*To create networks 4.4.1.0/25, 4.4.1.128/27, 4.4.1.160/27, 4.4.1.192/26 in one step, introduce the following values: first network: 4.4.1.0 bitmasks: /25/27/27/26*

#### *Note*

*"show free ranges" view offers the possibility to create new networks directly by clicking a free range.* 

# <span id="page-27-0"></span> **3.2.2 Network actions**

Clicking over the cog symbol opens the options menu for the networks.

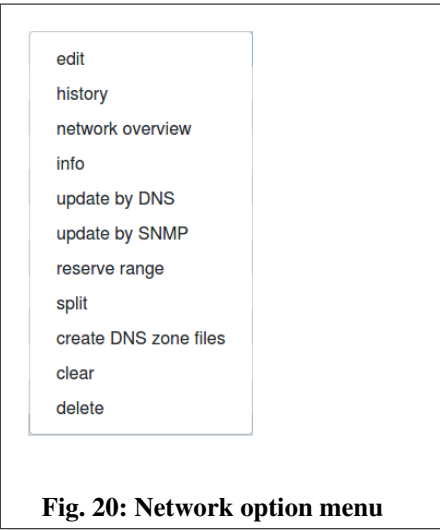

edit – to edit the network parameters (see  $3.2.2.1$ )

history – to show events in relation of this network (see [2.5\)](#page-17-1).

network overview – to access to a overview of the free and used address of the network (see[.](#page-12-1) [2.3.2\)](#page-12-1).

info – subnet-calculator like information about the network.

update by DNS – to execute a DNS scan against this networks.

update by SNMP – to execute a SNMP scan against this network. This requires that you already have a SNMP Group defined.

reserved range – to reserve or delete reserved IP address ranges (see [3.2.2.2\)](#page-28-0)

split – to split network into smaller subnets (see [3.2.2.5\)](#page-32-0)

- create DNS zone file To create a Bind or Tinydns DNS zone files from the networks host information.
- clear delete all entries of the network (entries of reserved ranges will b maintained) (see [3.2.2.2\)](#page-28-0)

delete – Delete network with all entries and reserved ranges (see [3.2.2.7\)](#page-34-1)

# <span id="page-28-2"></span><span id="page-28-1"></span> *3.2.2.1 Edit*

The edit-network-form allows to edit all network attributes as well as to resize the Bitmask of the network. After editing the network attributes click "update" to save the changes.

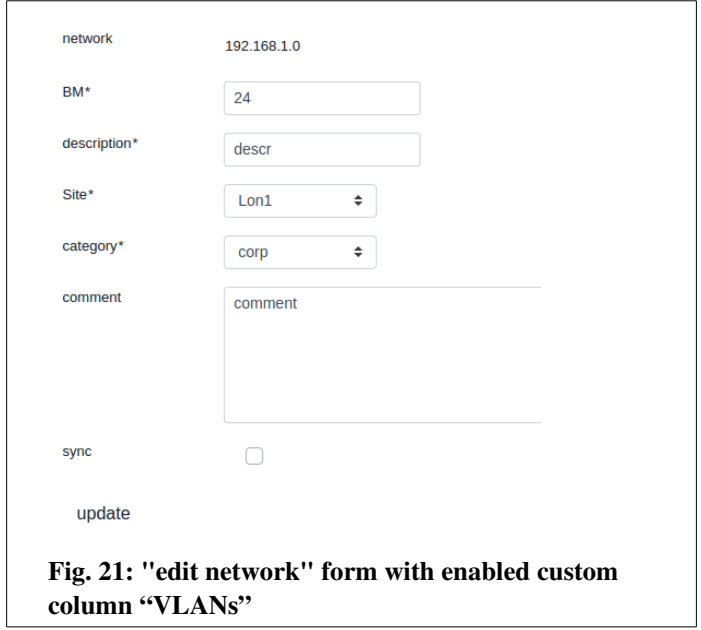

# <span id="page-28-0"></span> *3.2.2.2 Reserved ranges*

GestióIP offers the possibility to reserve ranges for special usage (e.g. for DHCP). This option is only for IPv4 networks available.

Creating a reserved range, GestióIP adds a comment to the corresponding network and to the hosts that are included in the range. The host type of the IP addresses of the reserved range is predetermined (but changeable). This means that automatic update sets host type automatically when creating new host entries within reserved ranges (e.g. range type: "workst (DHCP) => host type: "workst").

Click "networks" -> "change/delete" -> "ranges"  $\Box$  to access range manipulation form.

#### *Note*

*Host overview shows IP addresses of reserved ranges with a gray background.*

#### Insert ranges

Mark the first and the last IP address of the range you want to add, insert a short descriptive

comment and mark the "range type" (host types of the reserved range). Then click "add" to create the new range.

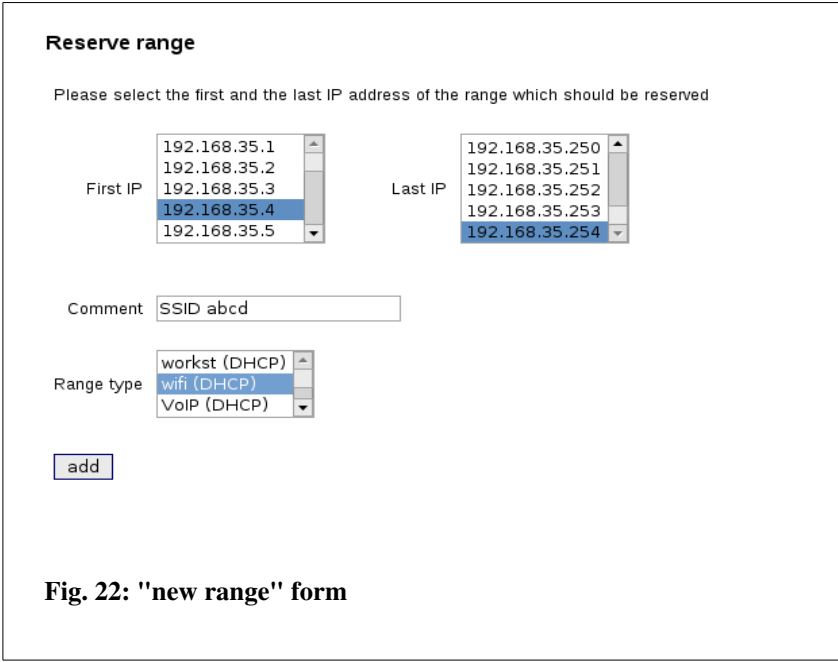

#### *Note*

<span id="page-29-0"></span>*If you set configuration parameter "dyn\_ranges\_only" to "yes" (see [Error: Reference source not](#page-29-0)  [found\)](#page-29-0), automatic update will only process entries of reserved range*s.

#### *Note*

*When creating a reserved range, all entries between "First IP" and "Last IP" will be deleted.*

#### Delete ranges

To delete a reserved range access to the range manipulation form, choose the range you want to delete and press "delete" button. This will delete the range with all of its entries from GestioIP's database.

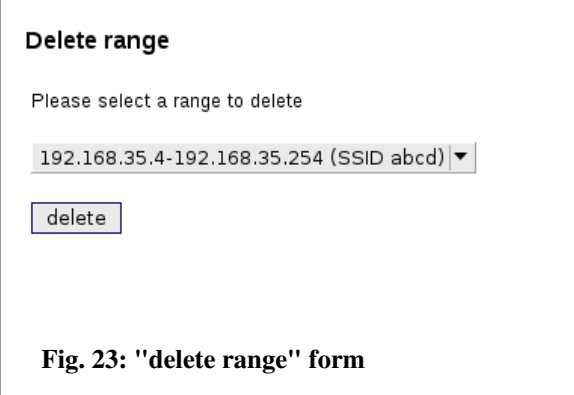

#### *Note*

*When splitting networks with reserved ranges, the ranges and all of their entries will be dropped.*

# <span id="page-30-1"></span> *3.2.2.3 Manual update against DNS*

The function "*sync*" **(i)** (network synchronization against DNS) is intended to update all IP addresses of a network with the actual DNS entries. The network synchronization executes an ICMP echo request (ping) to all IP addresses and an rDNS query of all IP addresses of the network. The decision if and how an entry is updated follows the following scheme:

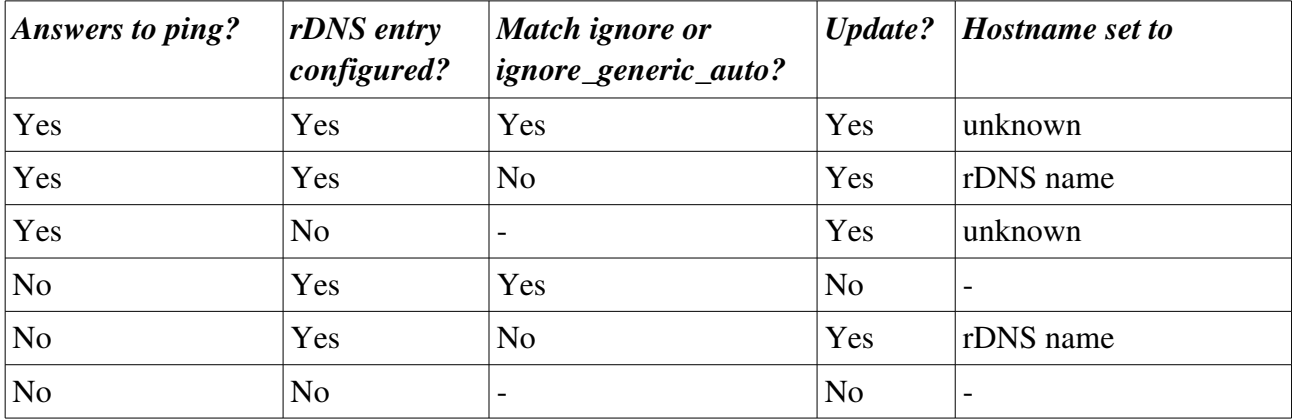

#### *Note*

*Update type "ocs" or "man" avoids that manual synchronization updates these entries (see [3.1.1\)](#page-20-0).*

#### *Note*

*To prevent that the networks being filled with generic rDNS entries read [3.2.2.3.1.](#page-30-0)*

# <span id="page-30-0"></span> **3.2.2.3.1 Generic rDNS entries**

Generic rDNS (PTR) entries are often used in relation with dynamic assigned IP addresses or to prevent network reverse discovery. With configured rDNS entries you will get a valid answer to rDNS queries for all addresses of a network (but without useful information content). Generic rDNS entries may look like this:

1245.domain.org 2-2-4-5.domain.org 3245.domain.org ....

GestióIP's update functions (AUTO and MAN) update unassigned addresses when they receive a valid answer to an rDNS query. This causes the database to be filled with (undesired) rDNS entries. GestióIP offers two mechanisms to prevent the update from actualizing the network with generic rDNS entries (like 10-2-4-5.domain.org):

*ignore generic auto*: Set this value to "yes" if the update script should ignore DNS entries that match "auto generated generic rDNS strings" and that does not respond to "ping".

#### *Example:*

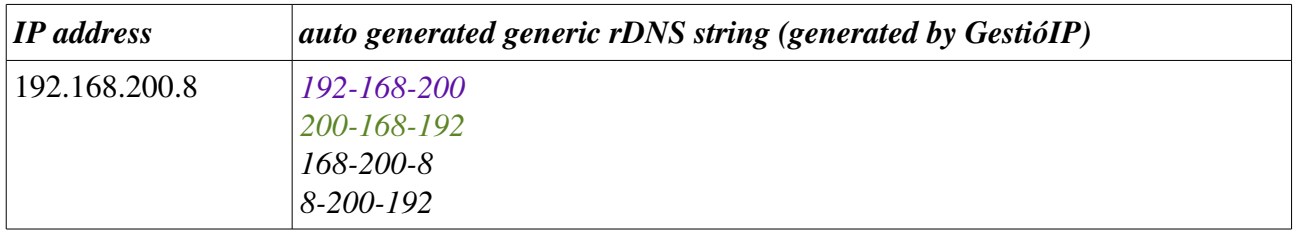

*With ignore generic auto set to "yes" the "auto generated generic rDNS string" matches if your rDNS entries look like*

#### *19216820015.some\_string or 15200168192.abc.de.fg*

IP addresses with rDNS entries that match "auto generated generic rDNS strings" but don't answer to "ping" will be ignored. If the address answers to "ping" and matches "auto generated generic rDNS strings", the hostname is set to "unknown".

*ignore:* If you use a scheme for rDNS entries other than the schemes supported by GestióIP, the strings to be ignored can be set here manually. The field accepts a single string or a commaseparated list of strings to ignore.

#### *Example:*

*To avoid that a network is filled with generic PTR entries like 10.200.168.192.domain.org and 55.0.16.172.domain.org set the "ignore" variable to:*

*200.168.192,0.16.172*

*Make sure that the string to ignore is specific for your rDNS entries. If you set ignore in the example above to "domain", the generic rDNS entries will be ignored but entries such as "host.domain.org" ("good entries") will be ignored as well.*

#### *Note*

*Configure ignore and ignore generic auto global configuration parameters from manage GestióIP form (see [4\)](#page-59-1).*

# <span id="page-32-1"></span> *3.2.2.4 Manual host update via SNMP*

The *manual host update via SNMP* offers the option to update the host entries of a network by querying all IPs via SNMP. Click **SHIP** to access to manual update form.

Manual update via SNMP will try to connect to every IP address of the network and actualize host information with found values.

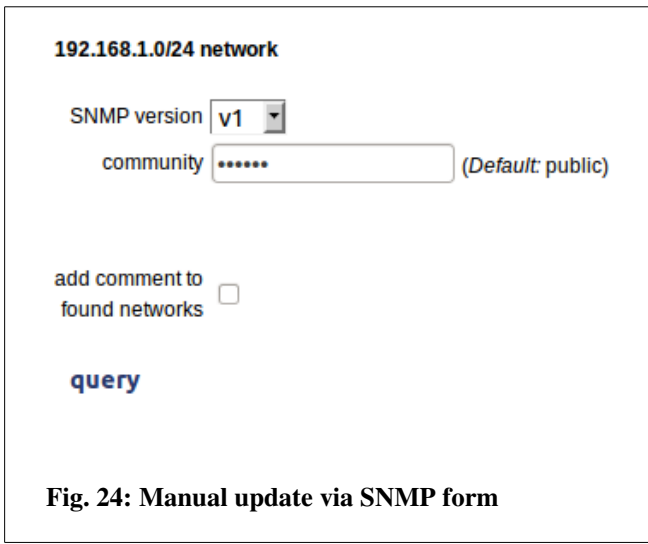

Insert a community name (SNMPv1/2c) or a username (SNMPv3), choose SNMP version and click "discover" to start the update process.

*Note Execution of manual host update via SNMP may take some minutes. Note Host update via SNMP actualizes predefined host columns, too (see [3.12\)](#page-53-1).*

*Note*

*GestióIP currently supports only SNMPv3 with the Security Level 'noAuthNoPriv'.*

# <span id="page-32-0"></span> *3.2.2.5 Split*

The split network form offers the possibility to split a network either into smaller networks with the same bitmasks or into smaller networks with different bitmasks.

Click "networks" -> "change/delete" -> "split"  $\leftrightarrow$  to access the "split network" form.

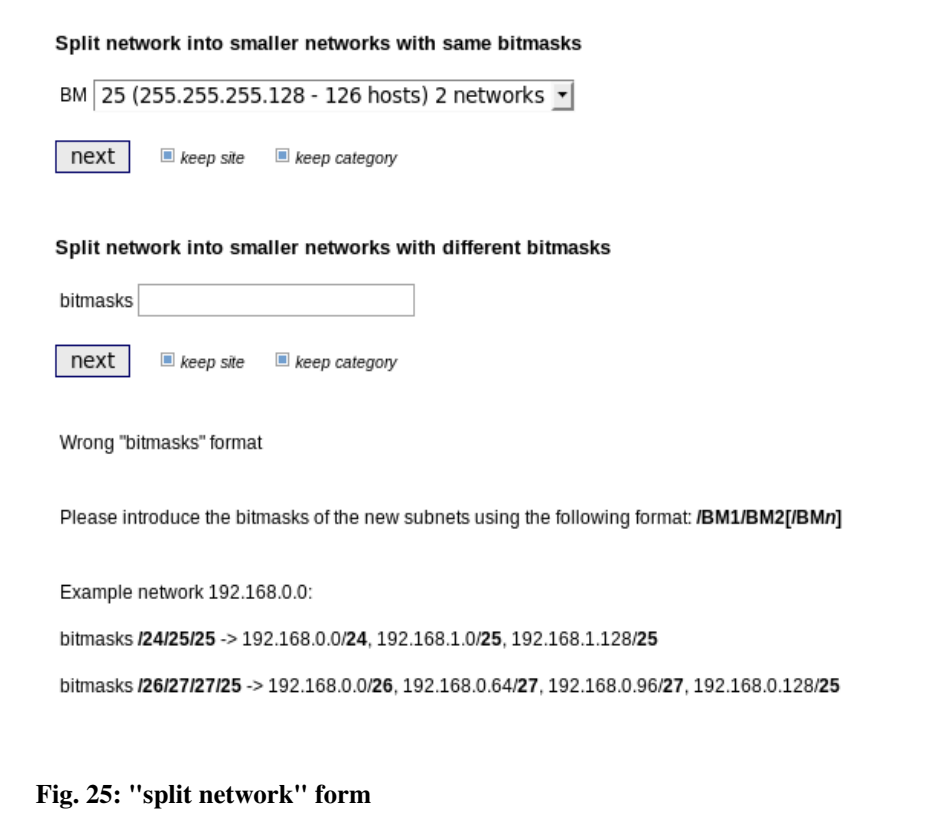

To split networks into smaller networks with the same bitmask select the new bitmask and click "send".

To split networks into smaller networks with different bitmasks insert a "/" (slash)-separated list of the bitmasks of the new subnets in the "bitmasks" field (/bitmask1/bitmask2[/bitmask*N])* and click "send".

#### *Example*

*If you want to split network 172.16.5.0/24 into the networks 172.16.5.0/25 172.16.5.128/26 172.16.5.192/26 introduce /25/26/26 into the "bitmasks" field.*

When the "bitmasks" are correctly introduced, a list of the new subnets is shown. If the list is correct, introduce description; choose sites and categories for the new networks and press "send" to split the original network into the new subnets. If the bitmasks are incorrectly introduced, a detailed error notification will be displayed.

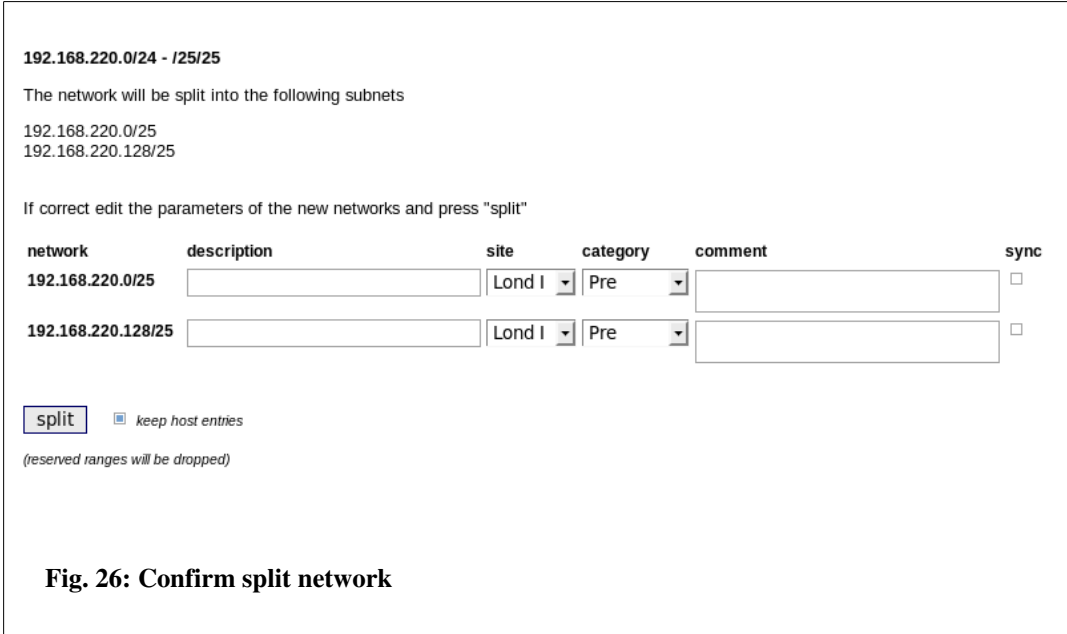

If the new networks don't include the entire original network, a warning will be displayed. By clicking "send" the new networks will be created and the hosts of the original network that are not included within the new ranges will be dropped.

#### *Note*

*Splitting a network causes all reserved ranges of this network to be dropped.*

#### <span id="page-34-2"></span> *3.2.2.6 Clear*

Click "networks" > "change/delete" > "clear" to delete all entries of a network.

#### <span id="page-34-1"></span> *3.2.2.7 Delete*

Click "networks" > "change/delete" > "delete" to delete the network with all of its entries and reserved ranges from GestióIP's database.

## <span id="page-34-0"></span> *3.2.2.8 Network mass update*

Networks mass update feature offers the possibility to perform actions on multiple network entries

at once.

It allows to edit one or multiple network column entries, to clear networks (delete all host entries) and to delete multiple networks.

Go to "network"  $\rightarrow$  "change/delete" to access to network mass update form.

## <span id="page-35-1"></span> **3.2.2.8.1 Edit multiple network entries**

To edit multiple networks mark the checkbox in front of the networks to edit, select "edit" from action select box, select the columns to edit and press "mass update".

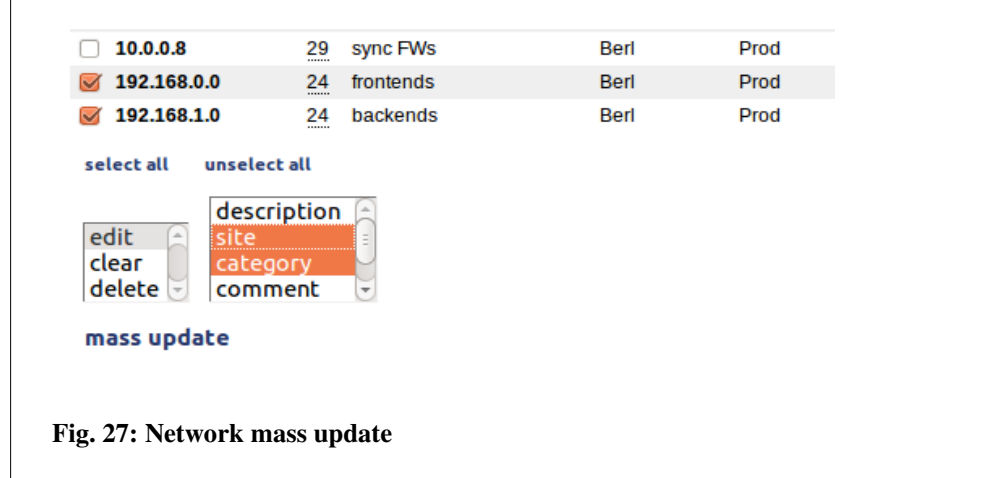

Edit/select the new values and press "change" to save them to the database.

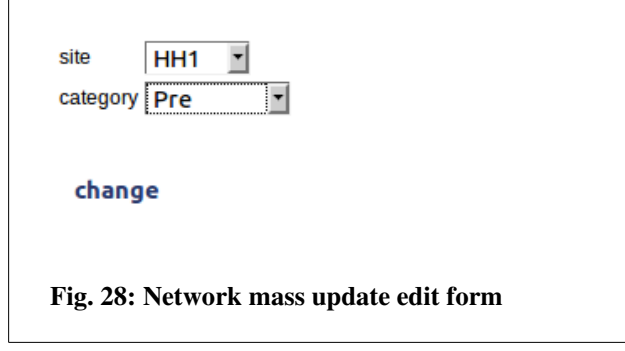

# <span id="page-35-0"></span> **3.2.2.8.2 Clear multiple networks**

To delete the host entries of multiple networks mark the checkbox in front of the corresponding networks, select action type "clear" and press "change".
## **3.2.2.8.3 Delete multiple network entries**

To delete multiple networks and all of their host entries mark the checkbox in front of the corresponding networks, select action type "delete" and press "change".

## **3.2.3 Join networks**

To join networks click "networks" > "change/delete" > "join" on the menu bar.

Mark two networks that you wish to join and press ENTER or click "join" at the bottom of the page.

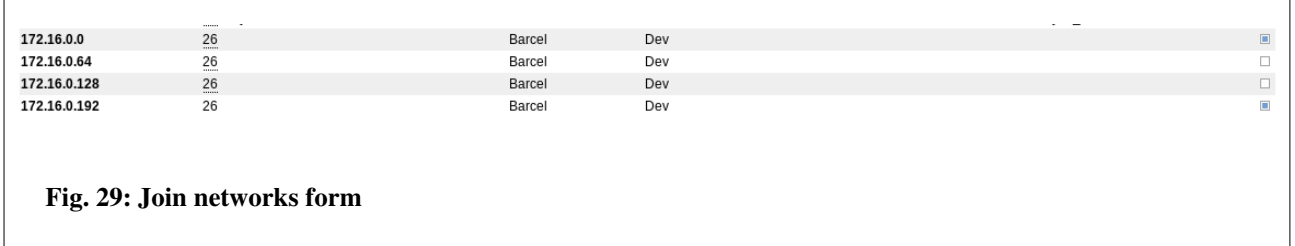

The networks do not need to be consecutive. GestióIP suggests one way to join the networks. The suggestion can be accepted or the new network can be introduced manually. In case it is not possible to join the networks directly, GestióIP offers the possibility to introduce the new network manually.

Format of network for manual introduction: network/bitmask e.g. 192.168.0.0/24

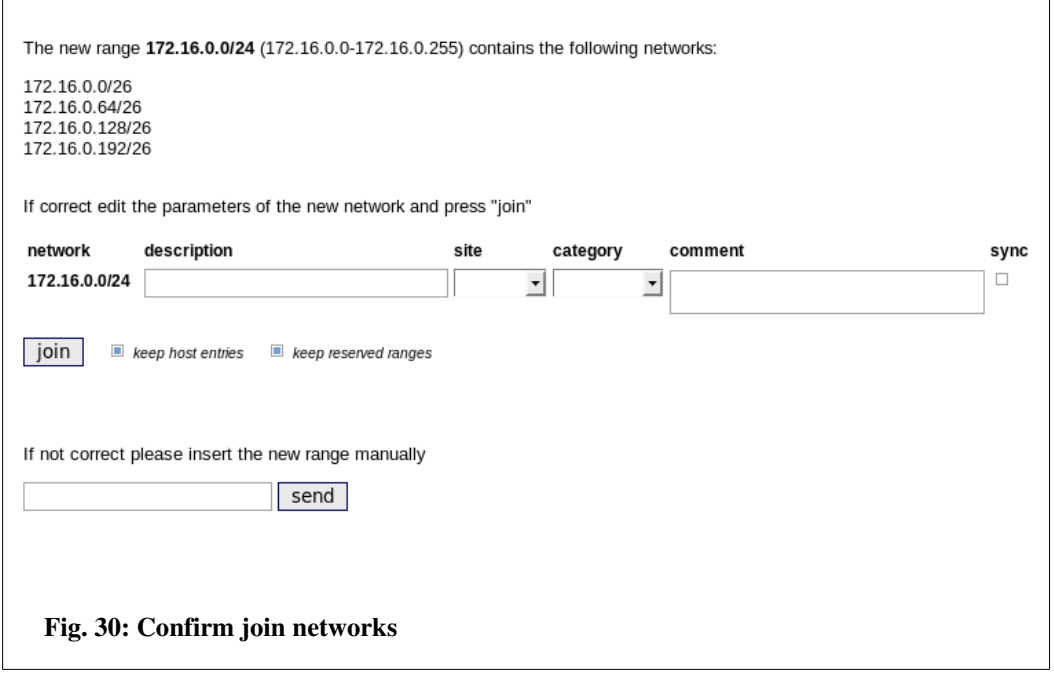

# **3.2.4 Show free ranges**

For an overview of the unused spaces between the existing networks click "networks"  $\rightarrow$  "show free rages" on the menu bar. Click on the unused space to create one or multiple networks directly from the unused space.

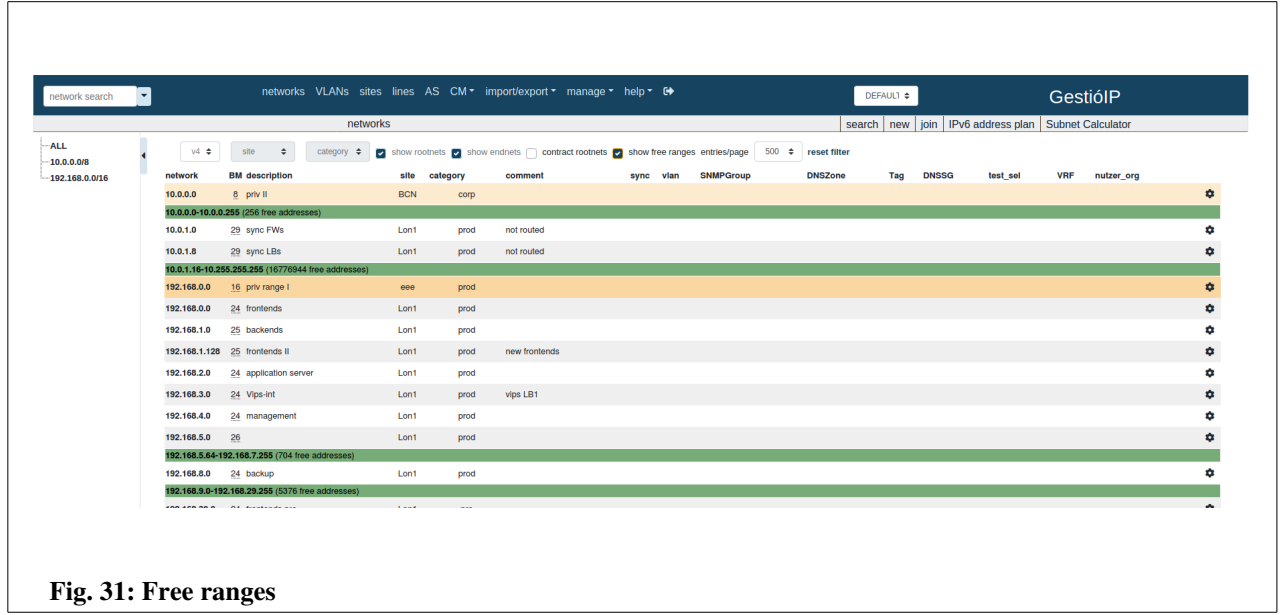

# **3.2.5 Subnet calculator**

GestióIP's subnet calculator supports both classful and classless networks.

Click "networks" > "subnet calculator" on the menu bar to open the subnet calculator window.

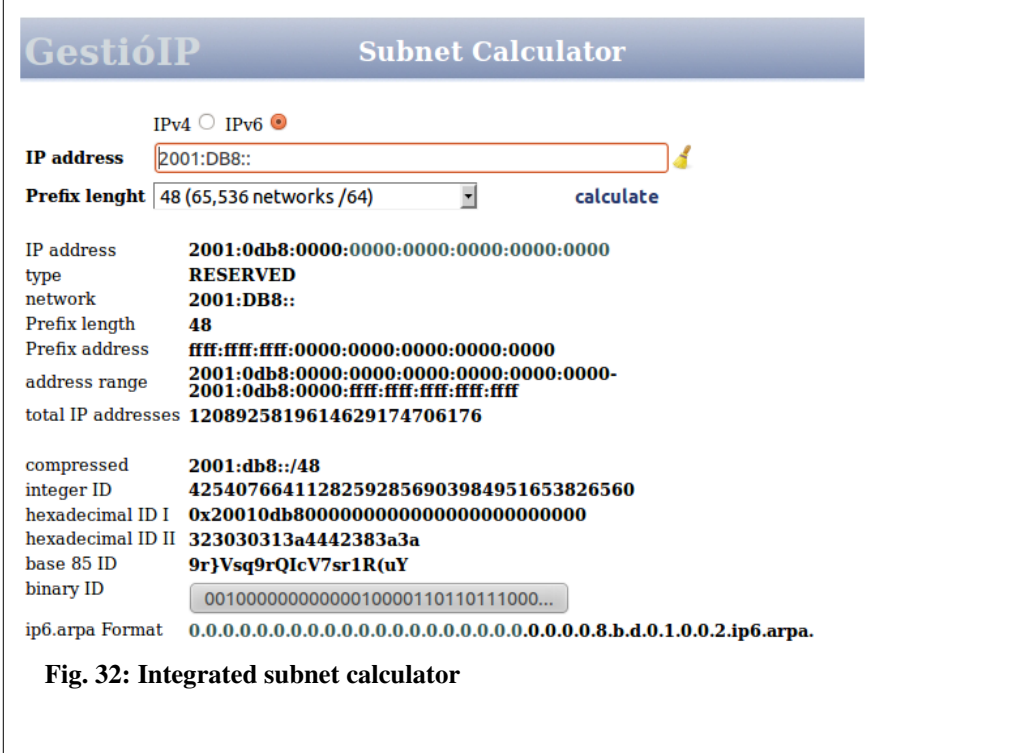

#### *Note*

*The subnet calculator accepts IPs in integer format, too.*

#### *Note*

*The subnet calculater is also available as online version: http://www.gestioip.net/cgibin/subnet\_calculator.cgi* 

# *3.3 VLANs*

GestióIP incorporates an automated VLAN management system integrating the possibility to import VLANs easily from network devices via SNMP.

The predefined network column "VLANs" is aimed to associate VLANs to specific networks. With configurated VLAN column, VLAN information will be shown within *network list view* (see [3.12\)](#page-53-0).

## **3.3.1 show, edit, delete**

Access to *VLAN list view* ("VLANs" > "show") to show, edit or delete VLANs.

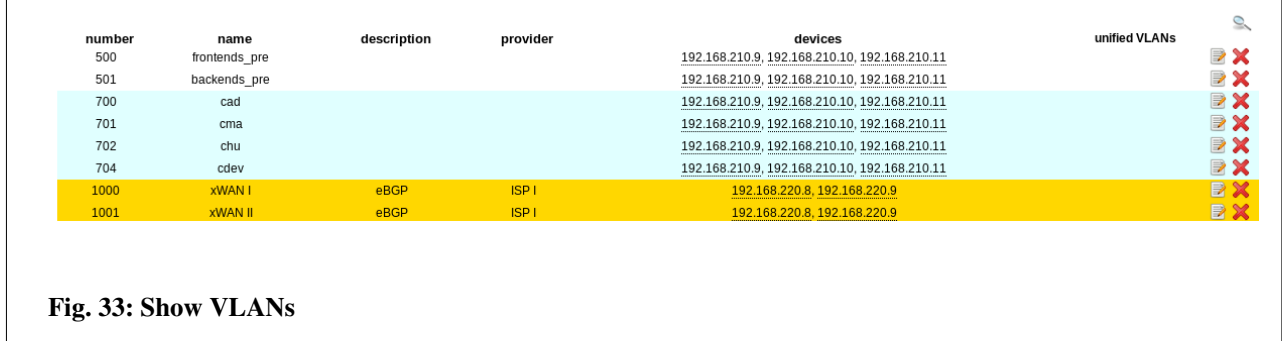

Click over the  $\bullet$  -symbol to open the VLAN search form.

*VLAN list view* features the following columns

number - VLAN number (mandatory).

name - VLAN name (mandatory).

description - A description for the VLAN (optional).

provider There might be VLANs with different Internet Service Providers (ISPs) contracted. This column allows to specify an Internet Service Provider (optional).

devices - This column lists the network devices where the VLAN was found by *VLAN discovery*. Hovering over the IP address displays the device name. This field can not be edited manually. unified VLANs - To associate same VLANs which appears in different devices with different names ( e.g. VLAN 1 may have the name "default" on one and "default\_vlan" on another device) (see [3.3.3\)](#page-40-0).

# **3.3.2 New**

Click over "VLANs" > "new" to introduce new VLANs manually.

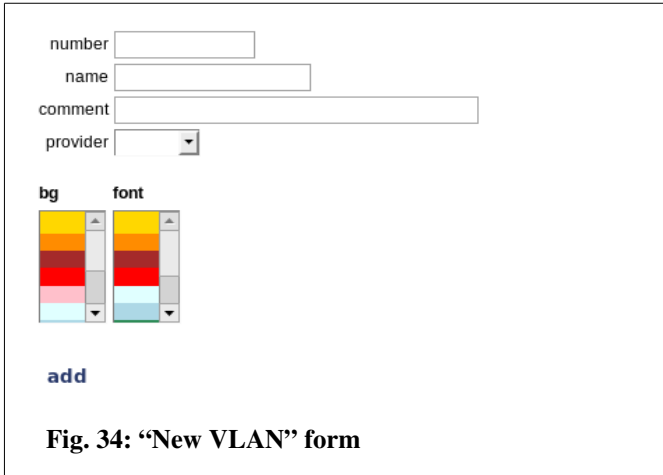

## <span id="page-40-0"></span> **3.3.3 Unify**

Unify VLANs is aimed to associate same VLANs which appear in different devices with different names, so that they appear like one VLAN in GestióIP's database.

Because VLAN name is configured manually by network administrators, same VLANs may appear in different devices with different names ( e.g. VLAN 1 may have the name "default" on one and "default vlan" on another device). Automatic VLAN importation will import that kind of VLANs like different VLANs. That causes that this VLANs will appear like two VLANs in *VLAN list view*. With *unify* option it's possible to associate this VLANs so that they appear like one VLAN in GestioIP's *VLAN list view*.

Click "VLANs" > "unify" to access *VLAN unify form*. There appear only VLANs with same number but different names. Mark two or more VLANs with same numbers that should be unified and click "unify" at the bottom of the VLAN list.

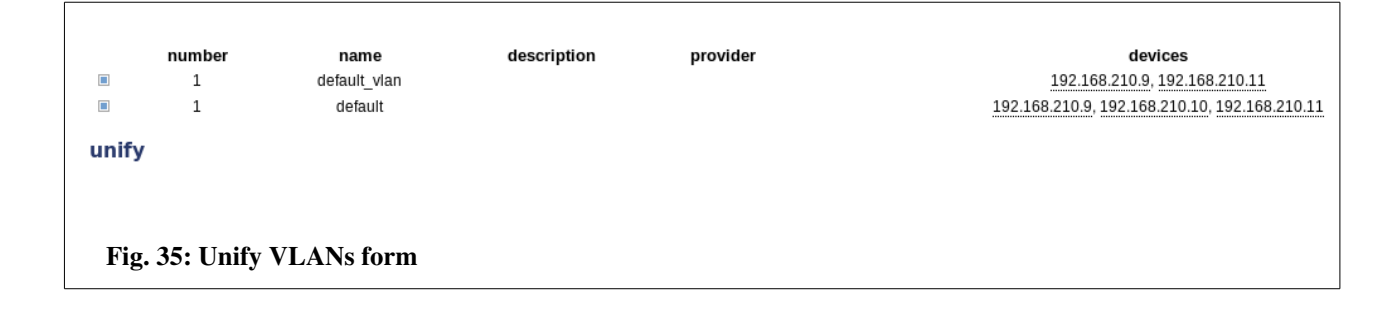

Select the name that should appear for the unified VLAN and click "send" to unify the VLANs.

```
Please select the VLAN name that should be shown for the unified VLANs
\odot default
\bigcirc default_vlan
 send
 Fig. 36: Unify VLANs form
```
## **3.3.4 VLAN provider**

An organization may have VLANs with ISPs contracted. Option *VLAN provider* is intended to associate this VLANs with an ISP.

## *3.3.4.1 Show VLAN provider*

Click "VLANs" > "show VLAN providers" to list, edit or delete VLAN providers.

## *3.3.4.2 New VLAN provider*

Click "VLANs" > "new VLAN providers" to access *new VLAN provider* form

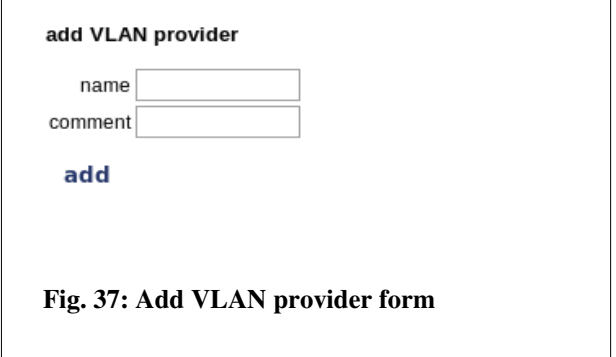

To add a new provider introduce a name and an optional comment and click "add".

## **3.3.5 Import VLANs via SNMP**

Click "import/export" > "import VLANs via SNMP" to access to VLAN importation form.

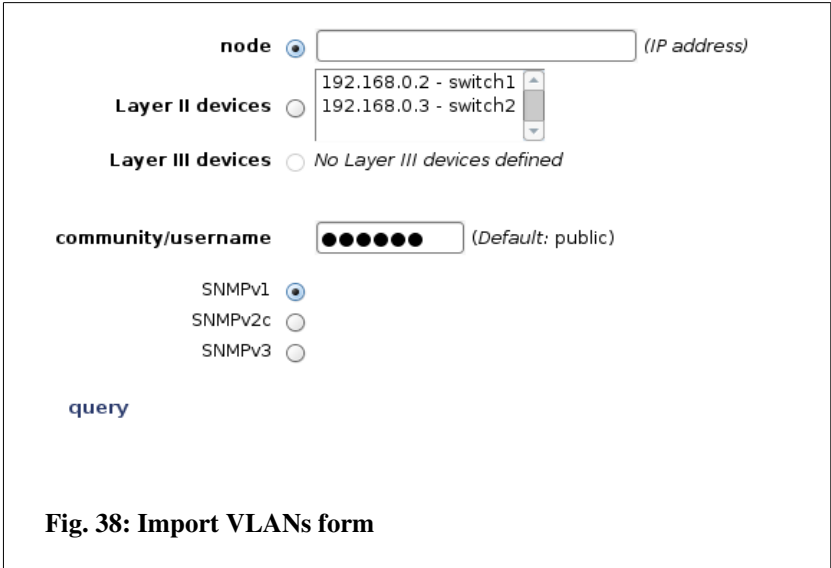

*Import VLANs function* can be lanced against one device by introducing an IP Address (text-filed "node") or against multiple devices which are classified like "L2 device" or "L3 device" by making them in the "Layer II devices" or "Layer III devices" select-box.

#### *Note*

*If there are no devices classified with host type L2 or L3 device, there appears the note "No layer II/III devices defined" . To change the host type of a device go to "show networks", access to the corresponding network and click device "edit host" button.* 

#### *Note*

*Column "switches" of VLAN overview will only be updated if discovery is lanced against a device from Layer II or Layer III devices select box.* 

#### *Note*

<span id="page-42-0"></span>*VLAN discovery is base on the Perl Module SNMP::Info (see [Error: Reference source not found\)](#page-42-0). VLAN discovery works only with devices supported by SNMP::Info. Consult the device compatibility matrix to verify if your devices are supported [\(http://netdisco.org/DeviceMatrix.html\)](http://netdisco.org/DeviceMatrix.html). If the device is not supported or if it is not possible to connect to the device, GestióIP will display the message "CAN NOT CONNECT".* 

# <span id="page-43-0"></span> *3.4 Autonomous system management*

GestióIP features a simple management system for autonomous systems. To use this feature you need to enable "autonomous system support" from "manage"->"gestioip" (see [4.1\)](#page-59-0). This feature is thought to be use by Internet service providers (ISP).

## **3.4.1 show, edit, delete**

Access to autonomous systems list view to show, edit or delete AS ("AS" -> "show").

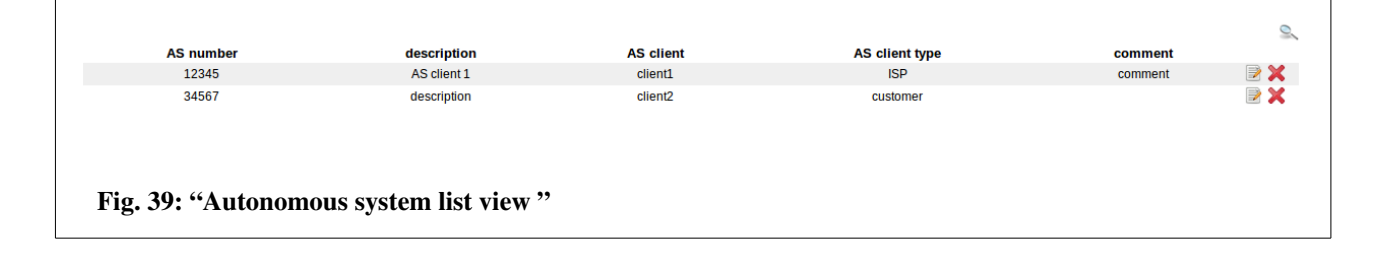

Click over the  $\sim$ -symbol to open the AS search form.

AS number - AS number (mandatory). description - A description for the AS (optional). AS client – The client to which the AS is assigned to (optional). AS client type – The type of client to which the AS is assigned to (optional). comment – A optional comment. Click  $\Box$  to edit the AS Click  $\bullet$  to delete the AS from GestióIP's database

## **3.4.2 new**

Click over "AS" > "new" to introduce new AS manually.

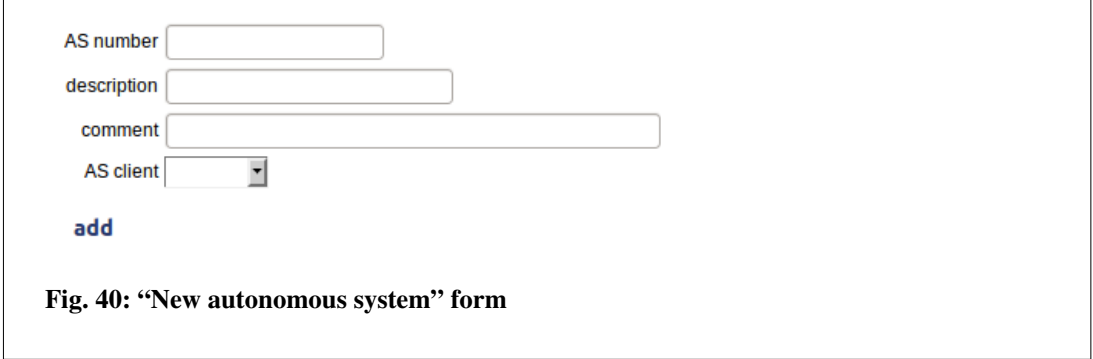

## **3.4.3 show AS clients**

Autonomous system clients allow to specify to which client an autonomous system is assigned to. Access to *AS client list view* to show, edit or delete AS clients.

### **3.4.4 new AS client**

To introduce a new AS client click over "AS"  $\rightarrow$  "new AS client".

# <span id="page-44-0"></span> *3.5 Line management*

GestióIP features a management system for leased and dial-up lines. To use this feature you need to enable "line support" from "manage"->"gestioip" (see [3.5\)](#page-44-0)

## **3.5.1 show, edit, delete**

Access to *least line list view* to show, edit or delete the leased lines ("lines" -> "show").

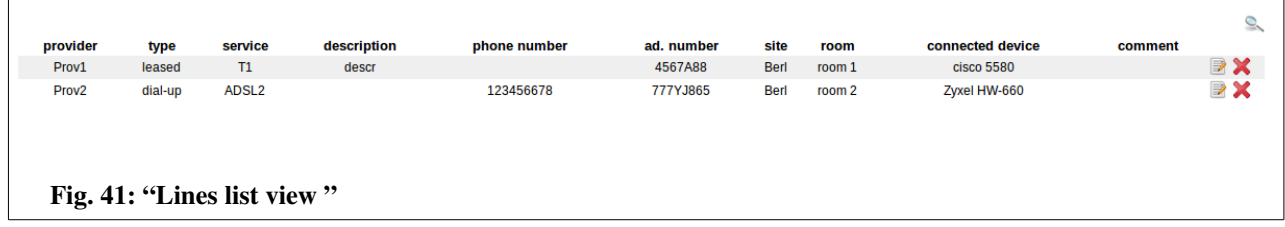

Click over the <sup>S</sup>-symbol to open the AS search form.

provider – ISP from which the line is contracted type - type of the dial-up line (e.g. leased or dial-up) service – service (e.g  $T1, T3, \ldots$  for leased or ADSL, SDSL, ISDN,  $\ldots$  for dial-up) description – an optional description **phone number** – phone number provided by the IPS (for dial-up lines) ad number – Administrativ number assigned by the ISP  $site$  – the site where dial-up line ends room – the room where the dial-up line ends connected device – device which is connected to the leased line (e.g. manufacturer, model) comment – any kind of comments

## **3.5.2 new**

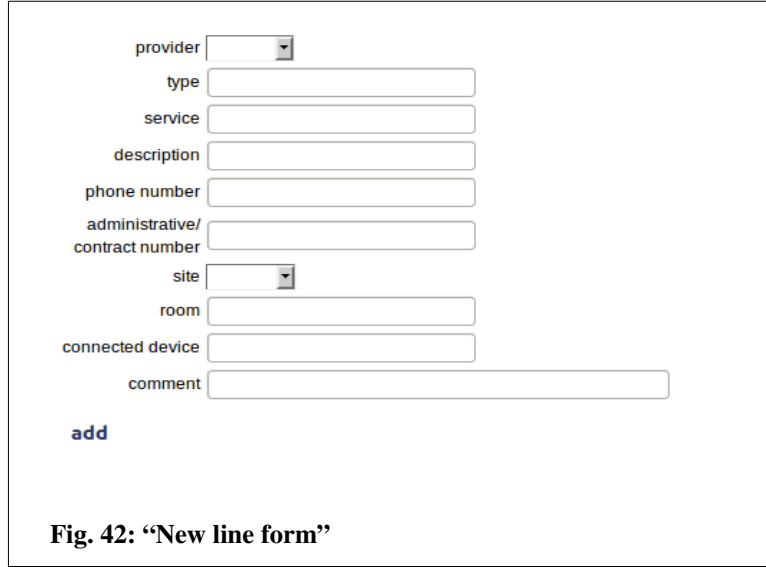

Click over "lines" -> "new" to introduce new leased or dial-up lines manually.

### **3.5.3 show line provider**

Line provider allow to specify from which provider a leased or dial-up line is contracted.

### **3.5.4 new line provider**

To introduce a new line provider click over "line"  $\rightarrow$  "new line client".

# *3.6 MAC management*

The MAC management feature allows to manage an external database with MAC information. This database can be the MySQL database of the GestióIP itself or a remote MySQL database. A MAC database can be for example used as backend by a RADIUS server for MAC based authentication.

This feature is disabled by default. To enable it access to "manage" > "mange GestióIP" and set "MAC management enabled" to "yes" (see [3.5\)](#page-44-0).

Configure the database parameter for the database which stores the MAC information in the configuration file /usr/share/gestioip/etc/ip\_update\_gestioip.conf. Open it with an editor and configure the following values:

sid\_mac=mac\_auth user\_mac=mac\_admin pass\_mac=XXXXX bbdd\_host\_mac=192.168.100.10 bbdd\_port\_mac=3306 table\_name\_mac=allowed\_macs column\_name\_mac=mac

In this example, server which runs the MAC database has the IP address 192.168.100.10, the database is called "mac\_auth" and the table with the stored MAC addresses is called "allowed\_macs" and looks like this:

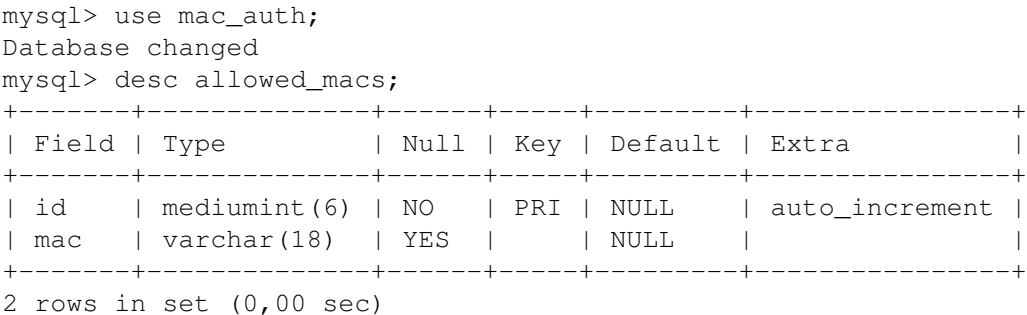

## **3.6.1 show, edit, delete**

Access to *MAC list view* to show, edit or delete MAC entries ("manage" > "MACs").

## **3.6.2 Add**

Access to *MAC list view* ("manage" > "MACs") and click over "add MAC".

# *3.7 Clients*

GestioIP permits to manage different clients with independent networks and VLANs. If there is more than one client defined, there appears a new select box in the menu bar indicating the actual client.

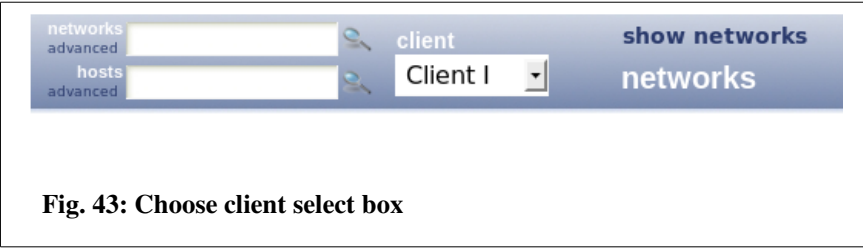

To change actual client choose the new client from *client select box* and click refresh  $\bullet$ button

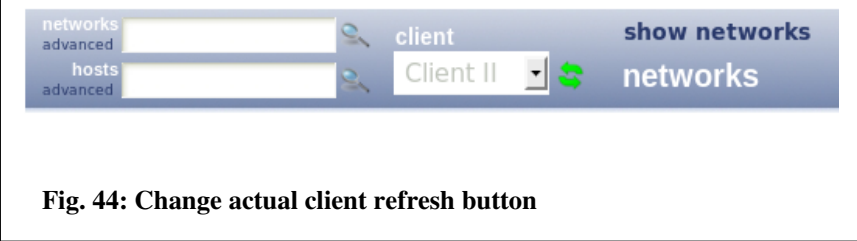

#### *Note*

*Client option can be also used to sub-divide a complex network infrastructure into sections. You may create "clients" like "off-range" for your official networks, "priv-range" for your privat* networks,... In the case you that discover a infrastructure that is sub-divide into sections via the *"client" option, the network devices may hold official and private networks in it's routing tables. That means that you need to specify the networks which should be imported to make sure, that only the networks for this "client" will be imported. Specify the first octets of the Networks which should be imported for this "client" with the option "Process only IPv4/6 networks beginning with" within the import forms ("discovery" (see [7.1\)](#page-83-0)), "import networks via SNMP" (see [7.2.1\)](#page-87-0) and script "get\_networks\_snmp.pl" (see [Error: Reference source not found\)](#page-47-0)).*

## <span id="page-47-0"></span> **3.7.1 Manage clients**

*Manage clients form* offers the following options:

list client details

- add clients
- edit clients
- delete clients

Click "manage" > "clients" to access to *manage clients form*.

## *3.7.1.1 Add clients*

When creating the first client, all existing networks, VLANs and sites will be associated with this client. Because sites are managed client independently you have to insert at least one site for every new client (text field "sites") . Multiple sites must be introduced in form of a comma separated list*.*

#### *Note*

*You can change sites from "manage" > "sites and categories".*

To add the new client complete *add client form* and click "add". The new client will now appear in client select box in the menu.

## *3.7.1.2 Edit clients*

Click "manage" > "clients" to access to *edit client form*. Choose the client you want to edit and click edit button  $\mathbb{R}$ 

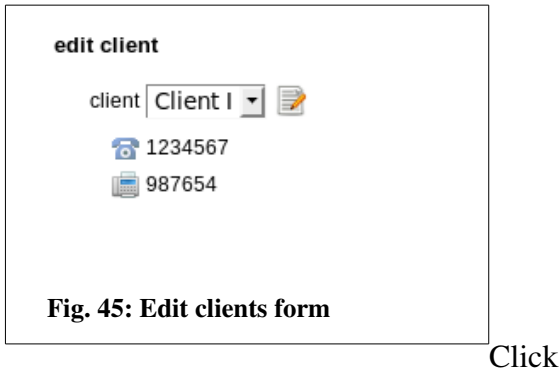

"update" at the bottom of the *edit client form* to save the changes.

# *3.7.1.3 Delete clients*

To delete a client choose the client to delete from *delete client form* an click "delete".

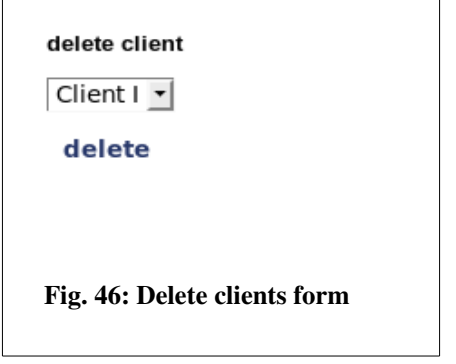

Deleting a client causes that all information specific to this client will be deleted (networks, hosts, sites, audit events).

# *3.8 Sites and categories*

To introduce, rename or delete *sites, host categories* or *network categorie*s, open "manage" > "sites and categories" on the menu bar.

## **3.8.1 Sites**

GestioIP's *sites* are indented to associate a physical location (e.g. a data center) within the networks and hosts.

### *Note*

*Sites for network and host are independently configurable. If you have networks that are distributed over different sites (e.g. A and B) you can create an additional site A\_B, assign this new site to the* 

*network and assign site A or B individually to the hosts.*

*Note*

*With multiple clients configured there will only the sites of the actual client be displayed.*

# **3.8.2 Network categories**

During installation GestióIP proposes the following networks categories:

Prod – For networks of the production environment Pre – For networks of pre-production environment Test – For networks of test environment Dev – For networks of development environment Dev-test – For networks of development-test environment Corp – For corporate networks (e.g. with PC of end-users, printers,...) other – For all other networks

# **3.8.3 Host categories**

GestióIP comes with the following *host categories*:

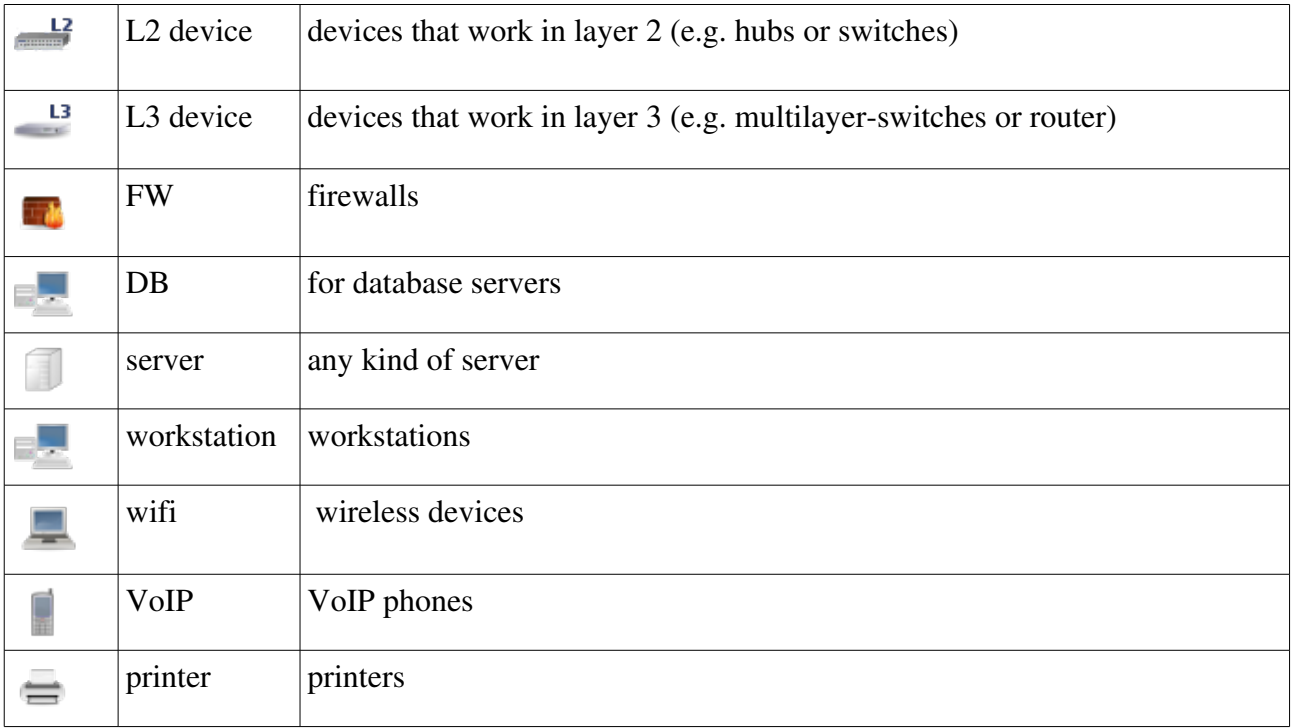

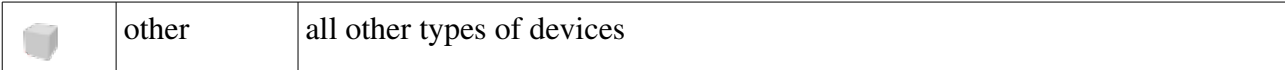

#### *Note*

*Self defined host categories appear in network overview with the "other" symbol.*

#### *Note*

*Default host categories can't be deleted nor renamed.*

## *3.9 Tags*

GestióIP allows to assign Tags to networks and hosts. Tags can be used to execute the automatic update functions against a group of tagged networks or host or to find a group of tagged objects easily via the quick-search function.

To use Tags, enable the predefined column "Tag" for networks and/or hosts first ("mange" > "custom columns", see [3.12\)](#page-53-0).

Tags are assignt via the network and the host-edit-forms. Once the column "Tag" is enabled, there will appear a new drop-down menu in the edit-forms.

#### **3.9.1 Show, edit, delete**

Access to *Tag list view* ("manage" > "Tags") to show, create, edit or delete Tags.

#### **3.9.2 Add**

Access to *Tag list view* ("manage" > "Tags") and click over "add tag".

## *3.10 SNMP Groups*

SNMP Groups define different SNMP authentication methods and options. SNMP Groups can be assigned to networks and hosts. They will be used by the automatic host and network discovery mechanisms.

To use SNMP Groups, enable the predefined column "SNMPGroup" for networks and/or hosts

("mange" > "custom columns", see [3.12\)](#page-53-0).

SNMP Groups can be assigned via the network and the host-edit-forms. Once the column "SNMPGroups" is enabled, there will appear a new drop-down menu in the edit-forms.

### **3.10.1 Show, edit, delete**

Access to *SNMP Group list view* ("manage" > "SNMP Groups") to show, create, edit or delete SNMP Groups.

## **3.10.2 Add**

Access to *SNMP Group list view* ("manage" > "SNMP Groups") and click over "add SNMP Groups".

# <span id="page-52-0"></span> *3.11 DNS Server Groups*

DNS Server Groups allow to create a group of up to three DNS servers. DNS Server Groups can be assigned to networks. They are used by the automatic host and network discovery mechanisms. An assigned DNS Server Group will overwrite the "client specific configuration parameters" for the "DNS Server" (see [4.2.2\)](#page-62-0).

To use DNS Server Groups, enable the predefined column "DNSSG" for networks and/or hosts ("mange" > "custom columns", see  $3.12$ ).

DNS Server Groups can be assigned via the network and the host-edit-forms. Once the column "DNSSG" is enabled, there will appear a new drop-down menu in the edit-forms.

### **3.11.1 Show, edit, delete**

Access to *DNS Server Group list view* ("manage" > "DNS Server Groups") to show, create, edit or delete DNS Server Groups.

## **3.11.2 Add**

Access to *DNS Server Groups list view* ("manage" > "DNS Server Groups") and click over "add DNS Server Group".

# <span id="page-53-0"></span> *3.12 Custom columns*

GestióIP offers the possibility to define custom columns to be shown in *network, host, site or line list-views,* making it adaptable to organization specific needs.

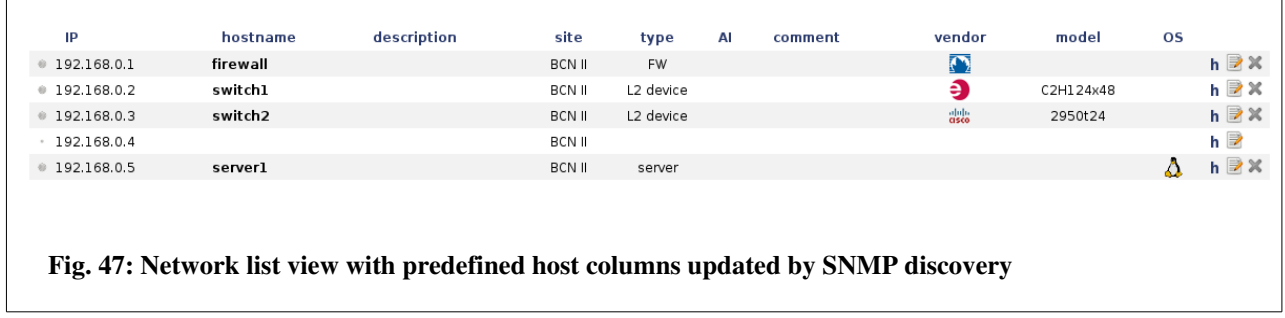

Click *manage > custom columns* to define new or to delete columns for networks and hosts.

GestióIP features two types of custom columns: predefined and self defined columns. Predefined host columns will be updated by SNMP discovery mechanisms, self defined columns not.

Custom columns can be defined as text field or as select-box.

Custom column fields can be defined as mandatory or not mandatory fields.

### **3.12.1 Predefined custom host columns**

Predefined custom host columns will be processed by SNMP based discovery mechanisms. For this reason it's preferable to use predefined columns if available instead of self defined columns.

GestióIP offers the following predefined host columns:

vendor - manufacturer (will be displayed with an icon). GestióIP distinguishes actually between more than 140 manufactures (vendors) which will automatically be recognized by SNMP discovery

#### Documentation GestióIP IPAM v3.5

functions (see [Appendix A](#page-144-0) for a complete list of the manufacturers) model - model contact contact (OID system.sysContact) serial - serial number MAC - MAC address OS - operating system (will be displayed with an icon). GestióIP distinguishes actually between 22 operating systems which will automatically be recognized by SNMP discover functions (se[e](#page-144-0) [Appendix A](#page-144-0) for a complete list of the operating systems) device descr - description (OID system.sysDescr.) device\_name - hostname (OID system.sysName) device\_loc - location (OID system.sysLocation) URL – external link (will be displayed with an icon). This column allows to configure links to external web pages as well as to open remote sessions against the host (e.g. ssh, telnet, rdesktop (rdp), vnc, …). Specify the link in the following format: SERVICE::URL[,SERVICE1::URL1]

#### *Example:*

*With the following URL entry mrtg::http://mrtg\_server/mrtg/server\_192.168.7.1.rrd,ssh::ssh//192.168.7.1,VNC::vnc://192.168.7. 1*

*URLcolumn will displayed as shown in [Fig. 48](#page-54-0)*

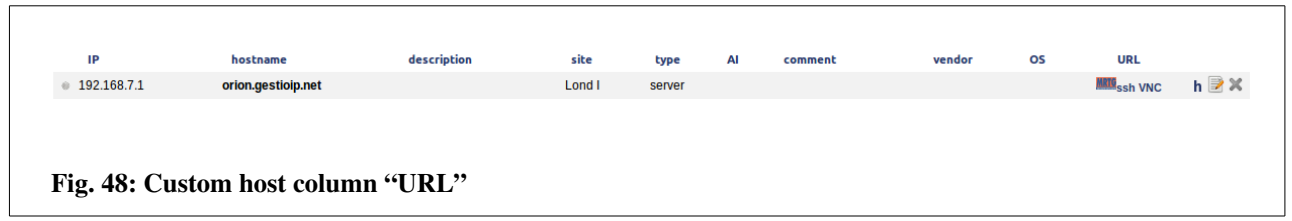

<span id="page-54-0"></span>Custom column "URL" allows to use variables (actually two variables). This is useful in conjunction with *mass update feature* (see [3.2.2.8\)](#page-34-0) which gives the possibility to edit multiple hosts at once.

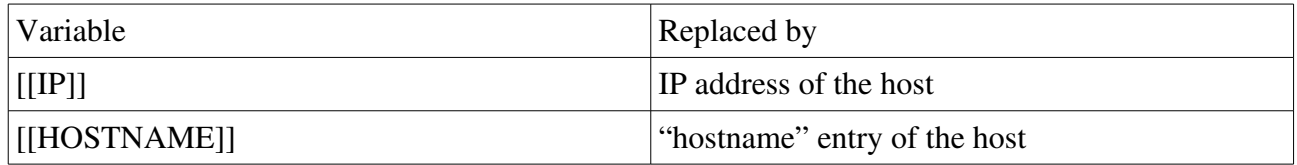

#### *Example:*

*Entry: 192.168.0.10 jupiter description Lond I …*

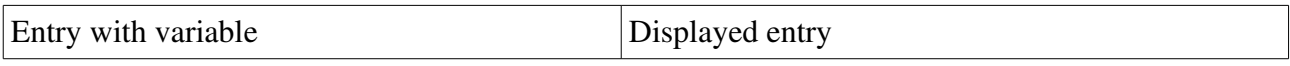

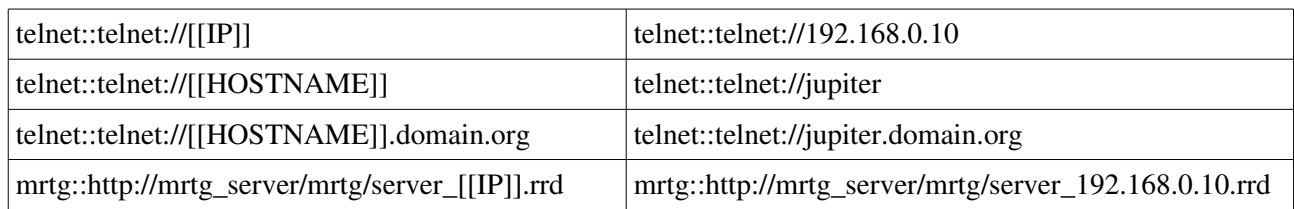

#### *Note*

*Not all browser support the format "service://..." for all services.* 

#### *Note for Firefox users*

*If you get the error message like "Firefox doesn't know how to open this address, because the protocol (rdp) isn't associated with any program" open a new Firefox window, type about:config into the URL-field, click right mouse button*  $\rightarrow$  *add*  $\rightarrow$  *new*  $\rightarrow$  *Boolean, insert the value* "*network.protocol-handler.expose.rdp*"  $\rightarrow$  *false.* 

*When clicking next time over the link, Firefox will ask with which application it should open the link.*

Rack – identificator of the rack where the device is mounted physically

RU – rack unit where the device is mounted physically

switch – network node where the device is connected to. This columns might be processed in a futur version of GestióIP by network discovery

port – port of the network node where the device is connected to. This columns might be processed in a futur version of GestióIP by network discovery

linked IP – Allows to associate an IP with one IP or a list of other IP addresses (for example to associate an internal IP with it's VIP address). Configuring a *linked IP* for an IP will automatically create a *linked IP* entry for the associated IP, too.

Tag – Associated Tags

#### *Note*

*Predefined as well as self defined custom columns will be processed by network and host quick search.*

#### *Note*

*Predefined network column "VLAN" and predefined host columns "MAC"," Rack","switch" and "port" will not be updated by SNMP based discovery.*

#### *Note*

*If you have multiple clients defined there appears a radio button which let you choose to either add columns for all or only for the actual client.*

## *3.12.2 Predefined custom network columns*

GestióIP disposes about the following predefined custom network columns:

VLAN - VLAN column is aimed to associate VLANs with networks to be shown in network list view. Fav – To mark networks as favorite networks. Activating the Fav column will add the favoritebutton  $\left(\begin{array}{c} \bullet \\ \bullet \end{array}\right)$  to network-list-view to easily list the favorite networks. VRF – To indicate the VRF name for networks within VRFs. DNSZone – DNS zone (see [12.3.4\)](#page-135-0) **DNSPTRZone** - DNS PTR zone (see [12.3.4\)](#page-135-0) Tag – Associated Tags

# **3.12.3 Add columns**

You can define new columns to be shown in network or host list view.

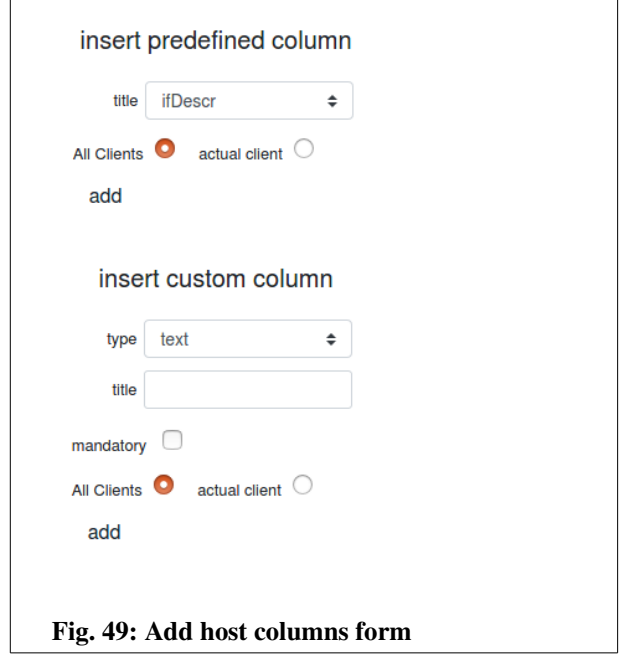

Check if there is already a predefined column for the purpose you need available. Some predefined columns will be automatically updated by the network discovery via SNMP if the device supports the required OIDs (OS, vendor, MAC, device  $*$ ).

Choose if the column should either be shown for all or only for actual client and click "add".

Custom columns can be defined to appear in the host-edit-form either as text field or as select-box

with predefined values.

To create a select field select the type "select" and add the items in form of a coma separated list.

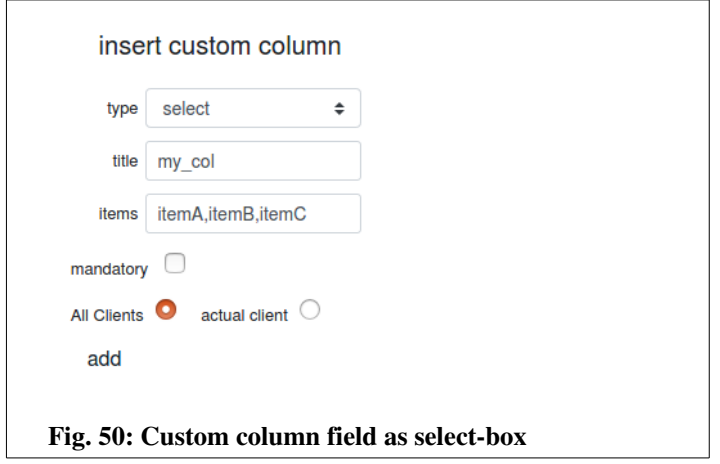

#### *Note:*

*When editing the item list after creating the column you can only insert, delete or change one item per time. To change multiple items you need to do that one by one.*

## **3.12.4 Edit columns**

To edit the name or change if the field is manadatory or not use the "edit column" form.

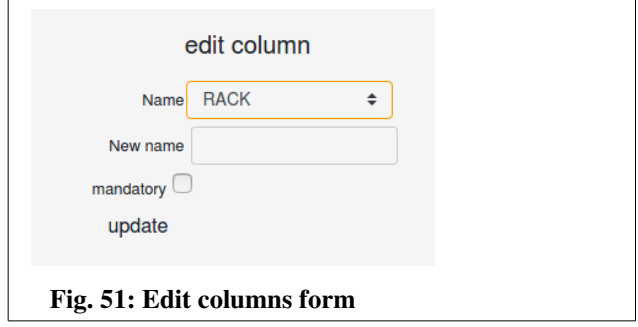

To change the items of a column type "select" use the "edit select items" form.

It is only possible to insert, delete or change one item per time. To change multiple items you need to do that one by one. Change one item, save the change, then change the next, save and so on.

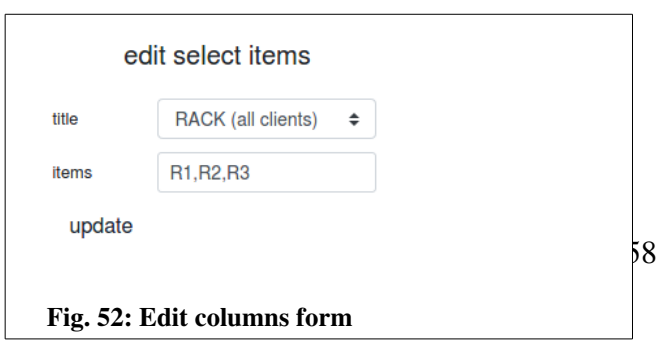

# **3.12.5 Delete columns**

Choose the column which should be deleted and click "delete".

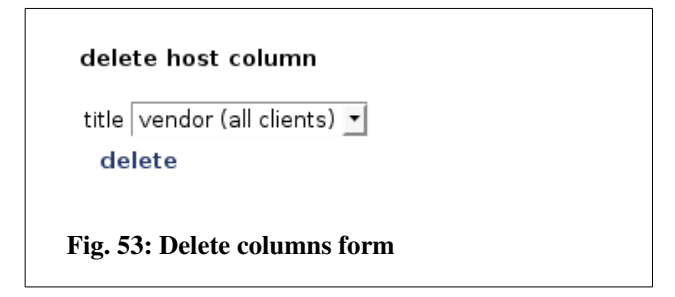

#### *Note*

*The "delete column form" will only be displayed if there are custom columns defined.*

### *Note*

*Deleting a column causes that all entries of this column will be deleted from GestióIP's database.*

# **4 Manage GestióIP (global configuration parameters)**

GestióIP's configuration is divided in four sections:

- Client independent configuration parameters
- Client specific configuration parameters
- Delete audit events
- Reset database/delete networks

To configure global configuration parameters or to delete old audit events from the database click "manage" -> "manage GestióIP" from the menu bar.

## <span id="page-59-0"></span> **4.1 Client independent configuration parameters**

default client - Client to display when accessing to GestióIP.

IPv4 only mod To enable IPv6 support set this parameter to "no". With enabled IPv6 support there will appear new IPv6 related elements within many forms allowing e.g. to import/export, discover and manage IPv6 networks and hosts.

Autonomous system support – Set this parameter to "yes" to enable the autonomous system (AS) management system. With enabled AS support there appear a new item "AS" within the menu bar allowing to access to the AS relevant forms (see [3.4\)](#page-43-0).

Lines support - Set this parameter to "yes" to enable the leased and dial-up line management system. With enabled line support there appear a new item "lines" within the menu bar allowing to access to the Least line management relevant forms (see [3.5\)](#page-44-0).

ask for confirmation - If this parameter is set to "yes", there will be a confirmation window display when executing "critical" actions like *clear network* or *delete network.*

<span id="page-59-1"></span>MIB directory Directory where Netdisco MIBs are stored (see [Error: Reference source not](#page-59-1)  [found\)](#page-59-1).

Vendor specific MIBs - Manufacturer specific directories. This parameter should be only be edited after updating to a newer version of Netdisco MIBs.

show only networks within rootnets (free-ranges-view): Set this option to "yes" to prevent that networks, which are not within the range of a rootnet, are shown in the free-ranges-view. Uncheck "collapse rootnets" in free-ranges view when using this option.

For information how to configure the "Network Configuration Backup and Management Module" have a look at it's user guide (http://www.gestioip.net/documentation\_gestioip\_en.html).

After changing the parameters click "set" to save the new values.

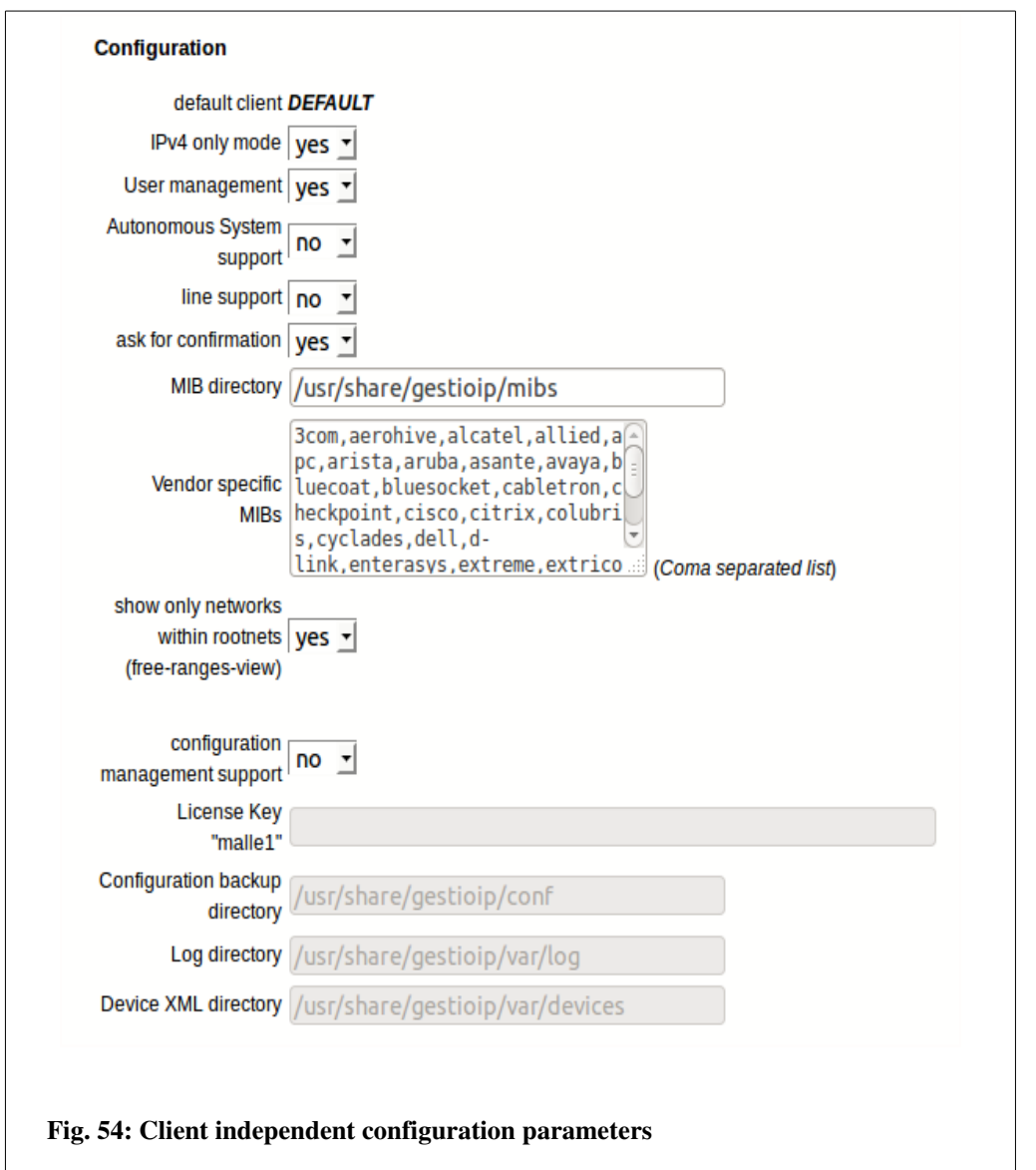

#### *Note*

*After enabling "AS" or "line" support by clicking "set", the new menu elements "AS" (autonomous systems) and "lines" will not appear instantly. They will appear after clicking the next time over any link.*

### **4.2 Client specific configuration parameters**

With the client specific configuration parameters it's possible to influence GestióIP's comportment.

## *4.2.1 Smallest importable BM*

smallest importable BM – IPv4 networks with a bitmask smaller than this parameter will not be imported.

#### *Example*

*If GestióIP's SNMP based discovery mechanism imports the network 192.168.0.0/16 from a router, all other networks within this range (e.g. 192.168.0.0/24, 192.168.1.0/24, …) which are found later would be ignored because they are "overlapping" with the network 192.168.0.0/16. To avoid that networks with a bitmask of /16 will be imported set this parameter to a value >= 17. Note*

*This parameter has changed from older version. In versions before GestióIP v3.0, networks with a bitmask < the value of "smallest importable BM" where not presentable in the host views. GestióIP v3.0 has eliminated this limit and allows now to list IPv4 networks with any kind of bitmask.*

#### *Note*

*This parameter ins not relevant forIPv6 discovery. All IPv6 networks with a prefix length smaller than 64 will be automatically classified as "root-network" and because of this, this networks will not cause "overlapping" errors.*

## *4.2.1.1 Ping timeout*

"ping" timeout – GestióIP works with Net::Ping::External Perl module. Because the module ignores timeout argument under Linux, host check and update against DNS work with the default timeout of 10s. Patch Net::Ping::External Perl module to make the functions which use "ping" faster (with a timeout of 2 seconds it would be 5x faster).

See [http://www.gestioip.net/docu/Ping\\_External\\_Timeout\\_Problem.txt](http://www.gestioip.net/docu/Ping_External_Timeout_Problem.txt) for instructions on how to patch it.

## <span id="page-62-0"></span> **4.2.2** *DNS server*

To define the default DNS servers for the actual client. You can use DNS Server Groups [\(3.11\)](#page-52-0) to assign specific DNS servers to specific networks.

use default resolver - Check this radio-button if DNS queries for this client should be lanced against the default DNS server (specified in /etc/resolv.conf) (default) specify DNS server - Check this radio-button if DNS queries for this client should be lanced against custom DNS servers (*host check, update against DNS, update via SNMP*). **DNS server I-III** - Specify here the DNS Server to query in the case that "specify DNS server" radio button is checked.

*Note*

*You can assign specific DNS servers to specific networks by using DNS Server Groups (see [3.11\)](#page-52-0)*

## **4.2.3** *Manual update*

The following parameters are related to manual update:

ignore - String that match generic rDNS entries in the case that your generic rDNS entries don't match "generic auto PTR entries" (see *ignore generic auto*). This option allowes the update process to recognize generic rDNS entries. Example: rDNS entry: dhcp-2.3.5.2.gestioip.net -> *ignore*: dhcp-

ignore generic auto - Set this value to "yes" if the update script should ignore rDNS entries which follow the "generic-auto" scheme. Example: IP: 1.2.3.4 -> "generic auto" PTR entries generated by GestióIP:  $4-3-2$  and  $2-3-4$  (default: yes).

See [3.2.2.3.1](#page-30-0) for more information about *ignore* and ignore *generic auto* variables

ignore DNS – With this option set to "yes" the update against DNS will use ping only to decide if a host should be added to the database. rDNS entries will be ignored.

generic-dynamic name - Set here generic names that match the hostnames associated by an DHCP server. If an IP address has an entry in the database that match generic-dynamic name and does not respond to "ping" it would be deleted. If you use both update against DNS and update against OCS Inventory NG, this parameter also avoids actualization created by update against OCS that match "*generic-dynamic name*" from being overwritten by update against DNS (in the case that synchronization against OCS's configuration value "set\_update\_type\_to\_ocs" is set to "no")

Example: If your dynamically assigned names look like  $PC-001$ ,  $PC-002$ ,  $LAP-001$ ,  $LAP-002$  set generic-dynamic name to "PC-,LAP-".

(coma separated list, case sensitive).

max number parallel processes - Maximum number of parallel processes to fork when updating networks (each process executes a "ping" to, and a DNS A and PTR query of one IP address). Increasing this value reduces execution time but increases CPU load; decreasing the value increases execution time but reduces CPU load.

(If the machine that runs GestióIP isn't too occupied, a value of 254 shouldn't be a problem).

After changing the parameters click "set" to save the new values.

*Note*

*High values of max number parallel processes may also cause peaks of the CPU load of the DNS server.*

# *4.2.4 Extended support for OCS Inventory NG*

With enabled OCS support there will the new button **OCS** behind every entry within *host list view* be displayed*,* allowing to fetch directly the information for this IP from an OCS Inventory NG.

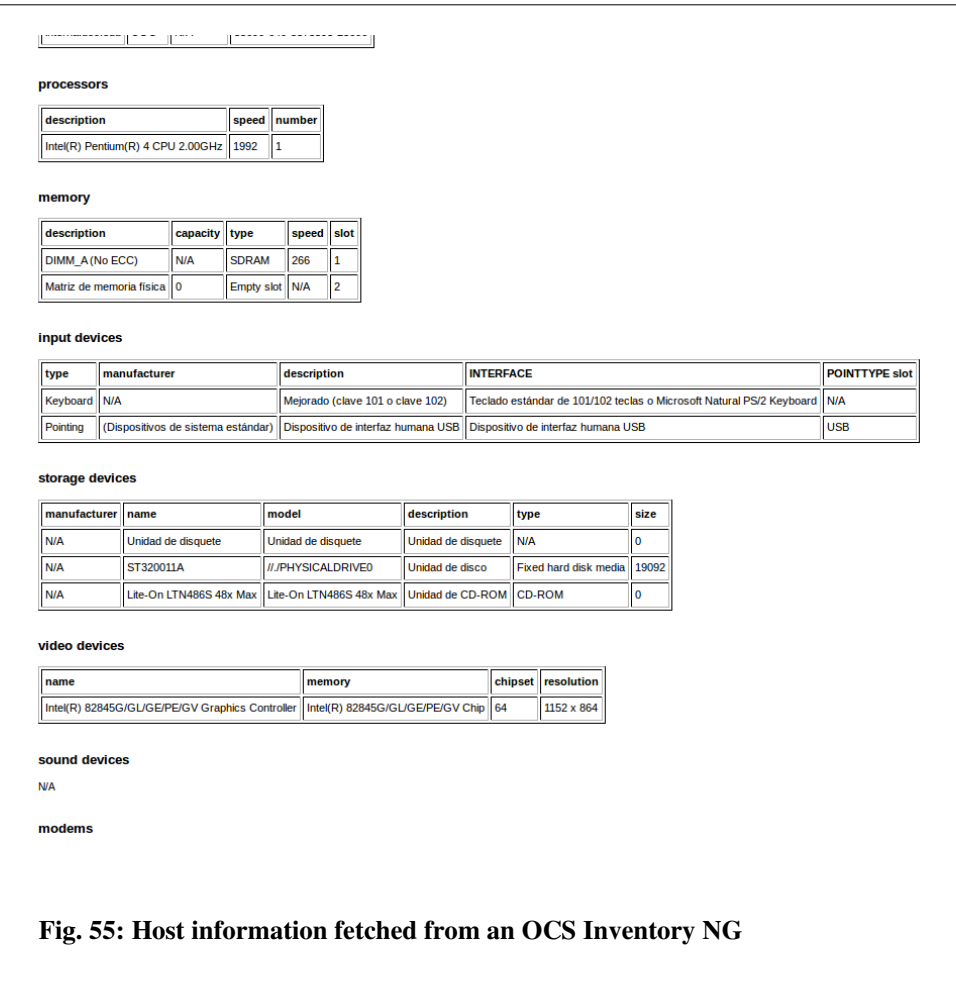

Click link "update entry" to update the defined host columns with the information found in the OCS database.

To enable OCS support set parameter "enable OCS support" to yes and click "save". After enabling OCS support there will be new form element to configure the parameter for the OCS displayed. Edit the parameters and click "save" to save the configuration.

#### *The following parameters are related to OCS Inventory NG support:*

enable OCS support - set this parameter to yes to enable OCS support. This parameter is only related to the frontend web and does not affect the automatic update against OCS.

**OCS DB name - name of OCS database** OCS DB user - name of OCS database user OCS DB password - OCS database password OCS DB IP address - IP address of the OCS database server OCS DB port - Port where the OCS databse is listening (default: 3306)

# **4.3 Manage audit db**

Audit database will grow with time. You can delete events created by automatic update against DNS, SNMP or OCS (AUTO events) or events created by actions made via GestióIPs frontend Web (MAN events) independently (see [2.6\)](#page-17-0).

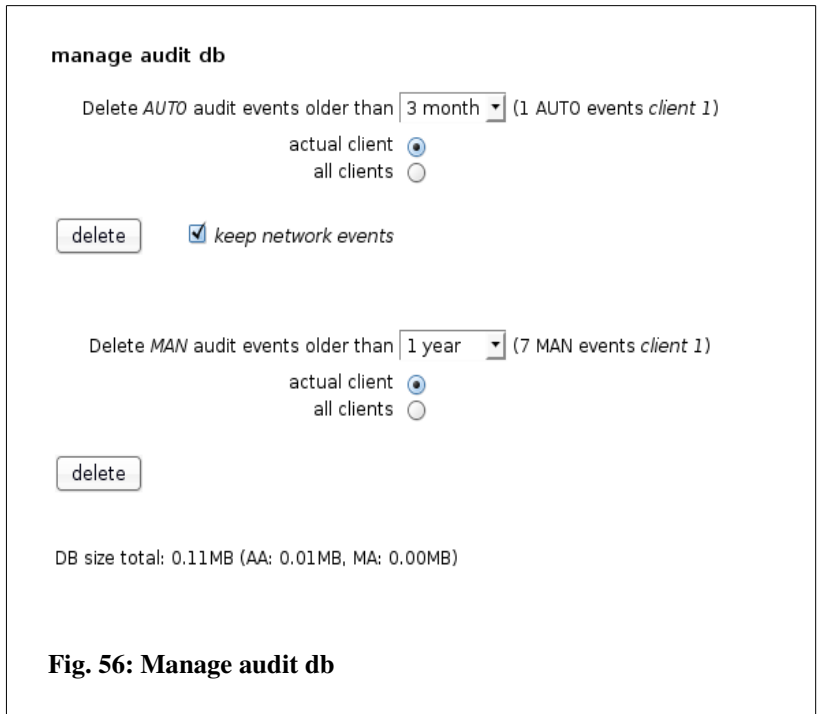

To delete old audit events:

- Choose a time from which the events should be deleted.
- Select if either only events for the actual client or the events for all clients should be deleted.
- Mark check box "keep networks events" if network specific events should be kept.
- Click "delete" to delete the audit events.

#### *Note*

*With older versions of Mysql "DB total size" may not be displayed.*

#### *Note*

*History information for networks and hosts is extracted from audit log. Deleting old audit events causes history entries to also be deleted.*

# **4.3.1 Reset database**

Resetting the database causes that all networks and hosts of the selected IP version will be deleted for the actual client. If both, IPv4 and IPv6 is selected, VLANs will also be deleted from GestióIPs database.

# **5 Statistics**

GestióIP's statistics page shows the number of managed networks, hosts and VLAN. It gives an overview of how many networks and hosts are in the different environments (*network categories*) and in the different *sites,* as well as of the manufacturers of the devices. It offers the possibility to show the occupation of the networks and network ranges and it allows to list the networks which only contain host with status "down".

To access the statistics page go to "manage" > "statistics".

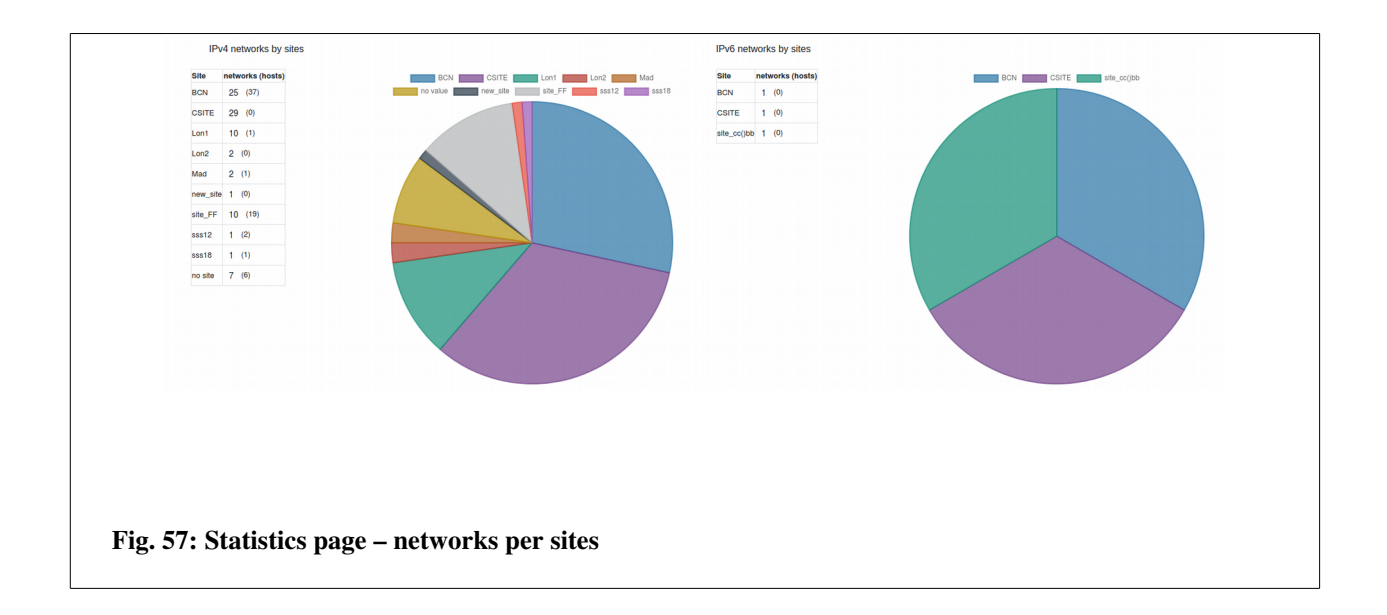

Since GestióIP v3.5.6 there are also custom statistics for networks and hosts available. The custom statistic allows to list networks or host by one attribute and then to optionally filter the result by a different attribute.

This allows for example, to show statistics of the following type:

Show IPv4 networks by Tag (no filter) Show IPv6 networks by Tag with are on Site "X" Show IPv4 host distribution by OS which are in the production environment Show IPv6 host by manufacturer which are on Site "Y"

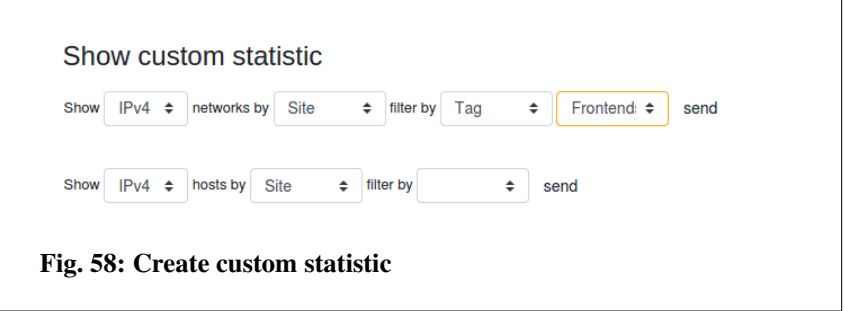

#### *Note*

*With multiple clients configured, only client specific statistics will be displayed here. To see the total number of managed clients, networks and host go to "help" > "about".*

# *5.1 Network/range occupation*

In addition, the statistics page offers the possibility to show an overview of net or range occupation. This may be useful to detect poorly utilized address ranges. You can filter the networks that should appear in the report by IP (or parts of IP), description, site, category and comment.

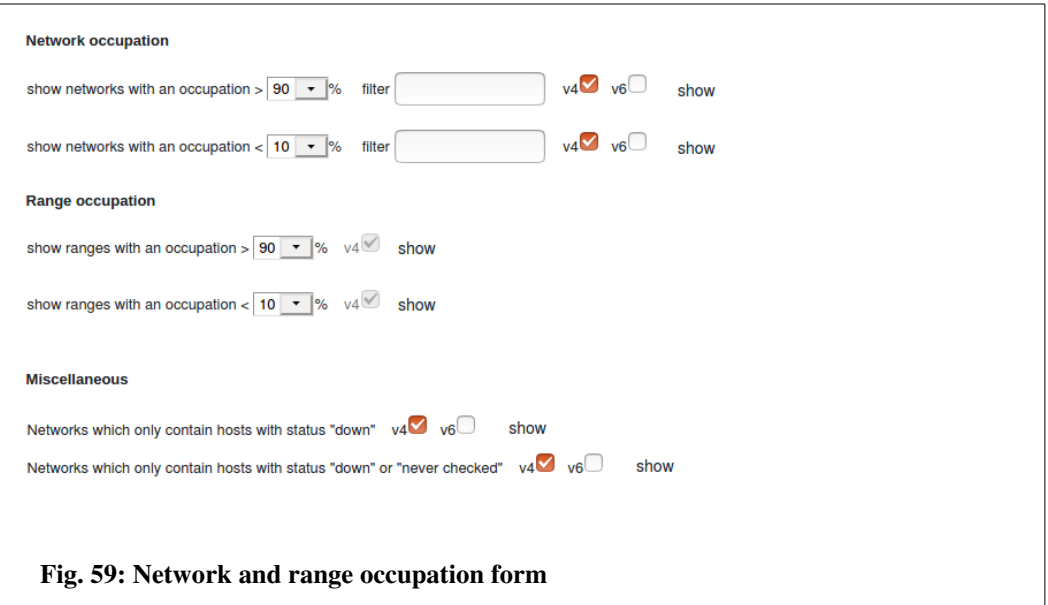

# *5.2 Miscellaneous*

This option allow to list networks only containing hosts with status "down" or networks only containing host with status "down" or status "never checked".

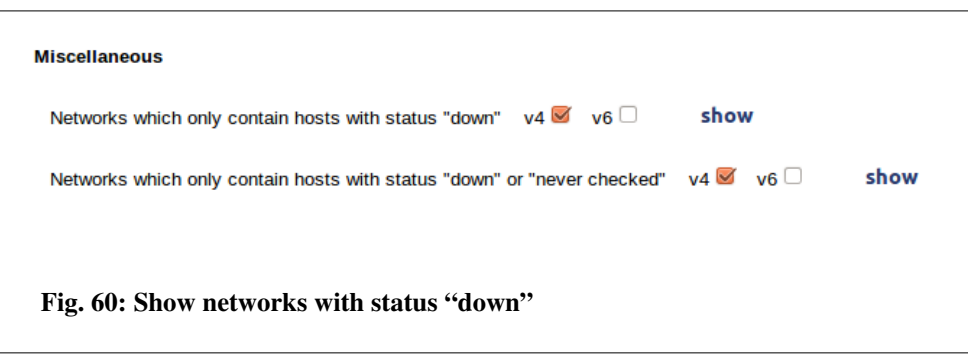

#### *Note*

*The reason because all hosts of a network appear as "down" may be the missing of firewall rules.*

# **6 Scheduled Jobs**

GestióIP disposes about powerful mechanisms to discover the network infrastructure. This can be used for an initial discovery and/or to keep the GestióIP database automatically up to date.

GestióIP allows to schedule Job. Jobs can be executed one-time or can be executed periodically.

There are the following Jobs available:

1. Combined Jobs (global discovery) – allows to combine the Jobs 2), 3), 4) and 5) so that new discovered networks will be automatically processed by the host discovery. It allows also to execute the VLAN discovery. This job type is specially useful for an initial discovery of a network infrastructure.

2. Network discovery – imports networks from the routing table of layer 3 devices with SNMP.

3. Host discovery (DNS) – discovers devices with DNS and ping.

- 4. Host discovery (SNMP) discovers devices with SNMP.
- 5. VLAN discovery imports VLANs with SNMP.
- 6. Import DHCP leases imports hosts from DHCP leases data.
- 7. local database backup Creates a local backup of the actual database.

Go to "manage > Jobs" to open the Job management page.

# *6.1 Create new Jobs*

Click over "new" to create new Jobs.

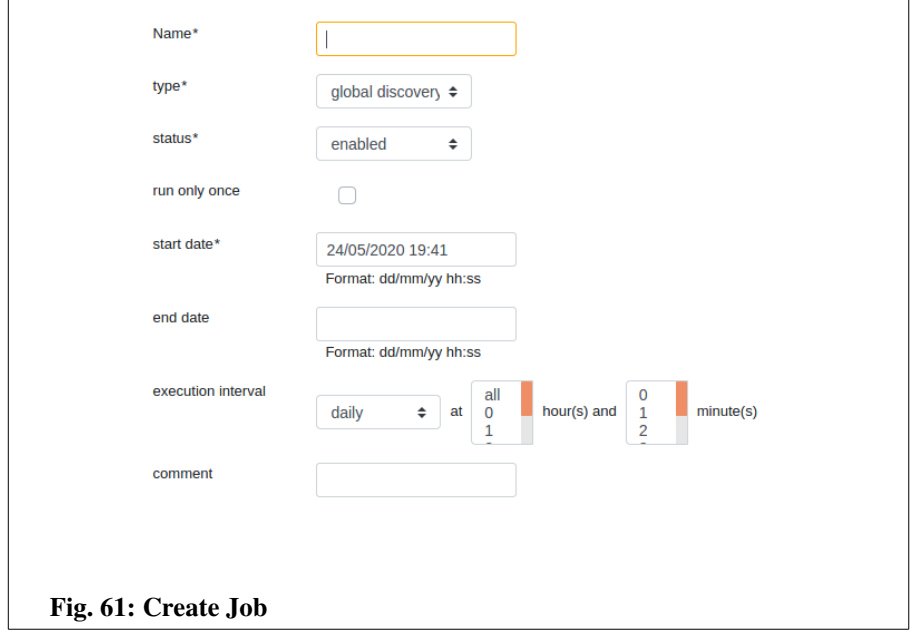

Name: name to identify the Job. The Job name must be unique.

Type: type of the job (see [6.2\)](#page-72-0).

Status: enabled or disabled. Only enabled Jobs will be executed.

Run only once: execute the job only one-time. When this checkbox is checked there will appear the new field "execution date" instead of the fields "start date" and "end date" which allows to introduce the time when the job should be executed. Use the format "dd/mm/yy hh:ss" (example: 24/05/2020 19:41).

Start date: date when the Job should start to be executed like specified in "execution interval".

End date: after this date, the job will not longer be executed.

Execution interval: to specify the interval in which the job should be executed.

Comment: an optional comment.
# *6.2 Job types*

# <span id="page-72-0"></span> **6.2.1 Combined discovery (global discovery)**

The globak discovery is thought to combine the "network discovery" with other Jobs. This allows to discover new networks and scan them directly with the host discovery. This is especially useful for an initial discovery of a network infrastructure. Combined Jobs will always execute the "network discovery".

By checking the options "execute VLAN discovery", "execute host discovery DNS" and/or "execute host discovery SNMP" one can specify which other types of discoveries should be executed. The host discoveries will be executed against the networks which where found before by the network discovery. See the discovery specific chapters for a description of the available options.

# **6.2.2 Network discovery**

The network discovery reads the routing tables of SNMP enabled layer 3 devices like router, layer 3 switches or firewalls and imports the found networks into the GestióIP database.

The network discovery offers the following configuration options:

SNMP Group: select the SNMP Group which holds the SNMP credentials for the devices which should be queried. This option is mandatory. If you do not have any SNMP groups defined go first to "manage > SNMP Groups" to create new SNMP Groups.

Choose one of the following three options to specify the devices which should be queried:

Nodes list: to introduce a coma separated list of the IPs of devices (example: 192.168.1.1,172.16.3.1).

Nodes file: a file with a list of IPs of devices (one IP per line). The file must be saved in /usr/share/gestioip/etc. Example: 192.168.1.1 172.16.3.1

Tags: the discovery will be executed against devices which have the selected Tags assigned.

Delete not found networks: delete the networks from the GestióIP database which are not longer found within the routing tables of the nodes specified in "nodes list", "nodes file" or "nodes Tags".

Report not found networks: report the networks which are found in the GestióIP database but

which are not longer found within the routing tables of the nodes specified in "nodes list", "nodes file" or "nodes Tags".

IPv4: import IPv4 networks.

IPv6: import IPv6 networks.

Site: assign the selected site to the new discovered networks.

Assign tags: assign the selected Tags to the new discovered networks.

import VRF routes: import VRF routes (only Cisco devices supporting MPLS-VPN-MIB or MPLS-L3VPN-STD-MIB) (requires SNMP version 2c).

import host routes: import routes with a bitmask of  $/32$  as host.

Add interface description: use ifDescr/ifAlias of the routes interface as description of the new network.

Interface description identifier: specify if ifDescr or ifAlias should be used as network description.

send result by mail: check this checkbox if you wish to receive an email with the Job result. This option requires that you already have a SMTP server defined. If you do not have any SMTP defined go first to "manage > SMTP Server" and create a SMTP server.

report only changes: report only added, deleted or modified entries.

Mail recipients: coma separated list of the addresses the Job result to be send to.

SMTP server: mail server to use. Create mail servers from "manage > SMTP server".

Mail from: the "from" of the result mail.

verbose: enable verbose logging.

debug: enable debug logging.

### <span id="page-73-0"></span> **6.2.3 Host discovery by DNS**

The host discovery is thought to scan networks for new or changed devices. The "discovery by DNS" is based on ping to determine if an IP is up and DNS PTR queries or DNS zone transfers to determine the DNS name of IPs.

The host discovery by DNS offers the following configuration options:

Choose one of the following five options to specify the networks which should be processed:

Network list: to introduce a coma separated list of the networks which should be processed (example: 192.168.0.0/25,172.16.23.0/24).

Network file: a file with a list of networks (one network per line). The file must be saved under /usr/share/gestioip/etc/.

Example: 192.168.0.0/25 172.16.23.0/24

Tags: the discovery will be process networks which have one of the the selected Tags assigned.

IP range: process only the IPs of the specified IP range (example: 192.168.0.1 192.168.1.100). Sites: processes all networks of the selected sites.

IPv4: process IPv4.

IPv6: import IPv6.

Delete hosts: delete host entries which do not answer to ping and which do not have an DNS entry configured.

Site: process only IPs from this Site.

Child number: number of parallel process to fork during the discovery.

send result by mail: check this checkbox if you wish to receive an email with the Job result. This option requires that you already have a SMTP server defined. If you do not have any SMTP defined go first to "manage > SMTP Server" and create a SMTP server.

report only changes: report only added, deleted or modified entries.

Mail recipients: coma separated list of the addresses the Job result to be send to.

SMTP server: mail server to use. Create mail servers from "manage > SMTP server".

Mail from: the "from" of the result mail.

ignore generic auto - Set this value to "yes" if the update script should ignore rDNS entries which follow the "generic-auto" scheme. Example: IP: 1.2.3.4 -> "generic auto" PTR entries generated by GestióIP: 4-3-2 and 2-3-4.

See [3.2.2.3.1](#page-30-0) for more information about *ignore* and *ignore generic auto* variables ignore generic auto.

ignore - String that match generic rDNS entries in the case that your generic rDNS entries don't match "generic auto PTR entries" (see *ignore generic auto*). This option allows the update process to recognize generic rDNS entries. Example: rDNS entry: dhcp-2.3.5.2.gestioip.net -> *ignore*: dhcp-

use zone transfers: Use zone transfer to obtain DNS information. Without this parameter the discovery will execute a DNS PTR query for every IP to determine the DNS entry of the IP. With this option checked, the discovery will fetch the whole DNS zone from the DNS server. This makes a query for every IP not longer necessary. It also allows, apart from using the DNS PTR entry, to use the DNS A entry of an IP address to obtain it's DNS entry. This option requires to allow zone transfers from the DNS server to the GestióIP server.

Here a configuration example for BIND:

```
zone "myzone.net" {
       type master;
        file "/var/lib/bind/myzone.net";
    allow-transfer { IP_ADDRESS_GESTIOIP_SERVER; };
};
```
Go to chapter [12.1.1.1](#page-121-0) to see how this can be configured in a Microsoft DNS server.

verbose: enable verbose logging.

debug: enable debug logging.

#### **6.2.4 Host discovery by SNMP**

The host discovery is thought to scan networks for new or changed devices. This discovery type will try to connect to ever IP of the specified networks. For most devices it is able to fetch information like the hostname, manufacturer, OS and some other information. To see information like manufacturer (vendor) in the GestióIP front end you need to enable the corresponding custom columns first (see. [3.12.1\)](#page-53-0).

The host discovery by SNMP offers the following options:

SNMP Group: select the SNMP Group which holds the SNMP credentials for the devices which should be queried. Go to "manage > SNMP Groups" to create new SNMP Groups.

Choose one of the following four options to specify the networks which should be processed:

Network list: to introduce a coma separated list of the networks which should be processed (example: 192.168.0.0/25,172.16.23.0/24).

Network file: a file with a list of networks (one network per line). The file must be saved in /usr/share/gestioip/etc.

Example: 192.168.0.0/25 172.16.23.0/24

Tags: the discovery will be process networks which have one of the the selected Tags assigned.

IP range: process only the IPs of the specified IP range (example: 192.168.0.1 192.168.1.100)

Sites: processes all networks of the selected sites.

IPv4: process IPv4.

IPv6: process IPv6.

Site: process only IPs from this Site.

Child number: number of parallel process to fork during the discovery.

send result by mail: check this checkbox if you wish to receive an email with the Job result. This option requires that you already have a SMTP server defined. If you do not have any SMTP defined go first to "manage > SMTP Server" and create a SMTP server.

report only changes: only report added, deleted or modified entries.

Mail recipients: coma separated list of the addresses the Job result to be send to.

SMTP server: mail server to use. Create mail servers from "manage > SMTP server".

Mail from: the "from" of the result mail

verbose: enable verbose logging.

debug: enable debug logging.

### **6.2.5 VLAN discovery**

The VLAN discovery is able to fetch the information of the configured VLANs from SNMP enabled devices.

The VLAN discovery offers the following options:

SNMP Group: select the SNMP Group which holds the SNMP credentials for the devices which should be queried. Go to "manage > SNMP Groups" to create new SNMP Groups.

Choose one of the following three options to specify the devices which should be queried:

Nodes list: to introduce a coma separated list of the IPs of devices (example: 192.168.1.1,172.16.3.1).

Nodes file: a file with a list of IPs of devices (one IP per line). The file must be saved in /usr/share/gestioip/etc. Example: 192.168.1.1 172.16.3.1

Tags: the discovery will be executed against devices which have the selected Tags assigned.

send result by mail: check this checkbox if you wish to receive an email with the Job result. This option requires that you already have a SMTP server defined. If you do not have any SMTP defined go first to "manage > SMTP Server" and create a SMTP server.

report only changes: only report added, deleted or modified entries.

Mail recipients: coma separated list of the addresses the Job result to be send to.

SMTP server: mail server to use. Create mail servers from "manage > SMTP server".

Mail from: the "from" of the result mail.

verbose: enable verbose logging.

debug: enable debug logging.

## **6.2.6 Import DHCP leases**

The job type "import DHCP leases" allows to synchronize GestióIP's host entries on the base of information from DHCP leases data. It reads the actual leases information from the configured data source, compares it with the leases information from the last run and updates the GestióIP database with the detected changes.

There are the following lease data sources supported.

- ISC Kea API
- ISC Kea leases file
- ISC DHCPD leases file
- Microsoft DHCP leases file
- Generic CSV file

Note: if you are using a DHCP server which is not supported yet mail to [contact@gestioip.](mailto:contact@gestioip) Probably we can add support for your data source in short term.

## *6.2.6.1 ISC KEA API*

This "Leases type" allows to query leases data directly from the KEA API.

The following parameters are supported:

KEA URL: the URL of the KEA control agent

IP version: IP version

Use basic authentication: if there is basic authentication for the KEA API configured, select this checkbox and configure the username and password in the file /usr/share/gestioip/etc/kea-users.

Tags: process only IP addresses which fall in the range of the networks which have one of this Tags assigned. Other IP address will be ignored.

send result by mail: check this checkbox if you wish to receive an email with the Job result. This option requires that you already have a SMTP server defined. If you do not have any SMTP defined go first to "manage > SMTP Server" and create a SMTP server.

report only changes: only report added, deleted or modified entries.

Mail recipients: coma separated list of the addresses the Job result to be send to.

SMTP server: mail server to use. Create mail servers from "manage > SMTP server".

Mail from: the "from" of the result mail.

debug: enable debug logging.

### *6.2.6.2 Kea/ISC DHCPD/MS leases/Generic CSV file*

The types "Kea leases file", "ISC DHCPD leases file" and "MS leases file" support following parameters:

Leases file name: path and name of the file holding the leases information. Make sure that file is readable by the user which is running the Apache web server.

Tags: process only IP addresses which fall in the range of the networks which have one of this Tags assigned. Other IP address will be ignored.

send result by mail: check this checkbox if you wish to receive an email with the Job result. This option requires that you already have a SMTP server defined. If you do not have any SMTP defined go first to "manage > SMTP Server" and create a SMTP server.

report only changes: only report added, deleted or modified entries.

Mail recipients: coma separated list of the addresses the Job result to be send to.

SMTP server: mail server to use. Create mail servers from "manage > SMTP server".

Mail from: the "from" of the result mail.

debug: enable debug logging.

#### *6.2.6.3 How to pass the leases information to the GestióIP server.*

Actually there are two types of data sources supported. The KEA API and different formats of leases files. The KEA API will be queried directly by the GestióIP DHCP synchronization mechanism. In the case that the information is available in form of leases files you need to create a job on the DHCP server to upload the lease file to the GestióIP server. GestióIP offers a web based upload mechanism for this task.

Leases files can be uploaded to the URL

<http://localhost/gestioip/api/upload.cgi>

The script upload.cgi requires the parameter "file\_name":

file\_name=*file\_name* – The leases file will be copied with this name to the directory /usr/share/gestioip/var/data/ on the GestióIP server. The same name must be configured as option "Lease file" when creating the corresponding Job with the GestióIP Gui.

leases\_file=*file* – The file with the leases information

Create a script to upload the leases file to the GestióIP server and schedule it with the cron daemon.

Here an example for a command to upload the leases file the GestióIP server.

/usr/bin/curl -u USER:PASSWORD -F "file\_name=leases.csv" -F "leases\_file=@/var/lib/kea/kea-leases4.csv" http://gestioip\_server[/gestioip/api/upload.cgi](http://localhost/gestioip/api/upload.cgi)

To execute the script periodically (for example every 10 minutes) you can create a cron job like this:

 $*/10$  \* \* \* \* /path/to/upload script.sh

On Windows Servers you can use the "Task Scheduler" to execute a PowerShell script to create and to upload the leases file. See [6.2.6.3.3](#page-81-0) for an example script.

### **6.2.6.3.1 Kea lease file**

The leases file is expected to have the following format:

address,hwaddr,client\_id,valid\_lifetime,expire,subnet\_id,fqdn\_fwd,fqdn\_rev,hostname,state,user\_c ontext

```
For example
192.168.100.101,08:00:27:86:f0:92,01:08:00:27:86:f0:92,4000,1603408941,1,1,1,nodolan2,0,
```
## **6.2.6.3.2 ISC DHCPD lease file**

Here an example for the format the leases file is expected to have:

lease 192.168.1.199 { starts 1 2020/02/01 08:26:41; ends 1 2020/02/01 08:36:41; tstp 1 2010/02/01 08:36:41; cltt 1 201/02/01 08:26:41; binding state free; hardware ethernet 0a:0b:33:9c:18:db; uid "\011\010\010'\225\023K"; client-hostname "host199"; }

#### <span id="page-81-0"></span> **6.2.6.3.3 Microsoft DHCP lease file**

To Process Microsoft DHCP server leases information with GestióIP you need first to export the data to a file and the upload the file to the GestióIP server.

MS leases data is expected to come in the following format:

"IPAddress","ScopeId","AddressState","ClientId","ClientType","Description","DnsRegistration"," DnsRR","HostName","LeaseExpiryTime","NapCapable","NapStatus","PolicyName","ProbationEn ds","ServerIP","PSComputerName"

For example:

"192.168.1.200", "192.168.1.0", "Active", "08-00-27-15-9d-7a","Dhcp",,"NotApplicable","NoRegistration",,"12/31/2020 3:04:14 PM","False","FullAccess",,,"192.168.1.50", "192.168.1.201","192.168.1.0","Active","e2-34-3f-3e-00-02-00-00-ab-11-af-ed-cf-84-a7-77-7de9","Dhcp",,"Complete","PTR","ubuntu18.GestioIPTest.local","10/31/2020 3:22:23 PM","False","FullAccess",,,"192.168.1.50",

Here are two examples of Powershell commands which can be used to export the MS lease information to the expected format.

Export data of a specific IPv4 scope (replace the x.x.x.x with the scope which should be exported):

Get-DhcpServerv4Lease -ComputerName "server.domain.com" -ScopeId  $x.x.x.x$  | select Hostname, ClientId, IPAddress | Export-csv -path "\\UNC\leases.csv"

#### Export all IPv4 lease data:

Get-DhcpServerv4Lease -ComputerName "server.domain.com" | select Hostname, ClientId, IPAddress, ScopeID, AddressState | Export-csv -path "\\UNC\leases.csv" Upload the leases file to the GestióIP server:

```
$file_name = 'leases.csv'
$u, $p = 'username', 'password'
$uri = 'http://gestioip_server/gestioip/api/upload.cgi'
$b64 = [Convert]::ToBase64String([Text.Encoding]::ASCII.GetBytes("${u}:$p"))
$invokerestmethodParams = @{
   'Uri' = \hat{\zeta}uri<br>'Method' = 'POS
'Method' = 'POST'
    'Headers'         = @{ Authorization = "Basic $b64" }
'leases_file' = 'C:\path\to\leq)'file name' = $file name
}
$output = Invoke-RestMethod @invokerest methodParamswrite-output $output
```
## **6.2.6.3.4 Generic lease file**

If your lease data is not available in one of the predefined formats you can create a file in the "generic" leases CSV file format.

If the leases information of your DHCP server is for example stored in a database, you can create a script which exports the leases information from the database to a file in "generic" format and upload this file then to the GestióIP server.

The generic format consists in four fields

IP address, hostname, hardware address, valid to (in epoch time)

For example:

192.168.1.100, host\_100,08:00:27:86:f0:92,1603408941

# **7 Database initialization**

GestióIP offers several mechanisms to import data into its database.

Note: The discovery functions which are described in this chapter are still available and functional but since GestióIP version 3.5.4 superseded by the *Scheduled Jobs* (see [6\)](#page-70-0). They may be deleted from the software in the future.

a) networks/hosts/VLANs via SNMP query (superseded by the "combined discovery" see [6.2.1\)](#page-72-0). b) hosts via DNS queries (superseded by the "host discovery by DNS" - see [6.2.3\)](#page-73-0). c) networks/hosts from spreadsheets.

# <span id="page-83-0"></span> *7.1 Discovery*

The Discovery is intended to initialize GestióIP's database after a new installation. It explores the network infrastructure using SNMP and DNS and adds found VLANs, networks and hosts to GestióIP's database. Alternatively you can define a "Combined discovery" Job [\(6.2.1\)](#page-72-0) for the same task. "Combined Jobs" offer more configuration options.

It executes the following processes:

- VLAN discovery via SNMP using Perl Module SNMP::Info
- Network discovery via SNMP querying routing tables from network devices
- Host discovery of new found networks via SNMP using SNMP::Info and own discovery mechanisms
- Host discovery of new found networks via DNS

The discovery process needs about 45s for one class C networks with 254 addresses, depending on the value of max-procs (number of parallel discovery processes) and the CPU/memory of the server. Note that discovery for one class B network with a bitmask of  $/16$  (65.534 addresses) may take hours because discovery processes the network portionwise each with 128 parallel processes (depending of the global configuration parameter *max-procs*).

Click "import/export"  $\rightarrow$  "Discovery" to access discovery form.

#### *Note*

*Discovery process will optionally process networks found by last run of "import networks from spreadsheets". So import your network spreadsheets before you execute the discovery process.*

#### *Note*

*Discovery process will update predefined columns, too. So configure predefined columns first before executing the discovery process.*

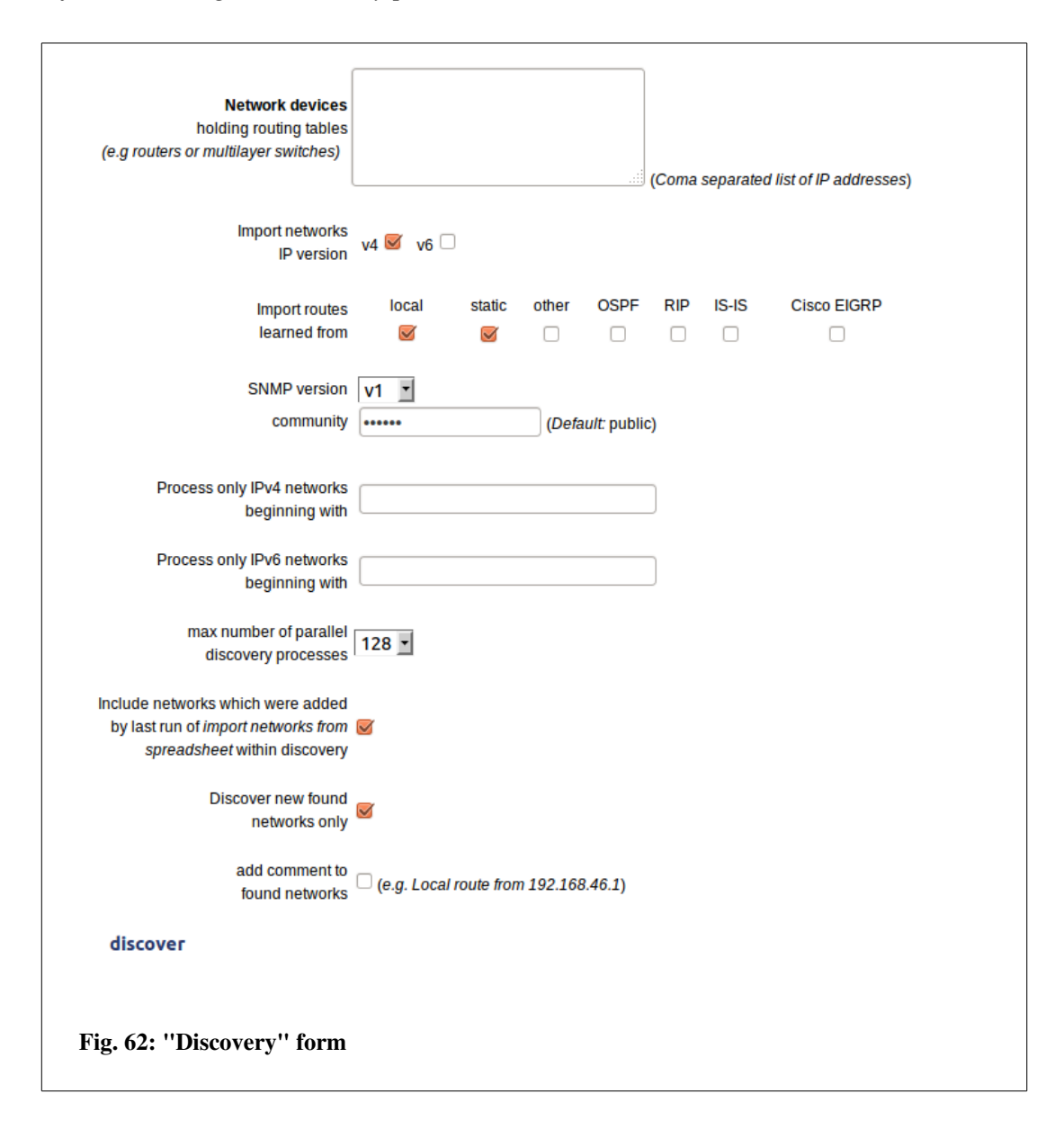

Network devices - One or a list of IP addresses of devices holding routing and/or VLAN information. These are typically network devices like routers or multilayer switches. Import networks IP version – To choose for with IP version the discovery should be executed (this option is only available when global configuration parameter "IPv4 only" is set to "no") Import routes learned from – To define from which routing protocols the learned networks should be imported.

SNMP version – To choose the SNMP version which should be used for discovery SNMPv1 and SNMPv3:

community – SNMP community string

#### SNMPv3

Selecting SNMP version "v3" there appear SNMPv3 specific options.

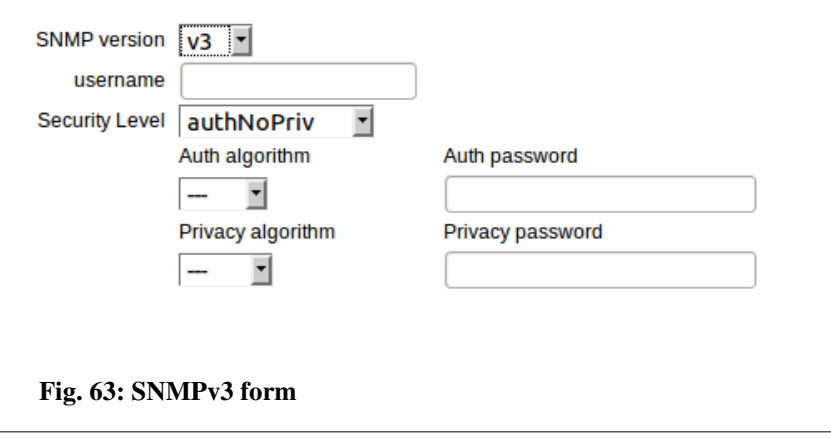

username – SNMPv3 username Security Level – SNMPv3 security level Auth algorithm – Authentication algorithm (only authNoPriv and authPriv) Auth password – Authentication password (only authNoPriv and authPriv) Privacy algorith – Privacy algorithm (only authPriv) Privacy password – Privacy password (only authPriv)

Process only IPv4 networks beginning with – If you devide a complex network infrastructure into smaller section via the "client" option (see [3.7\)](#page-47-0) you can specify here the first octets of the networks which should be imported and processed during the discovery process. To import only networks starting with 192.168 introduce "192.168". The field accepts a coma separated list of networks (e.g.

10,172.16,192.168)

Process only IPv6 networks beginning with – Like "Process only IPv4 networks beginning with" but for IPv6 networks. Example: 2001::ab,2002::

maximal number of parallel discovery processes - Number of child processes lanced by discovery. Augment of this value will speed up discovery process but increase CPU load and memory usage.

Include networks which were added by last run of *import networks from spreadsheet* within discovery - mark this check-box if you want that discovery processes the networks which were imported by last run of *import networks from spreadsheet,* too*.*

Discover new found networks only – If this checkbox is checked, only new found networks will be processed. If you uncheck it, all found network will be processed.

add comment to found networks - mark this check-box if discovery should add automatically comment like "*Static route from 192.168.239".* Click "discover" to lance discovery process.

It appears a new page offering the options to consult the status of the discovery process or to interrupt the discovery process.

Discovery started consult discovery status stop discovery Fig. 64: "Discovery started" form

Clicking "consult discovery status" opens a new window showing the actual status of discovery process [\(Fig. 65\)](#page-87-0). The status page refreshes automatically every 10s during discovery.

Click "stop discovery" to interrupt the discovery process. It may take up to 15s to stop all discovery child processes.

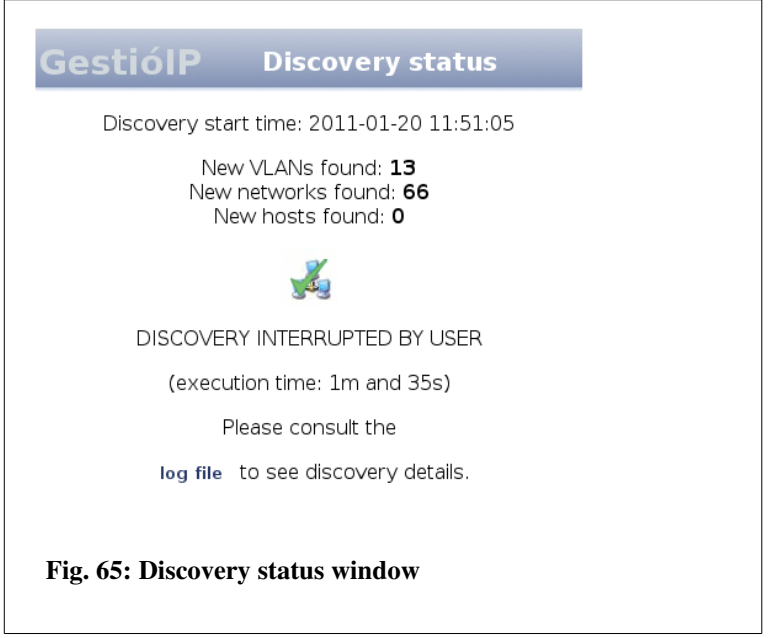

<span id="page-87-0"></span>Click link "log file" to display detailed log information of the discovery process. Type "CTR R" to refresh log file window. The log file will be deleted when discovery process is executed again.

#### *Note*

*If you use a SNMP community other than the default "public", SNMP based parts of the discovery process will try to query the devices with community string "public", too. That makes sure that devices with the custom community "public" configured, not to be ignored (e.g. it's a common error to forget to set community for printers or to configure a custom community for a device but not disable the community "public"). Execute a search for "public" through the audit log to identify devices with default community strings configured.*

#### *Note*

*You can also consult the audit log to see the details of the discovery process.*

# *7.2 Import networks via SNMP*

The "import networks via SNMP" function queries routing tables from SNMP enabled devices and adds the found networks to the database. Let it run against your layer III devices (e.g. routers or multilayer switches).

#### **7.2.1 Manual import via SNMP**

To import networks via SNMP click "import/export"  $\rightarrow$  "import networks via SNMP".

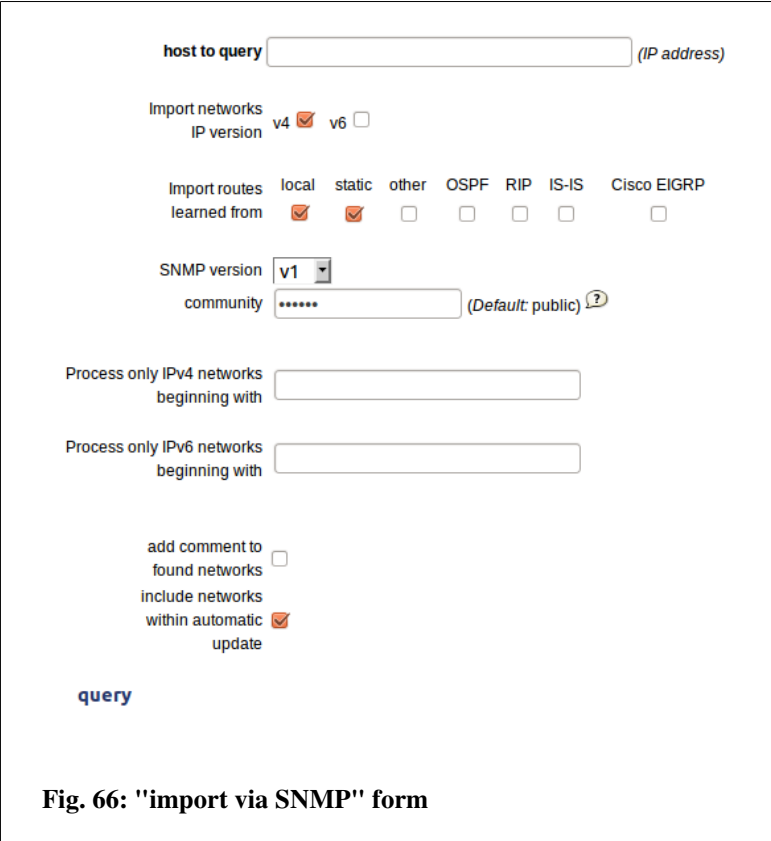

See [7.1](#page-83-0) for a description of the options

If the found networks should be included within *automatic update*, mark "include networks within the automatic update" checkbox.

#### *Note*

*If you query devices with enabled dynamic routing protocols (e.g. BGP), a query may take quite a long time and can cause a "web-server timeout" error (because the routing tables can be very large). In this case, use script "get\_networks\_snmp.pl" from the directory "/usr/share/gestioip/bin .*

#### *Note*

*Network import via SNMP will although be executed during discovery process (see [7.1\)](#page-83-0)*

## *7.3 Import from spreadsheet*

GestióIP possesses flexible mechanisms to import networks or hosts from spreadsheets. Spreadsheets must have .xls extension (MS Excel). If you use OpenOffice use the "Save As..." option to save the spreadsheet in .xls format.

### <span id="page-89-1"></span> **7.3.1 Import networks from spreadsheets**

Go to "import/export" -> mark "networks" radio button and upload the spreadsheet with the networks to import.

Your spreadsheet may consists of different sheets. In step II you have the possibility to import all sheets, one sheet by its name or multiple sheets by numbers.

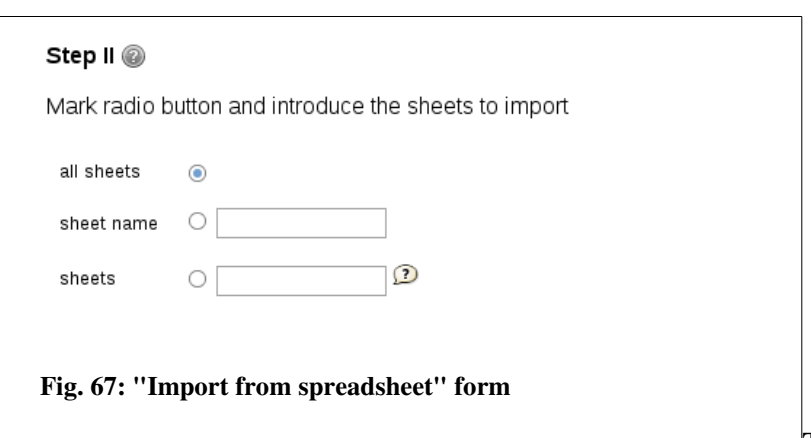

To import all sheets mark "all

sheets". To import one sheet mark the radio button "sheet name" and introduce the sheet name (e.g. "server") (see [Fig. 68\)](#page-89-0). To import multiple sheets mark the "sheets" radio button and introduce the numbers of the sheets to import. The form accepts a single number, a comma-separated list or a range of sheets (e.g. 2-4 to import sheets "LAN I, LAN II and Sheet4" in the example below).

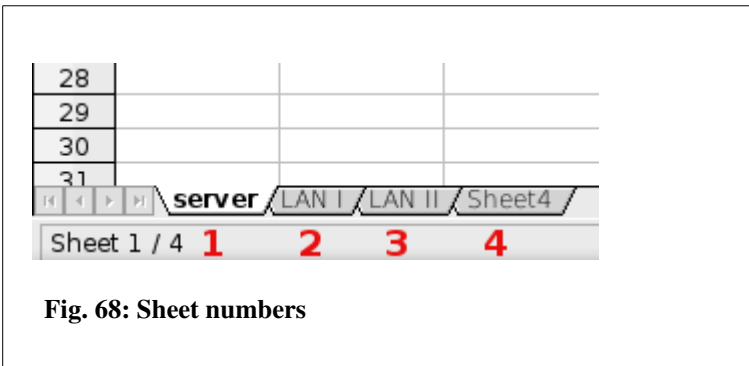

<span id="page-89-0"></span>Next, indicate what information is in each column: Associate the letters of the columns with the corresponding content.

The letters of the columns are found at the top of each column of your spreadsheet.

networks - Column with networks. Example of format supported entries: 192.168.0.0 - entries that don't match the format will be ignored.

netmask/bitmask - Column with netmask or bitmask (columns with mixed netmask and bitmask

are also supported). Example of format supported entries: 24, 255.255.255.0 entries that don't match the format will be ignored.

networks and netmask/bitmask in one column - Column with both network and net/bitmask. If your spreadsheet contains one column with both networks and net/bitmasks, leave *networks* and *netmask/bitmask* blank.

Examples of supported formats: 1.1.1.0/24, 1.1.1.0/255.255.255.255, 1.1.1.024, 1.1.1.0 – 255.255.255.0, 1.1.1.0 xyz 24

Network entries that don't match the supported formats will be ignored.

description - Column with network descriptions – optional.

site - Column with sites. The sites of the networks to import must be identical to the sites in GestióIP's database. If the site doesn't exist in the database it will be ignored – case-sensitive – optional.

category Column with categories. The category must be identical to the categories in GestióIP's database. If the category doesn't exist it will be ignored  $-$  case-sensitive  $-$  optional. comment - Column with comments – optional.

Mark "include networks within automatic update" if the network should be processed by automatic update.

#### Custom Columns

vlan: VLANs must be introduced in the format vlan id - vlan name (e.g. "1 - default"). The VLANs must exist in the GestióIP database

custom select box columns: To populate columns which are defined as select-box, the items which should be imported must exists.

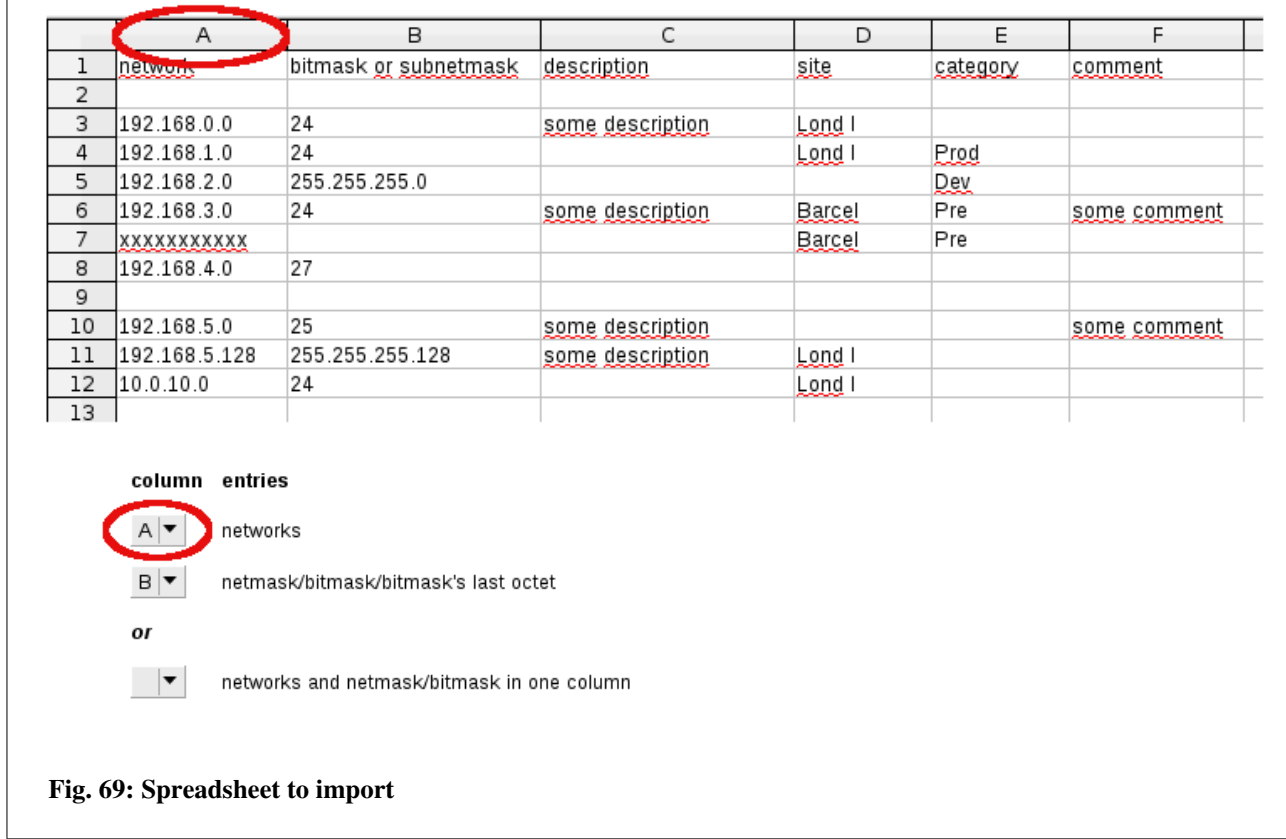

## **7.3.2 Import hosts from spreadsheet**

To import hosts from spreadsheets into GestioIP's database click "import" > mark "hosts" radio button and upload the spreadsheet containing host entries to import.

#### *Note*

*The networks containing the hosts to import must exist; so import or introduce networks first. If import function doesn't find an adequate network for the host entries, they will be ignored.*

Indicate if you want to import all sheets, one sheet by its name or multiple sheets (see. [7.3.1\)](#page-89-1).

Indicate the format of the IP addresses in the spreadsheet:

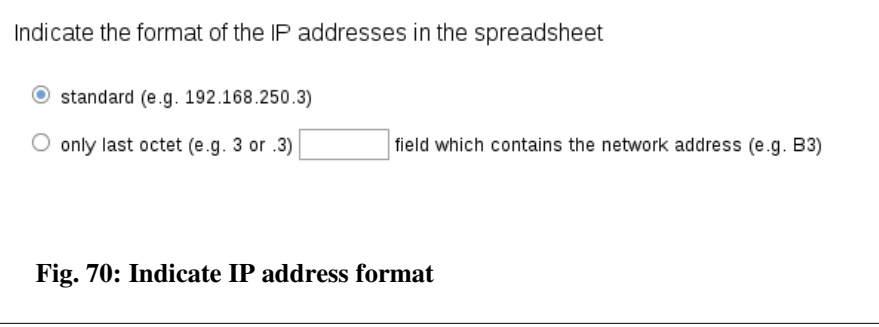

If your spreadsheet contains IP addresses in standard format (e.g. 82.98.146.69) select "standard" radio button. If your spreadsheet contains only the last octet of the IP address, mark "only last octet" and specify the field containing the network address (e.g. A1). Networks must have one of the following formats:

NetworkID/netmask (192.168.9.0/255.255.255.0) NetworkID/bitmask (192.168.9.0/24)

Leading or following strings will be ignored (e.g. the entry "Network 192.168.9.0/24 XXX" will also be accepted) (see [Fig. 71\)](#page-92-0).

<span id="page-92-0"></span>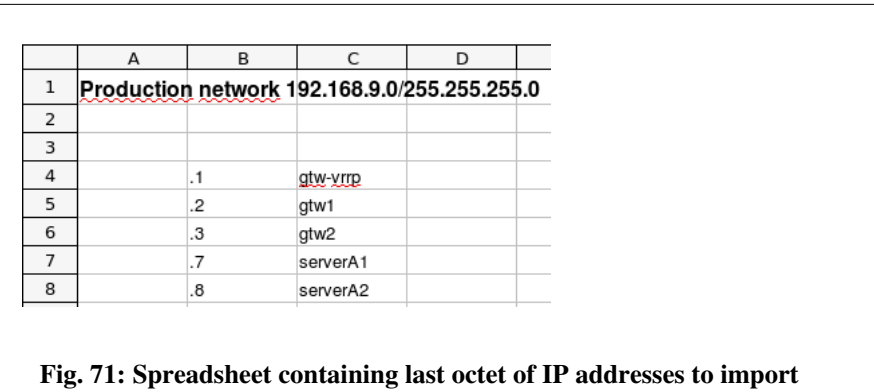

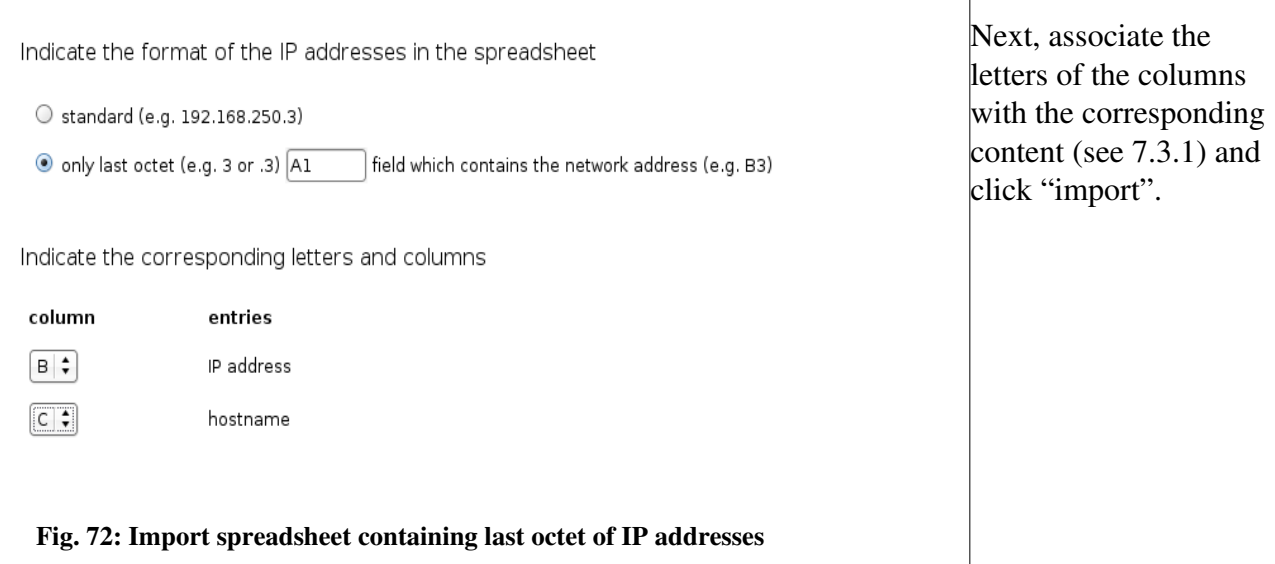

### **7.3.3 Import VLANs from spreadsheet**

To import VLANs from spreadsheets into GestioIP's database click "import" > mark "VLANs" radio button and upload the spreadsheet containing VLANs to import. Choose the sheets that should be imported, associate letters and columns and click "import".

# **8 Access control**

GestióIP supports authentication and authorization. For the *authentication* process create local users or GestióIP LDAP users/groups. Use the *authorization* system to assign specific permissions to

local users or the GestióIP LDAP users/groups. Authorization is in the default configuration disabled.

# *8.1 Authentication*

GestióIP's authentication process is carried out through Apache's mod\_auth. You can use any kind of authentication which is supported by the Apache web server (e.g. local user/groups, LDAP, MS Active Directory, certificates, ...).

Local users as well as LDAP users and LDAP groups can be configured since GestióIP v3.5.4 via the web interface. Other types of authentication (e.g. Kerberos) must be configured manually in the GestióIP Apache configuration file. The web based configuration for local and LDAP users is only available for new installations  $\ge$  v3.5.4. If you have upgraded from a version earlier then v3.5.4 you need to adapt your Apache configuration manually to make this feature available. You can download detailed instructions how to update the Apache configuration from the GestióIP web page:

[https://www.gestioip.net/docu/Update\\_GestioIP\\_config\\_354.pdf](https://www.gestioip.net/docu/Update_GestioIP_config_354.pdf)

You can find sample Apache configurations with authentication against KERBEROS 5 on the GestióIP web page: [http://www.gestioip.net.](http://www.gestioip.net/documentation_gestioip_en.html)

## **8.1.1 Default user**

During the setup there will be a administrative user account created. The default username is "gipadmin". The user is authenticated with the password which were created during setup. The default user has access to all functions of GestióIP.

*Note*

*To enhance security it is recommended to configure individual accounts for every GestióIP user. This has the advantage that audit events can be associated with a specific user.* 

## *8.1.1.1 Create local accounts*

To create new local accounts go to *manage > Users > add*.

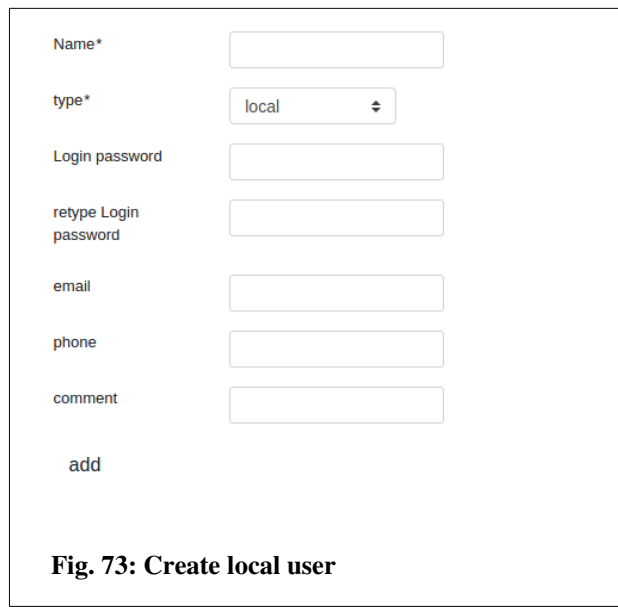

Name: Username type: User type. Here "local". Login password/retype Login password: login password for the user. email: email address of the user – optional phone: phone number of the user – optional comment: a comment – optional

Click "add" to create the new account. After this you should be able to log in to GestióIP's web Gui using this account.

### *8.1.1.2 Update local users passwords*

To update the password for a local user go to manage > Users and click over the user's "change password" button ( ).

#### *8.1.1.3 Delete accounts*

To update the password for a local user go to manage > Users and click over the user's delete button  $(X)$ .

### **8.1.2 Authentication against LDAP**

GestióIP supports the authentication against LDAP directories, for example Microsoft Active Directory. The authentication can be made with individual LDAP accounts or against LDAP groups. Since GestióIP v3.5.4, all parameters can be configured via the web Gui.

To configure authentication against a LDAP directory with individual LDAP accounts you need to

- Create a LDAP server
- Create the LDAP users

To configure authentication against a LDAP directory with LDAP groups you need to

- Create a LDAP server
- Create the LDAP groups

## *8.1.2.1 Create LDAP server*

To create a new LDAP Server go to "manage > LDAP servers" and click over "new".

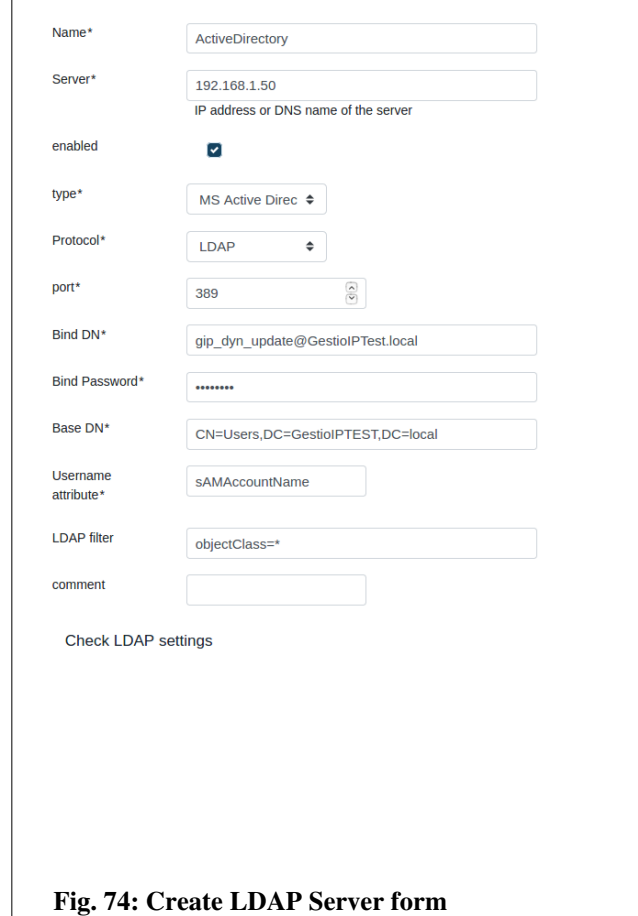

Name: A name to identify the LDAP server.

Server: DNS name or IP address of the LDAP server. enabled: mark this checkbox to make this server active. Only one active server is supported. type: server type. Protocol: LDAP or LDAPS. port: LDAP port. Bind DN: LDAP user account that has privileges to search for users. Bind Password: password for the Bind DN. Base DN: Distinguished Name (DN) of the starting point for directory server search. Username attribute: LDAP attribute which holds the username. LDAP filter: an optional filter. comment: an optional comment.

Click over "Check LDAP setting" to check if it is possible to bind to the LDAP server. If the check is successful, click "add" to create the LDAP server.

### *8.1.2.2 Authentication with LDAP accounts*

For an authentication with a LDAP user, create an GestióIP user with the same name. To do so, go to manage > Users > add.

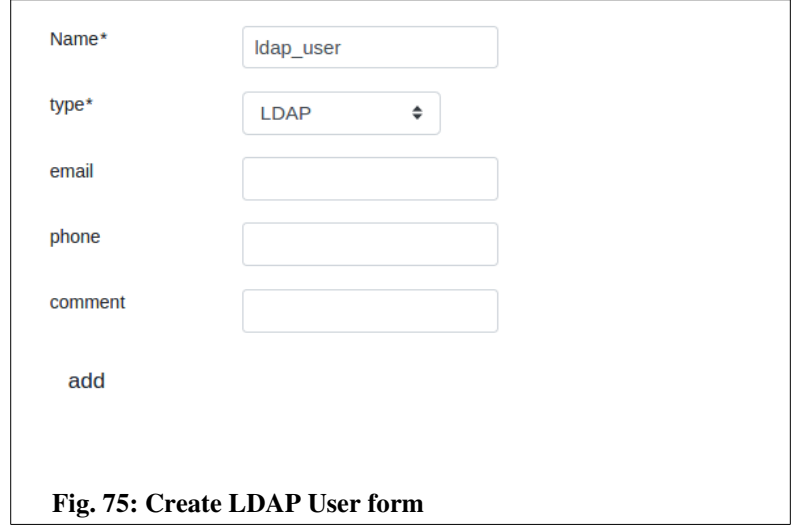

Name: the name of the account (must be identical with the name of the LDAP account). type: type of the user. Here "LDAP". email: the email address of the user – optional phone: the phone number of th user – optional comment: a comment – optionall

Click "add" to create the account. After this you should be able to log in with the new account.

If the "User Management" feature is enabled, there appear also the field User Group, which allows to select the User Group, the user should be assigned to.

### *8.1.2.3 Authentication with LDAP groups*

For an authentication with LDAP groups, GestióIP fetches the groups the login user belongs to from the LDAP server and compares the groups with the active LDAP groups which are known by GestióIP. When there is a matching active group is found, the access will be granted. To create an LDAP group go to manage > LDAP groups > add.

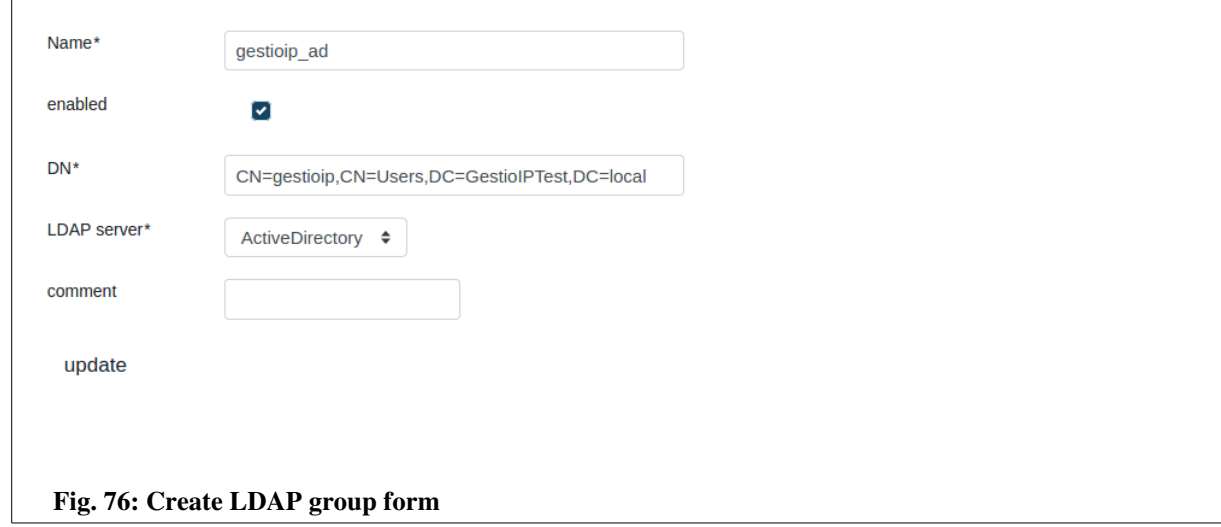

Name: A name to identify the group in GestióIP.

enabled: with "enabled" checked, the group will be used for authentication.

DN: Distinguished Name (DN) of the group.

LDAP Server: the LDAP server where the group is defined.

comment: an optional comment

If the "User Management" feature is enabled, there appear also the field User Group, which allows to select the User Group, the user should be assigned to. The User Group defines the permissions of the user. If there are multiple LDAP Groups defined which the user belongs to, the permissions of all this groups to will be merged.

# <span id="page-99-1"></span> *8.2 Authorization*

The authorization system allows to assign different permissions to different users or LDAP groups. The authorization system is disabled by default.

The permissions to access the different features of GestióIP are defined for the User Groups. To assign permissions to a User/LDAP group make it member of an adequate User Group.

To enable the authorization feature you need to execute the following steps:

- Activate the authorization feature.
- Adapt the default user groups to you requirements or create user groups.
- Create users and assign the adequate user group to the user.

#### *Note:*

*If you use the authorization feature it is recommended to use individual accounts for every GestióIP user.*

### <span id="page-99-0"></span> **8.2.1 Activation**

To activate the authentication go to "manage"  $\rightarrow$  "manage Gestio<sup>IP"</sup>, set the parameter "User management" to "yes" and click "save". This will create an entry for the actual user in the user database and make it member of the group "GestióIP Admin", which has all permissions, including the permission to create new users and user groups.

Activating the authorization feature creates the new menu items "User Groups" under "manage" item (after activating authorization click over any link to make the new menu item appear).

## **8.2.2 User Groups**

User Groups are used to determine the User permissions. Go to "manage"->"Users Groups" to create, update or delete GestióIP User Groups.

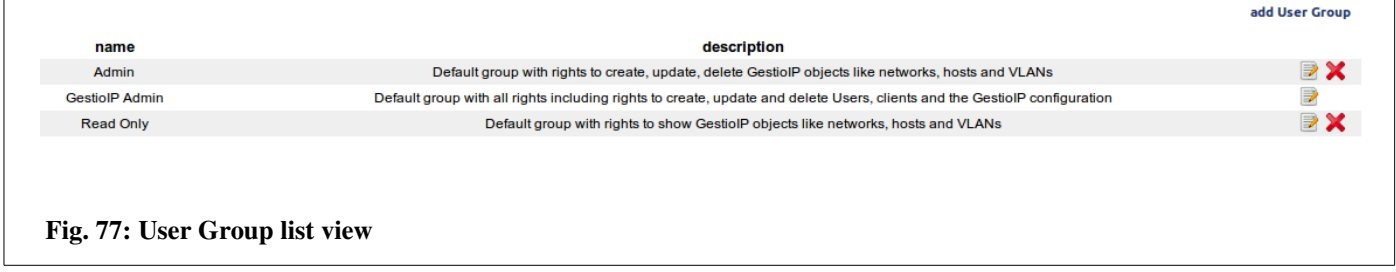

GestióIP comes with three default User Groups:

- GestióIP Admin: Group with all permissions
- **Admin:** Group with all permission except the permissions to manage users and to change the GestióIP configurations
- Read only: Group with permissions to show, but not to edit networks, host, VLANs, AS and leased lines.

### *8.2.2.1 Permissions*

The authorization system offers the following permission:

#### Global Permissions

- Manage GestióIP permissions permission to display and change all function under "manage"->"manage GestíóIP"
- Manage user permissions permissions to create, read, update and delete Users and User **Groups**
- Manage sites and categories permissions to create, read, update and delete sites and categories
- Manage custom columns permissions to create, update and delete custom host and network columns.
- Read audit permissions to access audit log
- clients to select if the non-global permissions should be available for all or only for a specific client.
- Objects from Sites RO gain RO access to the objects (networks, hosts, …) from this sites
- Objects from Sites RW gain RW access to the objects (networks, hosts, …) from this sites

#### Client specific permissions (non-global permissions)

Manage Tags - create, update, delete Tags Manage SNMP groups - create, update, delete SNMP Groups Manage DNS server groups - create, update, delete DNS server groups Manage dynamic DNS updates - configure dynamic DNS updates Manage MACs – manage MACs

#### **Networks**

- create networks permission to create networks
- read network information permission to list networks
- update network information permission to update networks
- delete networks permission to delete networks

Hosts

- create hosts permissions to create host
- read host information permission to list host entries
- update host information permissions update hosts
- delete hosts permission to delete hosts
- Execute update against DNS
- Execute update against DNS
- Execute update against DNS

#### VLANs

- create VLANs permissions to create VLANs
- read VLAN information permissions to list VLANs
- update VLAN information permissions to update VLANs
- delete VLANs permissions to delete VLANs

#### Configuration Management (CM)

- Show backuped device configurations permissions to show the stored configurations of the network devices
- Upload device configurations permissions to upload configurations or files to devices which are under control of the CM module
- Administrate CM permissions to change the CM configuration for devices

#### Autonomous Systems

- create AS permissions to create ASs
- read AS information permission to list ASs
- update AS information permissions to update ASs
- delete AS permissions to delete ASs

#### Leased Lines (LLs)

- create Leased Lines permissions to create LLs
- read Leased Line information permissions to list LLs
- update Leased Line information permissions to update LLs
- delete Leased Lines permission to delete LLs

# *8.2.2.2 Create User Groups*

Click "add User Group" to create new Users Groups.

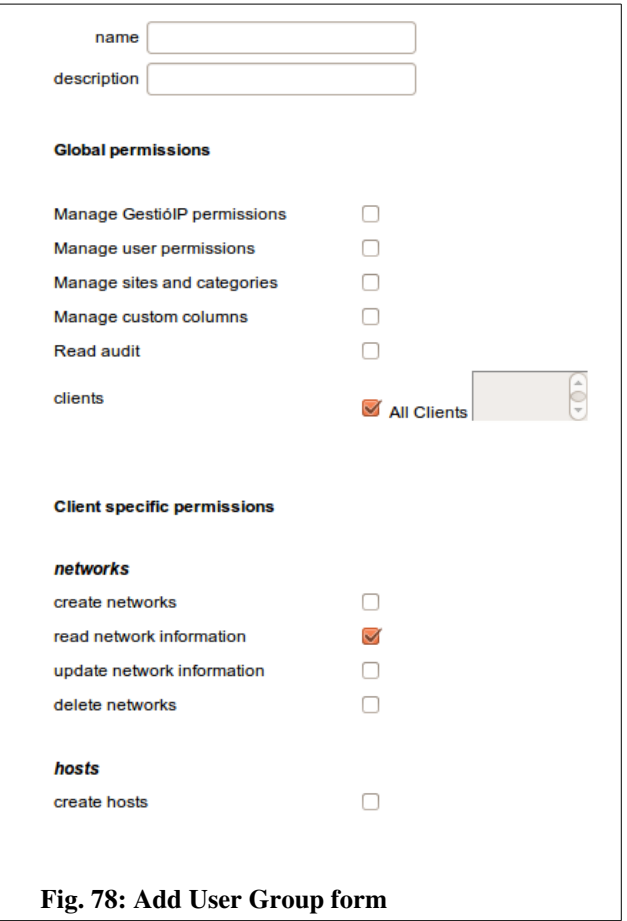

name – User Group name (mandatory) description – an optional descriptions

Assign the desired permission to the User Group by selecting the adequate permission checkboxes.

# *8.2.2.3 Edit User Groups*

Click over the  $\blacksquare$ -symbol to access the edit-User form.

## *8.2.2.4 Delete User Groups*

Click over the  $\mathbb{X}$ -symbol to delete users.

#### *Note:*

*The actual User Group can not be deleted.*

## **8.2.3 User "gipoper" of GestióIP versions <3.2**

The authorization system which was implemented in release 3.2 eliminates the need of the old ro user "gipoper". That affects the Apache configuration. As the authorization is now made by the GestióIP software, there is not longer the need of the directives for the directory [DocumentRoot]/gestioip/res. It is recommended to delete the configuration part for the "res" directory from the Apache configuration file for GestióIP (gestioip.conf):

```
<Directory "/var/www/gestioip/res"> 
         AddHandler cgi-script .cgi
                 AddDefaultCharset utf8 
                AllowOverride None 
                Options +ExecCGI 
                AuthType Basic 
                AuthName GestioIP 
        AuthUserFile /etc/apache2/users-gestioip
                 Require user gipadmin 
                 ErrorDocument 401 /gestioip/errors/error401.html 
                 ErrorDocument 403 /gestioip/errors/error403.html 
                 ErrorDocument 404 /gestioip/errors/error404.html 
                 ErrorDocument 500 /gestioip/errors/error500.html 
</Directory>
```
Restart the Apache web server to take the change affect.

# **9 Password Management**

GestióIP incorporates a password management system which allows to store and show device password. All keys are stored in encrypted form in the database. The password management feature requires that the Authorization system is enabled (see [8.2\)](#page-99-1).

The password management system uses the following keys:

- One global master key to encrypt/decrypt the device passwords
- Individual user passwords for each user to encrypt/decrypt the master key. The master key is stored for every user individally, encrypted by the user password.
- Device passwords stored passwords of the devices

Every user has it's individual user key. The user key is used to encrypt/decrypt the master key. The master key is used to encrypt/decrypt the device password.

# *9.1* **Enabling the password management system**

The password management system is per default disabled. To use it, you need to enable it first. To enable the password management system go to manage > manage GestióIP, set "Password management enabled" to yes and press "set".

#### *Note*

To use the password management you need also enable the user management system (see [8.2.1\)](#page-99-0).

After clicking over any link there appears the new menu item manage > manage password.

Go to manage > manage password and introduce a user password and the master key ("Insert Master key" form). The user password is individual for each user and is used to insert and show the device passwords. It may be different to the login password.

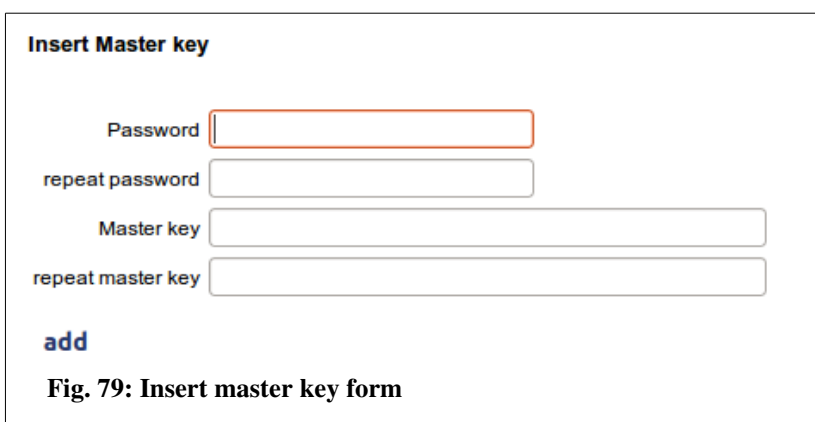

# *9.2 Manage device passwords*

After enabling the password management system there appears a new key-button for every IP within the host-list-view  $(\bullet)$ .

Clicking over the button opens the manage device passwords form:

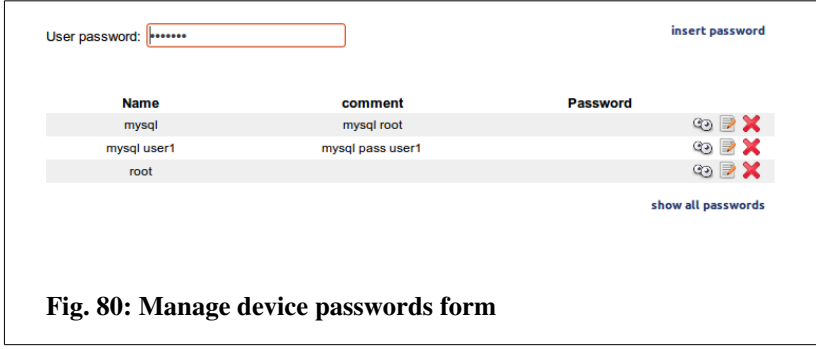

To insert, show or edit device passwords introduce your user password, first.

### **9.2.1 Insert a new device password**

Introduce your user password and click over "insert password".

Introduce a name, the device password and an optional comment and click "add".

#### **9.2.2 Show device passwords**

To show a password introduce the user password and click over the eye  $\odot$ -symbol. To show all passwords click "show all passwords"

#### **9.2.3 Edit device passwords**

To edit password click over the edit  $\Box$ -symbol

#### **9.2.4 Delete device passwords**

To delete a password click over the delete  $\blacktriangleright$ -symbol

# *9.3 Changing the user password*

To change the user password go to manage > manage passwords and insert the old and the new user password and press update.

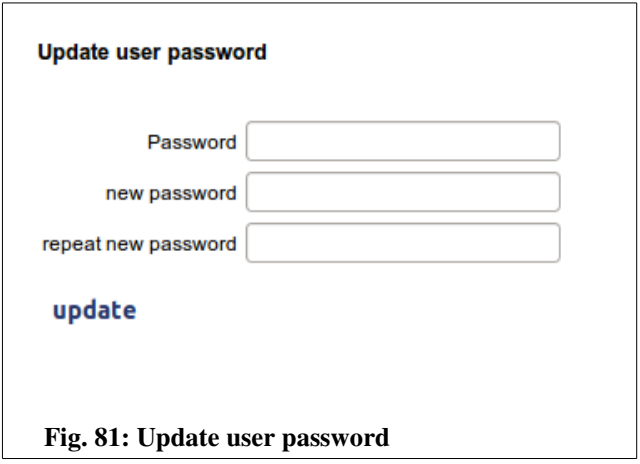

# *9.4 Reset the user password*

Click over reset to delete the user passwords

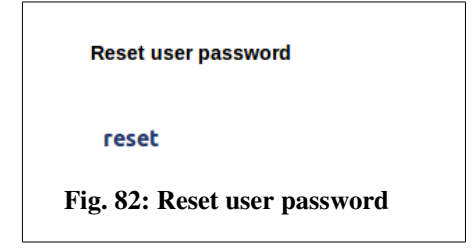

# *9.5 Changing the master key*

The master key is stored for every user individally, encrypted by the user's password. Every user must update it's version of the master key when the master key was changed. That requires that the new master key must be communicated via a secure channel to every user. GestióIP does not dispose about a mechanism for that.

To update the master key go to manage > manage passwords, insert you user password and the new master key. Click "update" to save the changes.

#### Documentation GestióIP IPAM v3.5

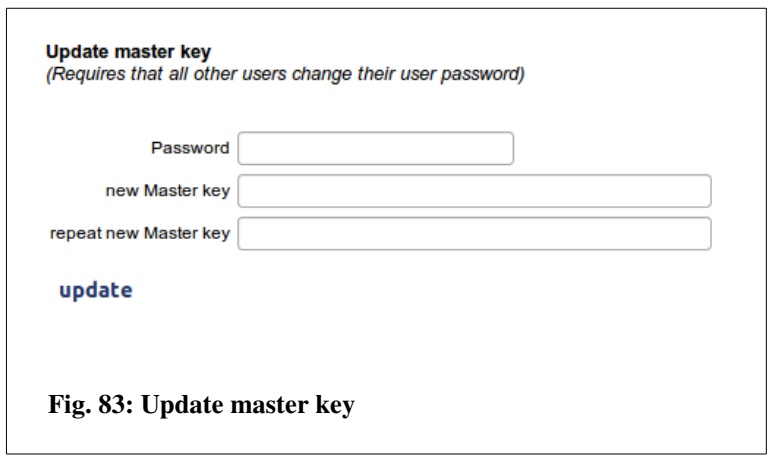

After changing the master key, every user will be forced to update it's version of the master key when accessing to the manage-password-form.

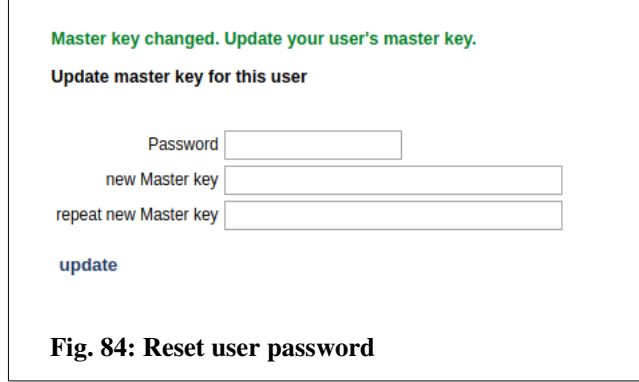
# **10 Advanced functions**

# *10.1 Update check*

GestióIP disposes about a mechanism to check if there are software updates available. Click over "help"  $\rightarrow$  "check for updates" to execute the update check.

In the case that there are updates available, the update-check shows a link to download the last actualization tar-ball, as well as a link to the *change log* and an explication how to apply the update.

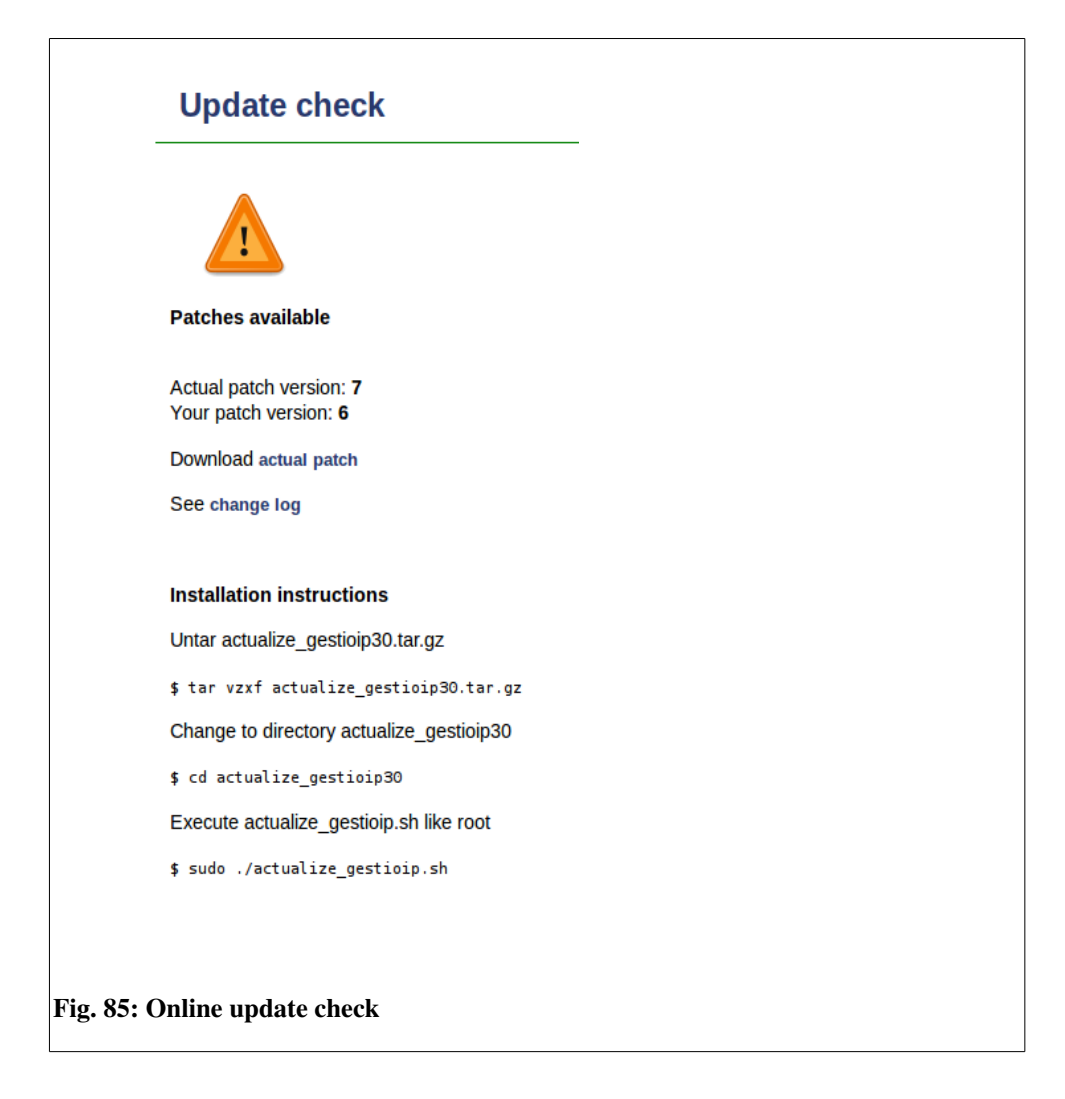

# *10.2 Database configuration (ip\_config)*

The database configuration of GestióIP is stored in /DocumentRoot/priv/ip\_config

Because the database password is stored in clear text, the Apache web server must be correctly configured and the permissions of the configuration file (500) must be correctly set. To check whether the Apache2 web server is correctly configured, you can try to access the configuration of GestióIP with a browser. Open the following URL with a browser:

### [http://servername/gestioip/priv/ip\\_config](http://gestioip.your-dominio.org/priv/ip_config)

You should receive an "access denied" message. In case it is possible to access the file "ip\_config", check file permissions of "ip\_config" and review the configuration of Apache2.

Configuration parameter description:

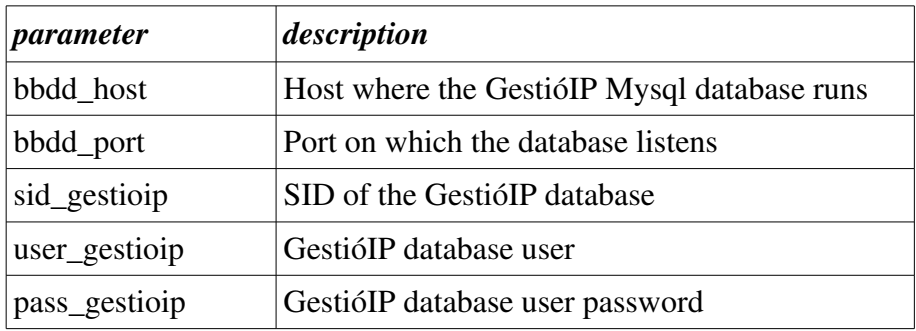

# *10.3 Export networks, VLANs or hosts to CSV*

GestióIP includes the possibility to export networks as well as host to CSV files (comma separated list) which you can import easily e.g. into LibreOffice or MS Excel.

Click "import/export"  $\rightarrow$  "export networks or hosts to CSV" to access the export form.

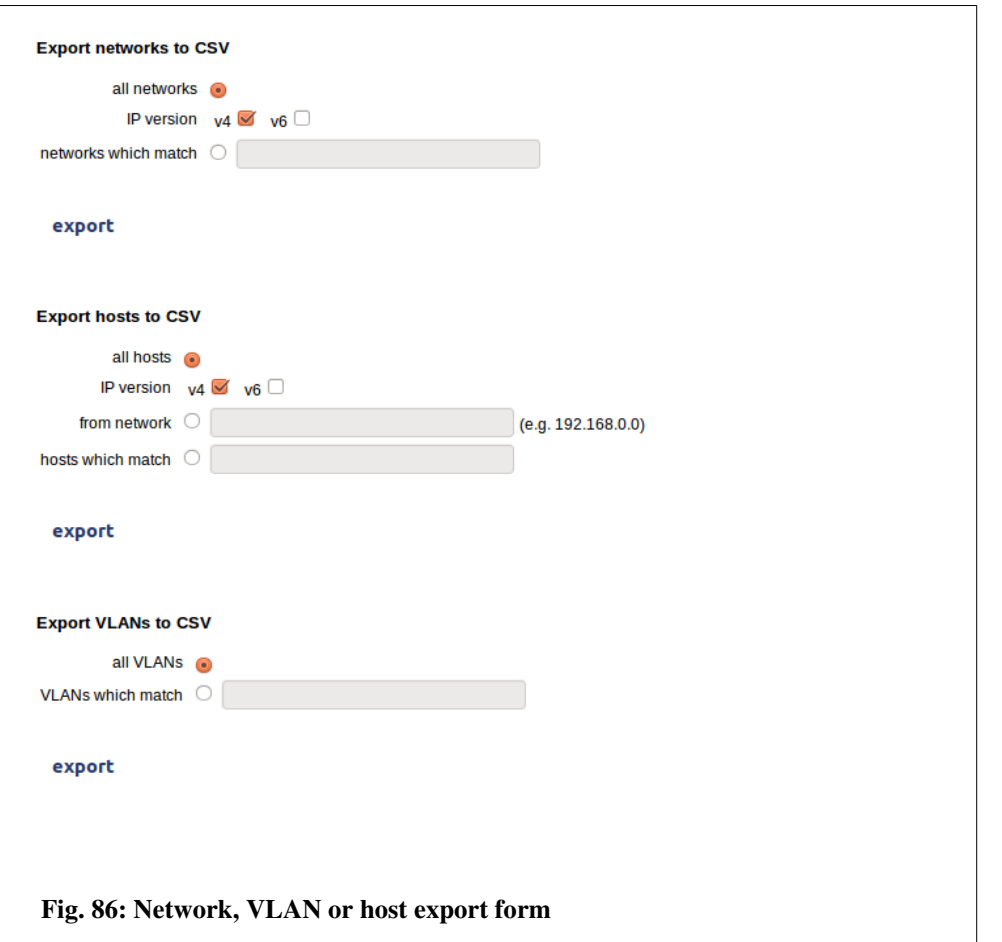

There is either the option to export all networks/VLANs/hosts or to export networks, VLANs or hosts with match a specific string. The string could be an IP address (or a part of an IP address), a part of the description, site, category or comment.

Host export offers furthermore the option to export all IP addresses of a dedicated network by introducing the network ID (e.g.  $172.16.4.0$ ) into the text-box "from network".

Click "export" to execute export function. After a successful export a link to download the exported data is shown.

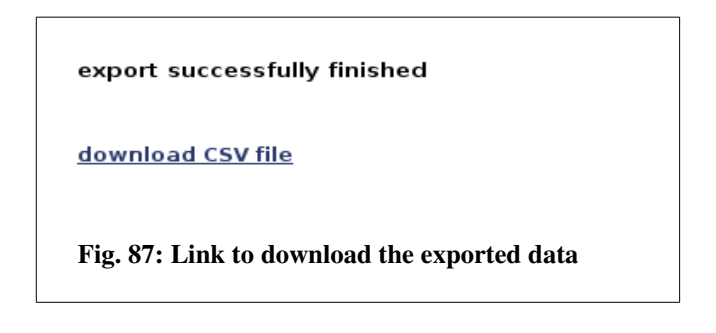

When importing the data into a spreadsheet application choose "UTF8" like character set and "," (coma) like separator.

# *10.4 Add a new language*

Currently GestióIP supports the following languages: Catalan, Spanish, Italian, German and English. GestióIP possesses a system that makes it easy to add new languages. To add a new language you need to translate on of the files containing the language variables.:

To translate the language-file make a copy of one of the existing language files (e.g. /DocumentRoot/vars/vars\_en) and name it vars\_xy (replace the xy with the abbreviation of the new language – for French "vars\_fr", for Danish "vars\_dk". The abbreviation must contain two or three characters). The file contains variables such as:

name\_of\_the\_variable=value of the variable

example file /DocumentRoot/vars/vars\_en

mostrar\_redes\_message=show networks mostrar\_red\_message=show network busqueda\_detallada\_message=advanced search crear\_red\_message=create new network

Translate the text starting at the right of the "="

Special characters must be introduced encoded in HTML  $(i \rightarrow \&$ uacute;)

### And...

Send the new language file to **CONTACT** (dgestioip.net. It would be a pleasure to include support for your language within the next actualization of GestióIP!

# **11 IPv6 Address plan**

GestióIP offers tools which can help to build to your organization adapted IPv6 address planes.

It supports two different methods to create IPv6 address plans: Translation of the existing IPv4 subnet scheme to IPv6 on the base of an IPv6 address block or to create an hierarchical IPv6 address plan on the base of *sites* and *categories*.

# *11.1 Direct translation*

With this method you can translate the whole or a recognizable, unique part of the IPv4 address ranges to IPv6. It bases on an specified IPv6 address block. The octets of the IPv4 addresses are translated one by one to an hexadecimal value. The corresponding IPv6 networks are created from the given IPv6 address range plus the to hexadecimal converted values of the individual octets of the IPv4 address.

Example

IPv6 address block to build the plan from: 2001:bd8:: IPv4 address range used by organization: 192.168.0.0-192.168.255.255 Example network: 192.168.190.32/27

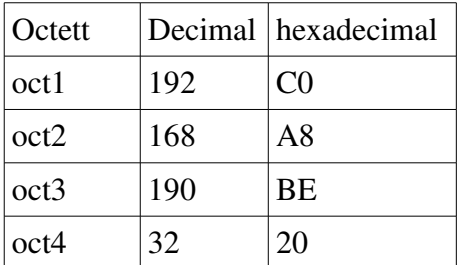

If it is possible to traduce all IPv4 networks or only a part of them to IPv6 depends in the prefix length of the specified IPv6 address block. Prefix Length > 32 do not offer enough bits to map the whole IPv4 address space. If you use an IPv6 address blocks with a prefix length  $>$  32 you must curtail the IPv4 address range you want to translate. Table above shows the translated IPv6 address for different combinations of Prefix Length, IPv4 octets and the IPv4 bitmasks (IPv6 address block 2001:bd8:: and IPv4 network 192.168.190.32/27).

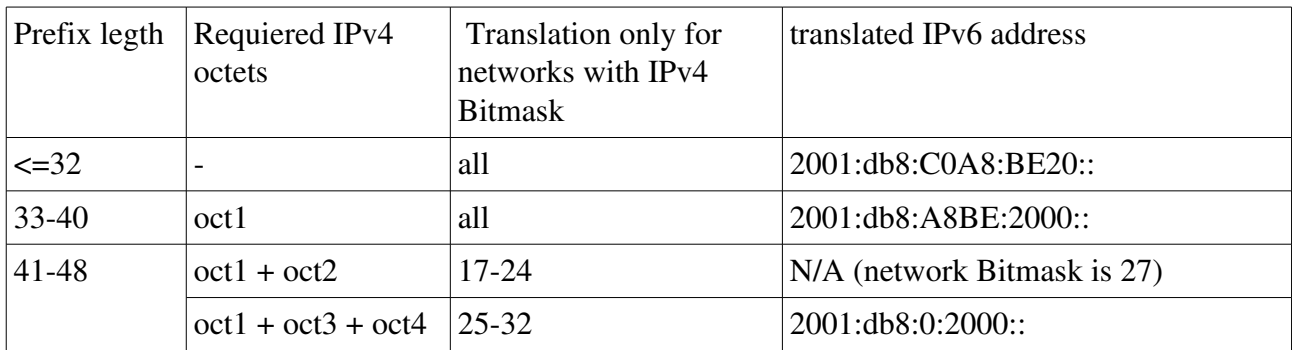

## **11.1.1 Create the address plan**

To translate your existing IPv4 networks to IPv6 click over "networks"-> "IPv6 address plan".

*Step (1)*

Introduce the IPv6 address block you want to create the plan from and "press send".

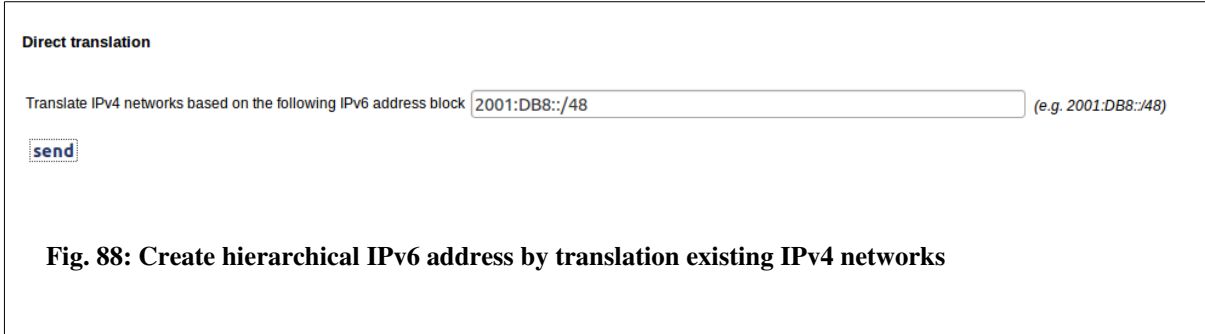

Step (2)

Curtail the IPv4 address range you want to translate by introducing the required or optional octets of the IPv4 address range. If you work with an IPv6 address block with a prefix length > 40 you need to specify at least the first two octets. By introducing the first two octets, only the IPv4 networks with bitmask from 1724 will be translated. By introducing the first three octets, only the IPv4 networks with bitmasks for 2532 will be translated.

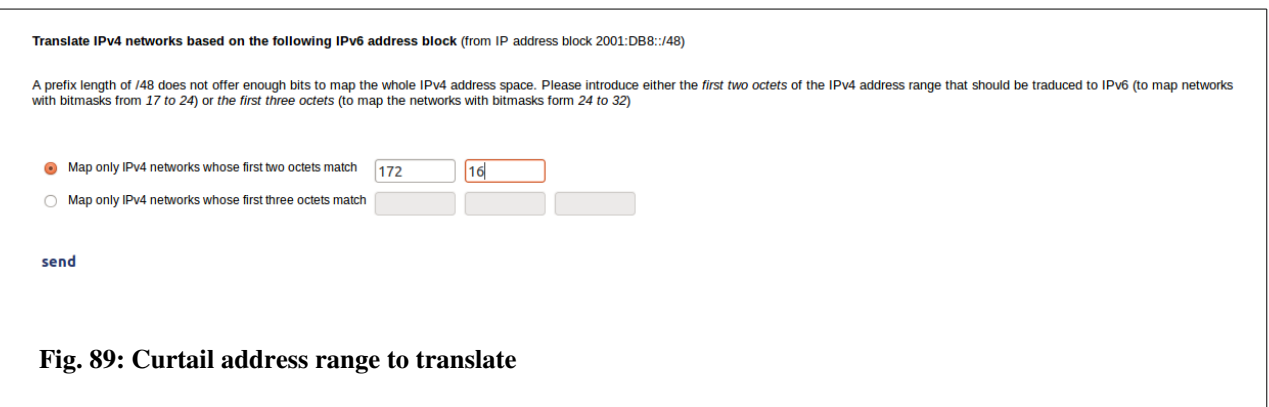

After clicking "send", a list with the networks to create will be displayed. To create the new IPv6 networks within GestióIP's database edit the networks fields and press "create". To avoid that specific networks will be created, unselect the checkbox "create" behind the regarding networks.

# *11.2 Hierarchical IPv6 address plan based on sites and categories*

GestióIP's hierarchical address plan builder offers the possibility to map the network structure of an organization to the (physical) structure of it's sites and networks categories. Therefore it's necessary to define well the different sites and categories of your organization before you begin to create a hierarchical address plan.

One of the benefits of a hierarchical plan is that you can recognize directly from the IP address to which site the address belongs.

#### Example

A organization has three sites (site1, site2, site3), seven categories (prod, preprod, test, dev, test, corpA, corpB) and at most 95 networks per category. It's ISP has assigned it the IPv6 address block 2001:AAAA:BBBB:/48.

With a prefix length of 48 remain 4 bits to map the existing sites, categories and networks per category. How many bits will be reserved for each one depends on it's number.

The following table shows how GestióIP would distribute the free four bits in relation with the number of sites, categories and networks per categories for this example:

### IPv6 address block: 2001:aaaa:bbbb:0000:0000:0000:0000:0000/48

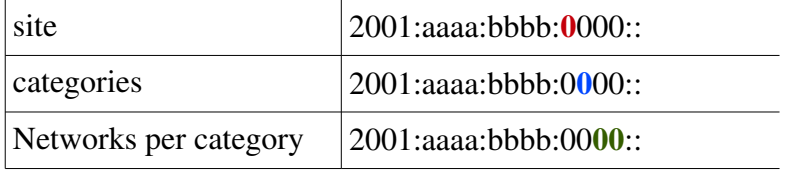

The table above shows some addresses that could be created within this plan.

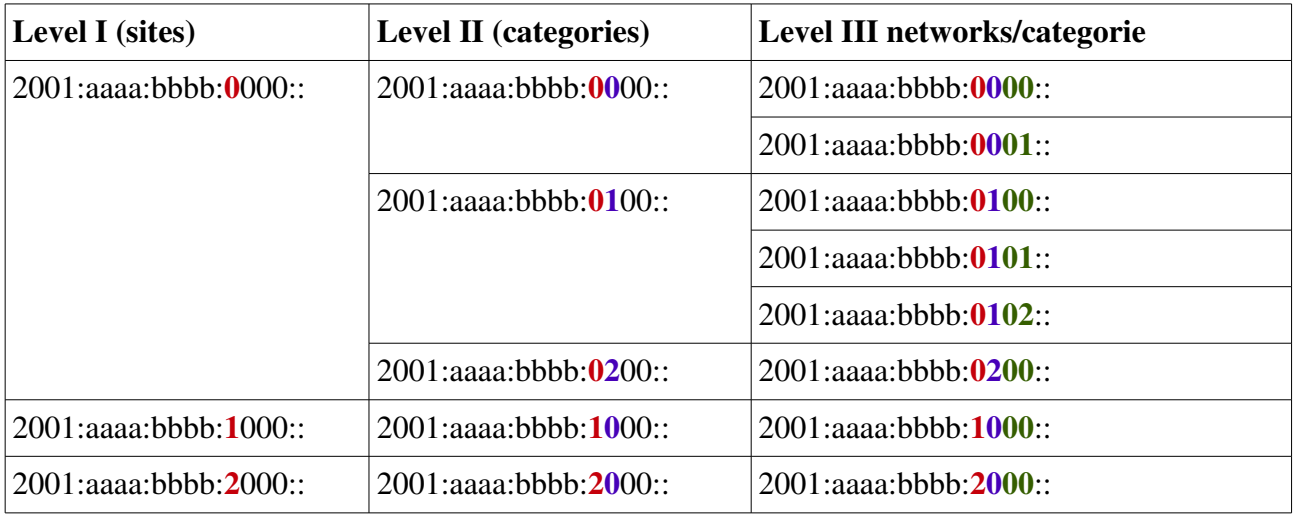

## **11.2.1 Create the address plan**

To create a hierarchical IPv6 address plan click over "networks"> "IPv6 address plan"

### *Step (1)*

Introduce the IPv6 address block you want to create the plan from and "press send".

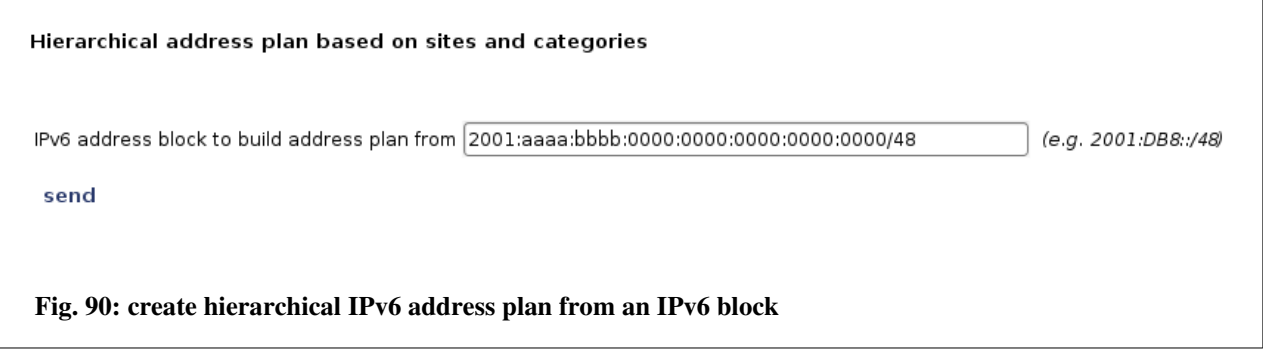

## *Step (2)*

Choose the number of sites, categories and networks per category which you need to map your organization's structure (take future growing in mind).

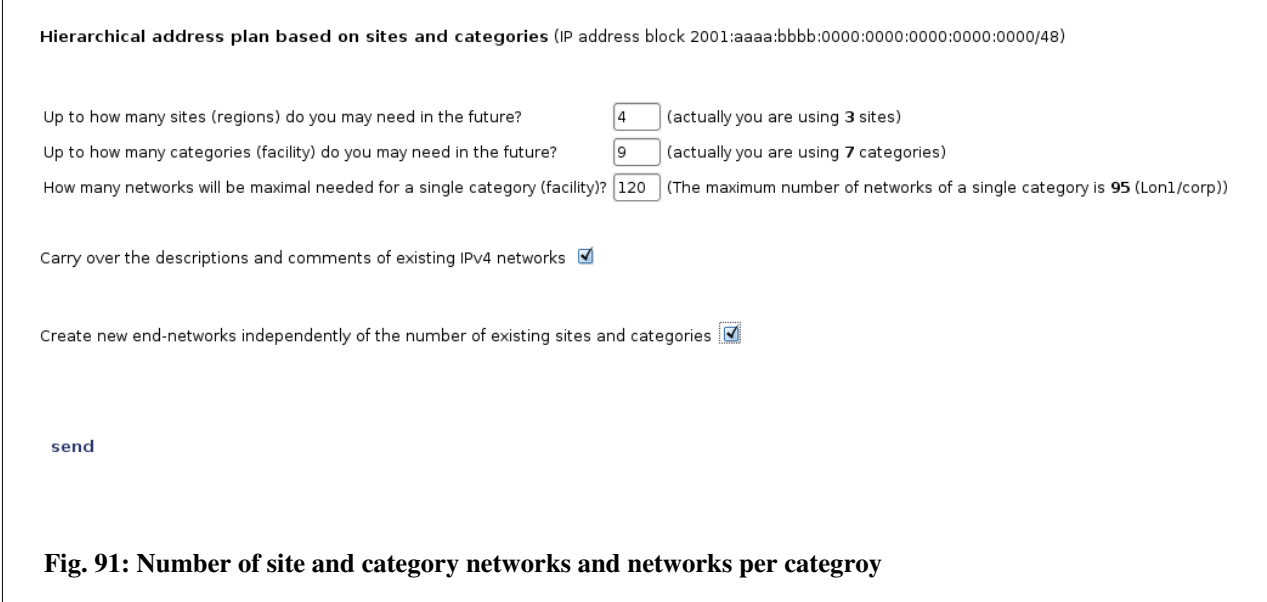

GestióIP makes here a proposal based on existing sites, categories and networks per category. With marked checkbox "Carry over the descriptions and comments of existing IPv4 networks", the descriptions of the existing IPv4 networks will be assigned to the new IPv6 networks with the corresponding sites and categories. GestióIP's default behavior is to create as many new networks per site and category as existing IPv4 networks. With selected checkbox "Create new end-networks" independently of the number of existing sites and categories" you will have in a later step the possibility to introduce the number of networks to create for each site and category independently. Once you have chosen the numbers click "next".

### *Step (3)*

GestióIP calculates all possible combinations of network distributions on the base of the numbers which where introduced in the previous step and displays a list with possible numbers of level I subnets (designated for the *location* root-networks).

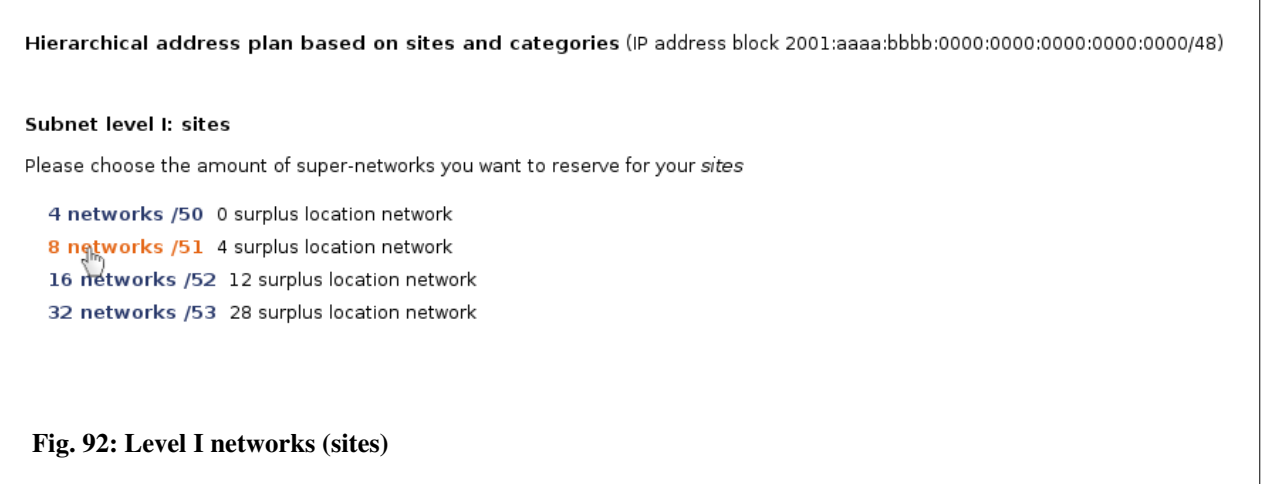

Click over the link with the number of networks you want to reserve for the locations.

#### *Step (4)*

In this step there will be a list of possible numbers of level II subnets displayed (designated for the *category* root-networks).

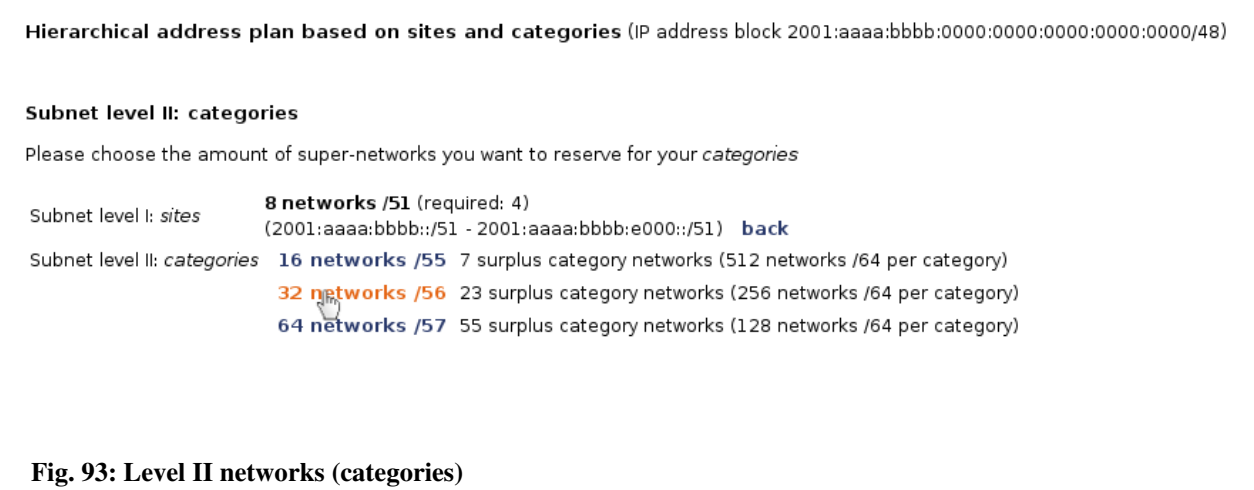

Choose the number of networks you want to reserve for the categories and click over the corresponding link. A list of level II and level III networks will be displayed (the number of level III subnets will automatically be calculated from the prefix length of the layer II networks). If you are not satisfied with the result use the back-link to return to previous page to change the number of level I subnets.

## *Step (5)*

A list of level II and level III networks will be displayed (the number of level III subnets will automatically be calculated from the prefix length of the layer II networks).

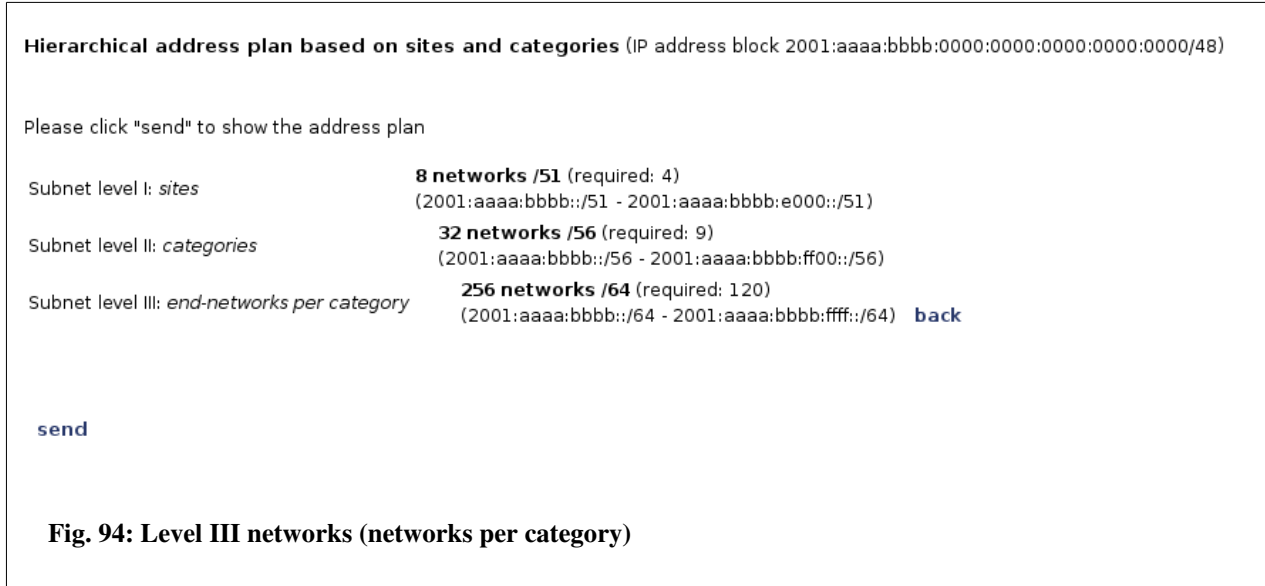

If you are satisfied with the result click over "send". If the checkbox "Create new end-networks independently of the number of existing sites and categories" from step (2) was selected, there will be a form displayed which allows to introduce the definitive number of new networks per location and category that should be created.

### *Step* (6) (optional)

Introduce the number of networks which you want to be created for each location/category and click "next"

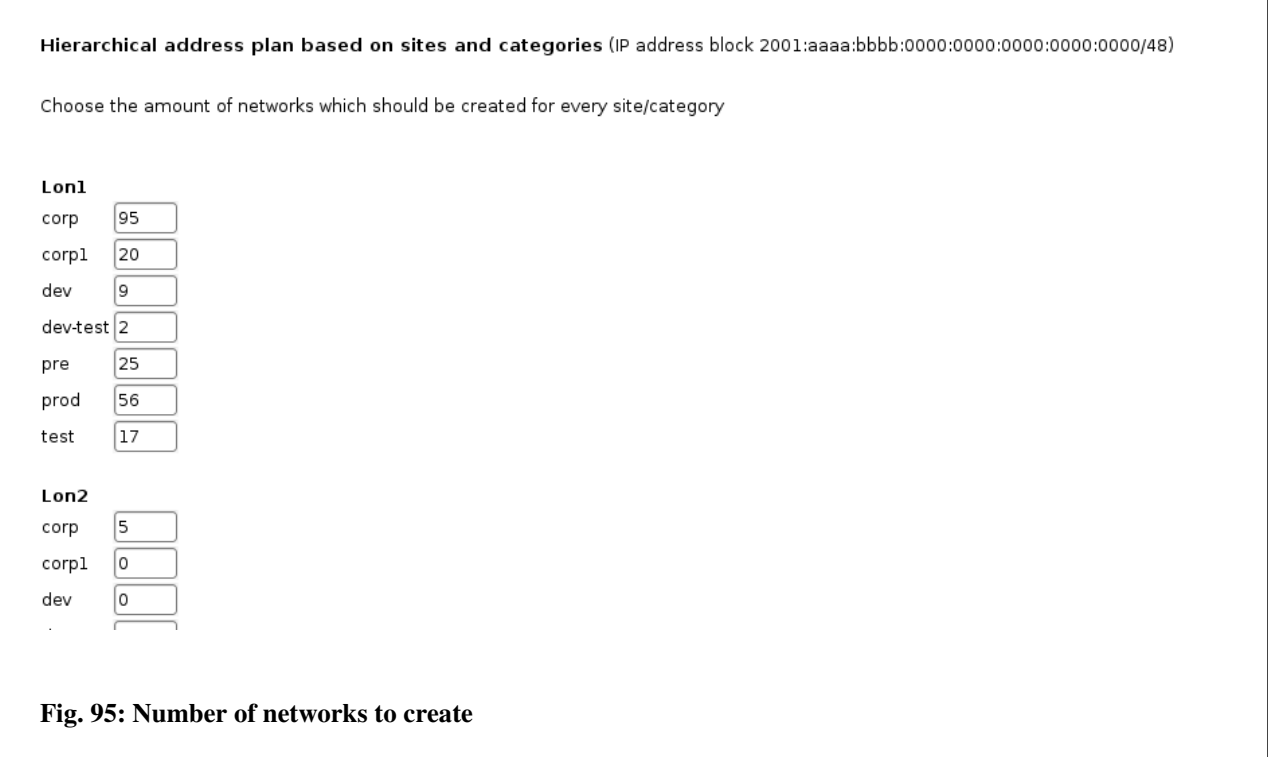

### *Step (7)*

<span id="page-119-0"></span>A list of the networks which should be created will be displayed. With marked checkbox "Carry over the descriptions and comments of existing IPv4 networks" (Step (2)), the comments of the IPv4 networks are taken over for the new IPv6 networks. Edit the descriptions of the networks, add an optional comment and select the "sync" checkbox it you want that the new network will be processed by automatic actualization (see [Error: Reference source not found\)](#page-119-0). If you want to avoid networks from being created unselect the check box "create". Only networks with selected "create" checkbox will be created.

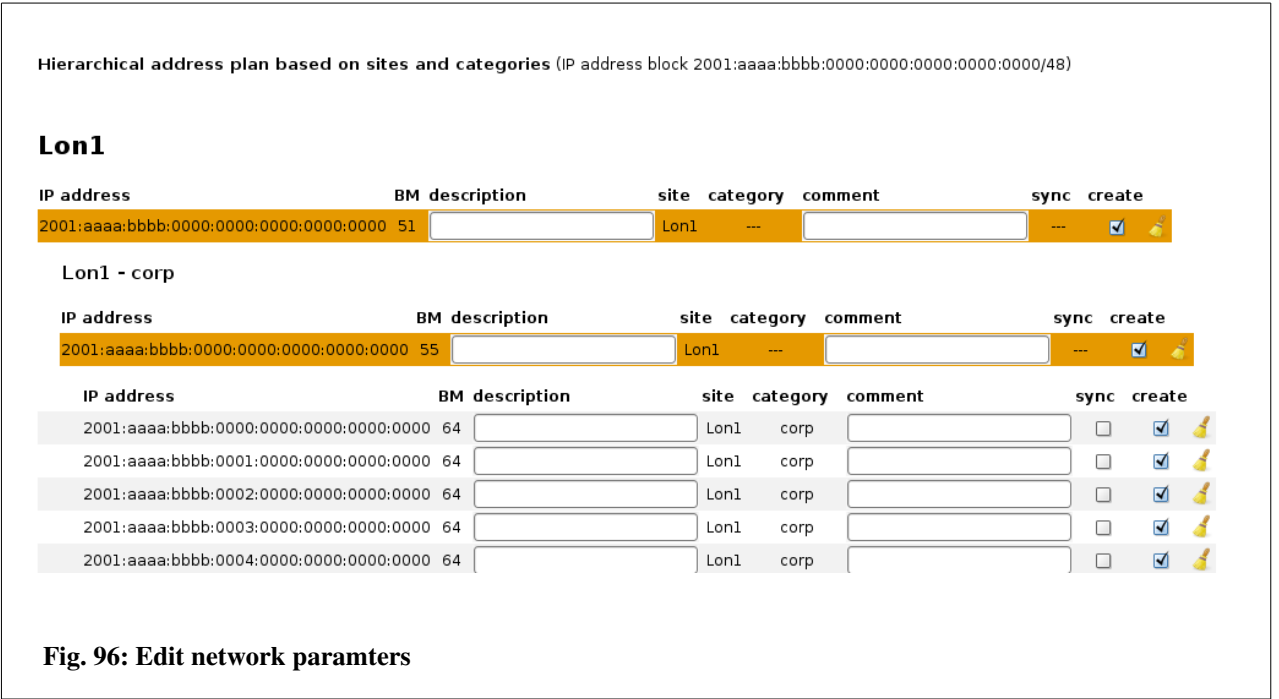

Click link "create" at the bottom of the page to insert the new networks into GestióIP's database.

# **12 DNS server integration**

GestióIP can be integrated with DNS servers. It allows either to push changes which are made via the GestióIP front end to the master DNS servers or to update the GestióIP database automatically when there where changes in the DNS server made.

The update *from the GestióIP server to the DNS server* is made by secure dynamic DNS updates. GestióIP supports DDNS updates to Microsoft DNS server (GSS-TSIG) as well as to DNS servers like BIND or PowerDNS with support for TSIG keys.

Dynamic updates *from the DNS servers to the GestióIP server*, requires that there is a PowerDNS server installed on the GestióIP server. The PowerDNS server will be configured as DNS slave server and will receive notifications from the master DNS server about changes in the DNS zones. GestióIP will periodically check the PowerDNS zones for changes and will update it's database respectively.

The DNS integration supports A and PTR entries only.

# *12.1 Updates from the master DNS server to the GestióIP*

GestióIP uses PowerDNS to receive dynamic DNS updates. GestióIP will check periodically if there are changes in the PowerDNS zone files and update it's database respectively if there are changes detected.

To enable updates from the master DNS server to GestióIP you need to:

- Configure notifications on the master DNS server.
- Install and configure PowerDNS on the GestióIP server.

## **12.1.1 Microsoft as master DNS server**

To prepare the MS master DNS server you need enable notifications of zone updates.

## *12.1.1.1 Configure automatic notification*

Open the "DNS manager" > right click over the zone > click "Properties".

#### Documentation GestióIP IPAM v3.5

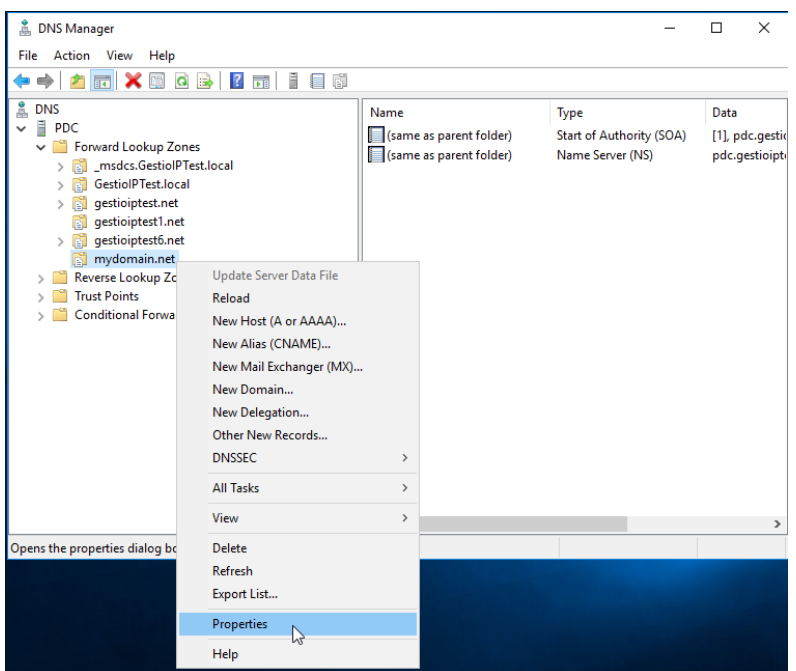

Go to the "Zone Transfer" tab.

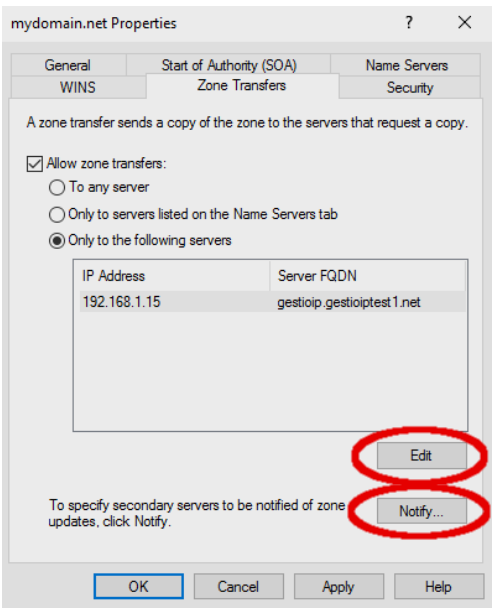

Click "Edit" and add the GestióIP server to the list of servers to which zone transfers are allowed. Click "Notify..." and add the GestióIP server to list of servers to be notified of zone updates. Click "OK"

Repeat the steps for the corresponding reverse zone(s).

### **12.1.2 BIND as master DNS server**

To prepare the BIND master DNS server you need enable notifications of zone updates for the GestióIP server.

### *12.1.2.1 Configure automatic notification*

To force a BIND master DNS server to send DNS update notifications to the GestióIP server add the "also-notify" statement to the configuration of the corresponding zones.

```
Zone "domain.com" IN {
                 type master;
                file "domain.com.zone";
         also-notify {A.B.C.D;};
};
```
Replace the A.B.C.D with the IP address of the GestióIP server.

Reload the DNS server to apply the configuration change.

## **12.1.3 PowerDNS installation**

Install PowerDNS (pdns) with MySQL backend with your Linux distribution specific packet manager.

Ubuntu:

sudo apt-get install pdns-server pdns-backend-mysql

Suse:

```
sudo zypper install pdns pdns-backend-mysql
```
Redhat:

```
sudo yum install pdns pdns-backend-mysql
```
## **12.1.3.1 Create the MySQL database "pdns"**

Create a new Mysql database as backend for the Powerdns nameserver.

Access to the MySQL.

 $$$  mysql -u root -p

Create the pdns database.

mysql> CREATE DATABASE pdns;

Create a user for the pdns database (here "pdns\_admin").

mysql> CREATE USER 'pdns\_admin'@'localhost' IDENTIFIED BY 'new\_pdns\_admin\_password';

mysql> GRANT ALL PRIVILEGES ON pdns.\* TO 'pdns\_admin'@'localhost';

mysql> FLUSH PRIVILEGES;

Change to the new created database "pdns".

mysql> use pdns;

Copy the following lines and paste them into the MySQL terminal to create the required tables:

```
CREATE TABLE domains (
   id                    INT AUTO_INCREMENT,
  name                  VARCHAR(255) NOT NULL,
master WARCHAR(128) DEFAULT NULL,
  last_check            INT DEFAULT NULL,
type V{\text{ARCHAR}(6)} NOT NULL,
notified serial INT DEFAULT NULL,
account WARCHAR(40) DEFAULT NULL,
   PRIMARY KEY (id)
) Engine=InnoDB;
CREATE UNIQUE INDEX name index ON domains(name);
CREATE TABLE records (
id N T A U T O INCREMENT,
  domain_id             INT DEFAULT NULL,
  name                  VARCHAR(255) DEFAULT NULL,
 type VARCHAR(10) DEFAULT NULL,
 content TEXT(64000) DEFAULT NULL,<br>ttl INT DEFAULT NULL,
ttl INT DEFAULT NULL,
prio N int default null,
change date INT DEFAULT NULL,
disabled TINYINT(1) DEFAULT 0,
  ordername             VARCHAR(255) BINARY DEFAULT NULL,
auth TINYINT(1) DEFAULT 1,
   PRIMARY KEY (id)
```
) Engine=InnoDB;

CREATE INDEX nametype index ON records(name,type); CREATE INDEX domain\_id ON records(domain\_id); CREATE INDEX recordorder ON records (domain id, ordername); CREATE TABLE supermasters ( ip  $VARCHAR(64) NOT NULL,$  nameserver VARCHAR(255) NOT NULL, account VARCHAR(40) NOT NULL, PRIMARY KEY (ip, nameserver) ) Engine=InnoDB; CREATE TABLE comments ( id INT AUTO\_INCREMENT, domain\_id INT NOT NULL, name VARCHAR(255) NOT NULL, type  $VARCHAR(10) NOT NULL,$  modified\_at INT NOT NULL, account VARCHAR(40) NOT NULL, comment TEXT(64000) NOT NULL, PRIMARY KEY (id) ) Engine=InnoDB; CREATE INDEX comments\_domain\_id\_idx ON comments (domain\_id); CREATE INDEX comments name type idx ON comments (name, type); CREATE INDEX comments order idx ON comments (domain id, modified at); CREATE TABLE domainmetadata ( id INT AUTO\_INCREMENT, domain\_id INT NOT NULL,  $VARCHAR(32)$ , content TEXT, PRIMARY KEY (id) ) Engine=InnoDB; CREATE INDEX domainmetadata idx ON domainmetadata (domain id, kind); CREATE TABLE cryptokeys ( id INT AUTO\_INCREMENT, domain\_id INT NOT NULL, flags INT NOT NULL, active BOOL, content TEXT, PRIMARY KEY(id) ) Engine=InnoDB; CREATE INDEX domainidindex ON cryptokeys(domain\_id); CREATE TABLE tsigkeys ( id INT AUTO\_INCREMENT,  $name$   $VARCHAR(255),$ 

```
algorithm VARCHAR(50),
   secret                VARCHAR(255),
   PRIMARY KEY (id)
) Engine=InnoDB;
```
CREATE UNIQUE INDEX namealgoindex ON tsigkeys(name, algorithm);

Exit from the MySQL database.

mysql> quit;

## **12.1.3.2 PowerDNS configuration**

#### Debian/Ubuntu

Open the file /etc/powerdns/pdns.conf with an editor and add the lines "launch=gmysql" and "slave=yes".

```
#################################
# launch    Which backends to launch and order to query them in
#
# launch=
launch=gmysql
#################################
…
#################################
# slave Act as a slave
#
# slave=no
slave=yes
#################################
```
Rename all files in /etc/powerdns/pdns.d/ to filename.*orig*.

#### For example

```
$ cd /etc/powerdns/pdns.d/
$ 1spdns.local.gsqlite3.conf
$ sudo mv pdns.local.gsqlite3.conf pdns.local.gsqlite3.conf.orig
```
Open or create the file /etc/powerdns/pdns.d/pdns.local.gmysql.conf with the following content. Use the username (pdns-admin) and the password which you created during the installation of the pdns MySQL database.

```
qmysgl-host=127.0.0.1gmysql-user=pdns admin
gmysql-dbname=pdns
gmysqlpassword=new_pdns_admin_password
```
#### Restart the PowerDNS server

\$ sudo service pdns restart

Check the status of pdns

```
$ sudo service pdns status
```
#### **Suse**

Open the file /etc/pdns/pdns.conf and replace the whole content with the following lines. Use the username and the password which you created during the installation of the pdns MySQL database.

```
launch=gmysql
slave=yes
gmysql-host=127.0.0.1
gmysql-user=pdns admin
qmysql-dbname=pdns
gmysqlpassword=new_pdns_admin_password
```
#### Restart you PowerDNS server

\$ sudo service pdns restart

Check the status of pdns

\$ sudo service pdns status

#### **Fedora/Redhat/Centos**

Open the file /etc/pdns/pdns.conf and replace the whole content with the following lines. Use the username and the password which you created during the installation of the pdns MySQL database.

```
launch=gmysql
slave=yes
qmysgl-host=127.0.0.1gmysql-user=pdns admin
qmysql-dbname=pdns
gmysql-password=new pdns admin password
```
Restart you PowerDNS server \$ sudo service pdns restart Check the status of pdns \$ sudo service pdns status If pdns is not running, disable SELinux temporally \$ sudo setenforce 0 and restart the PowerDNS server.

## **12.1.3.2.1 Create the PowerDNS slave zones**

Create the DNS slave zones which the tool "pdnsutil". (replace mydomain.net with your forward zone name and the IP 192.168.100.50 with the IP of the master DNS server)

Create a forward zone:

\$ sudo pdnsutil create-slave-zone mydomain.net 192.168.100.50

Create a reverse zone

 $$$  sudo pdnsutil create-slave-zone  $1.168.192.in-addr.argva 192.168.100.50$ 

Check if your zones where correctly created

```
$ sudo pdnsutil list-all-zones
mydomain.net.
1.168.192.in-addr.arpa.
All zonecount: 2
```
I you allowed zone transfers on the master server, the PowerDNS server should receive the zone records from the master DNS server.

List the records of the new zones (check if the synchronization with the master is working).

\$ sudo pdnsutil list-zone mydomain.net. mydomain.net.3600 IN NS pdc.mydomain.net. mydomain.net.3600 IN SOA pdc.mydomain.net hostmaster.mydomain.net 5 900 600 86400 3600 test1.mydomain.net. 3600 IN A 192.168.1.1 test2.mydomain.net. 3600 IN A 192.168.1.2

Try "pndsutil –help" to see all options.

## *12.1.3.3* **Automatic synchronization between PowerDNS and GestióIP**

To reflect changes in the DNS server, GestióIP needs to be synchronized periodically with the local PowerDNS server. The synchronization is made by the script

/usr/share/gestioip/bin/gip\_pdns\_sync.pl. To enable the automatic synchronization create a cron job to run the script periodically and configure the connection parameter for the MySQL pdns database in the configuration file.

## **12.1.3.3.1 Create a cron job**

Open the crontab for editing:

\$ crontab -e

and add the following line to run the synchronization script every 10 minutes:

```
*/10 * * * * /usr/share/gestioip/bin/gip_pdns_sync.pl > /dev/null 
2 > 0.1
```
## **12.1.3.3.2 Configure the pdns database parameters**

Open the configuration file /usr/share/gestioip/etc/ip\_update\_gestioip.conf and configure the GestióIP and pdns database parameters.

```
# MYSQL GestioIP
sid qestioip=qestioip
user gestioip=gestioip
pass_gestioip=hola123
bbdd host gestioip=localhost
bbdd_port_gestioip=3306
...
# MYSQL PowerDNS Configuration
# only necessary if you want to accept dynamic DNS updates to update the Gestióip DB.
# See the documentation how to setup dynamic DNS updates
sid_pdns=pdns
user pdns=pdns admin
pass_pdns=pdns_admin_password
bbdd_host_pdns=localhost
bbdd_port_pdns=3306
```
# *12.2 Dynamic updates from GestióIP to the master DNS servers*

With automatic DNS updates from GestióIP to the DNS server enabled, changes of host entries in GestióIP (create/update hostname/delete) will automatically be notified to the corresponding master DNS server.

## **12.2.1 Microsoft DNS server as master server**

GestióIP supports secure dynamic GSS-TSIG DNS updates. The authentication is made by the Kerberos v5 authentication protocol. To enable secure dynamic updates one need to:

- install the KERBEROS client on the GestióIP server.
- create an account in your Active Directory.
- allow dynamic DNS updates on the DNS master server.

## **12.2.2 Create an Active Directory user**

Create an user in your Active Directory (AD). This user will be used for the authentication of the dynamic DNS updates. In this example we created the user gip\_dyn\_update@MYDOMAIN.LOCAL.

## **12.2.3 Allow dynamic DNS updates**

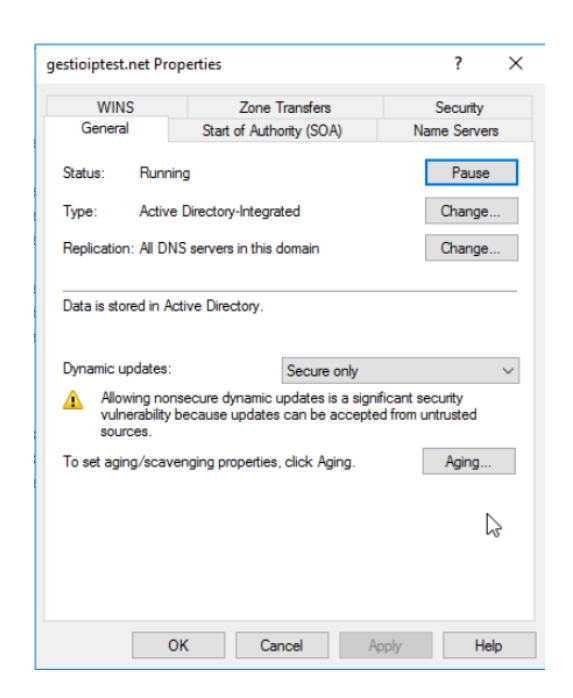

## **12.2.4 Installation of KERBEROS client tools**

Install the KERBEROS client with your distribution specific packet manager.

```
Ubuntu:
sudo apt-get install krb5-user
Suse:
sudo zypper install krb5-client
```
Redhat: sudo yum install krb5-workstation

## *12.2.4.1 KERBEROS client configuration*

Open the file /etc/krb5.conf and replace the entire content with the following lines. Replace "MYDOMAIN.LOCAL" with the name of your Windows domain and "pdc.mydomain.net" with the DNS name of your primary domain controller (PDC).

```
[logging]
       kdc = FILE:/var/log/krb5/krb5kdc.log
    admin server = FILE:/var/log/krb5/kadmind.log
        default = SYSLOG:NOTICE:DAEMON
[libdefaults]
```

```
    default_realm = MYDOMAIN.LOCAL
    dns lookup realm = true
        dns_lookup_kdc = true
        ticket_lifetime = 24h
    renew lifetime = 7d    forwardable = true
[realms]
        MYDOMAIN.LOCAL = {
                default_domain = mydomain.local
                kdc = pdc.myd1Gomain.net
                admin_server = pdc.mydomain.net
        }
[domain realm]
        .mydomain.local = MYDOMAIN.LOCAL
```
## *12.2.4.2 Testing the KERBEROS authentication*

Once you have configured the KERBEROS client and have created the AD user, check if it is possible to create a KERBEROS ticket:

From a terminal of the GestióIP server generate a KERBEROS ticket with the command "kinit".

```
$ kinit gip_dyn_update@MYDOMAIN.LOCAL
Password for gip dyn update@MYDOMAIN.LOCAL:
$
```
Check with "klist" if the ticket was correctly created.

```
$ klist
Ticket cache: FILE:/tmp/krb5cc_1000
Default principal: gip_dyn_update@MYDOMAIN.LOCAL
Valid starting     Expires            Service principal
26/03/18 07:48:11  26/03/18 17:48:11  krbtgt/MYDOMAIN.LOCAL@MYDOMAIN.LOCAL
      renew until 27/03/18 07:48:07
$
```
If it the ticket was not created, check the  $log$ -files under /var/log/ for errors.

#### *Important note:*

The creation of the krb ticket requires that that the Apache user is allowed to create the krb cache file in the /tmp directory. Make sure that the Apache variable "PrivatTmp" is set to "false" . You find the variable in the following files:

Debian/Ubuntu: /usr/lib/systemd/system/apache2.service RH/CentOS: /usr/lib/systemd/system/httpd.service

If the variable is set to "true", copy the file to /etc/systemd/system/, open the new file with an editor and change the value for PrivatTmp to "false" and save the file. Then restart the systemd (sudo systemctl daemon-reload) and restart the Apache web server.

## **12.2.5 BIND as master DNS server**

Configure the BIND server to accept dynamic DNS updates from the GestióIP.

Here an example of a BIND configuration allowing dynamic updates using the key "mydomain.net"

```
key "mydomain.net" {
  algorithm hmac-md5;
  secret "qhDFTRtmxZ/ywbz7YUOcoFOFKSE9AMq30DjxEc20PGTmNxT1q6
PG8m20Fhqu4M7jD2MqrnjIu+eGWwBCwwTpsA==";
};
zone "mydomain.net" {
        type master;
        file "/var/lib/bind/mydomain.net";
    allow-update { key mydomain.net; };
};
zone "1.168.192.in-addr.arpa" {
        type master;
    file "/var/lib/bind/1.168.192.in-addr.arpa";
    allow-update { key mydomain.net; };
};
```
Go to [12.3.3](#page-134-0) to see how to create a TSIG key.

# *12.3* **Configuration of the GestióIP server**

## **12.3.1 Enable support for dynamic DNS updates**

manage > manage GestióIP > set "Dynamic DNS update enabled" to "yes" > click "set" Click over any link to make the new menu items appear (for example, click over "show networks").

Once dynamic DNS updates are enabled there appear the new items "DNS zones", "DNS

keys" and "DNS update user" under the "manage" menu.

## **12.3.2 Create a "DNS update user" for GSSTSIG authentication**

This is the user which is used to authenticate with the AD (the user you created in your AD).

manage > DNS update user > add User

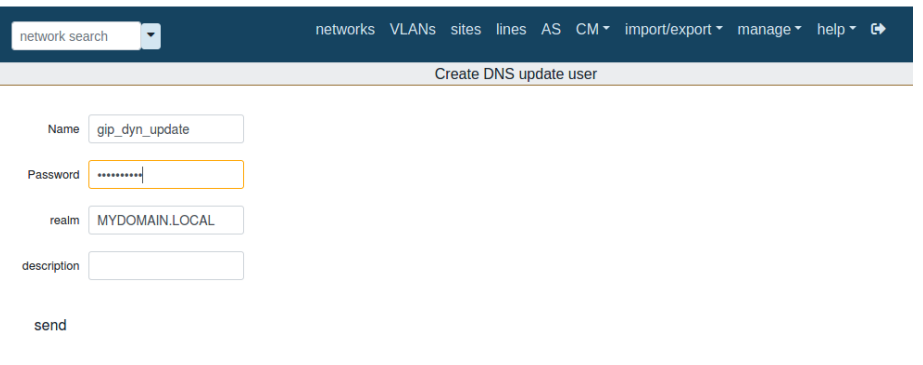

## <span id="page-134-0"></span> **12.3.3 Create a "DNS key" for TSIG authentication (BIND)**

This is the key which is used to authenticate with the BIND server.

You can use the command "dnssec-keygen" to create TSIG keys.

The following command will generate the two files Kmyzone.com.+157+54936.key and Kmyzone.com.+157+54936.private, containing the privat and the public key.

dnssec-keygen -r /dev/urandom -a HMAC-MD5 -b 512 -n HOST myzone.com

Check the dnssec-keygen documentation for further details about creating TSIG keys.

Use the privat key to configure the BIND server and the public key as "TSIG key" in GestióIP.

manage > DNS keys > add

#### Documentation GestióIP IPAM v3.5

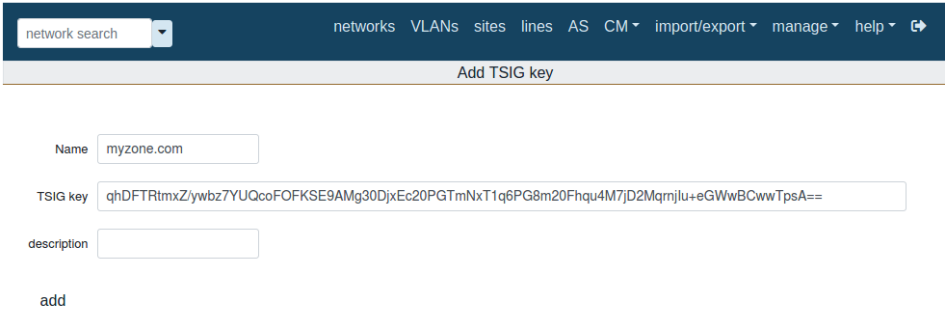

## **12.3.4 Create a DNS zone**

manage > DNS zones > add zone

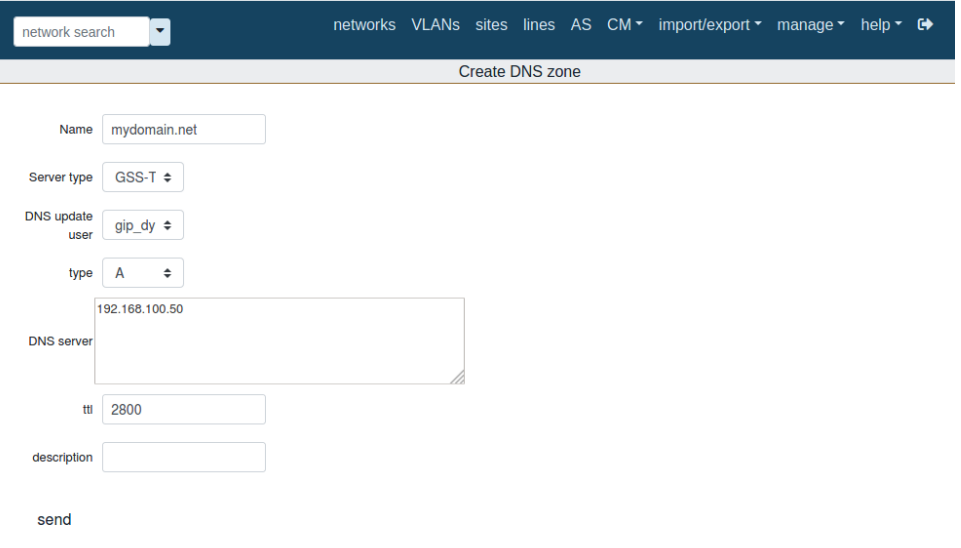

**Name:** the name of your zone. Must be the same name as defined in the DNS master server and which you created with the pdnsutil tool before.

**Server Type**: choose DSS-TSIG for MS server and TSIG for BIND

**DNS update user:** the user which you created in your AD (server type DSS-TSIG)

**TSIG key:** the key which is used to authenticate the GestióIP server with the BIND server (server type TSIG)

**type:** A for IPv4, AAAA for IPv6 zones or PTR for reverse zones.

**DNS server:** coma separated list of the master DNS servers for this zone. To this servers, GestióIP will send and receive updates.

**ttl:** time to live for the entries of this zone

### **12.3.5 Add the custom columns "DNSZone" and "DNSPTRZone" to the registered network columns.**

manage > custom columns > Insert predefined network column >

select "DNSZone" > click add

select "DNSPTRZone" > click add

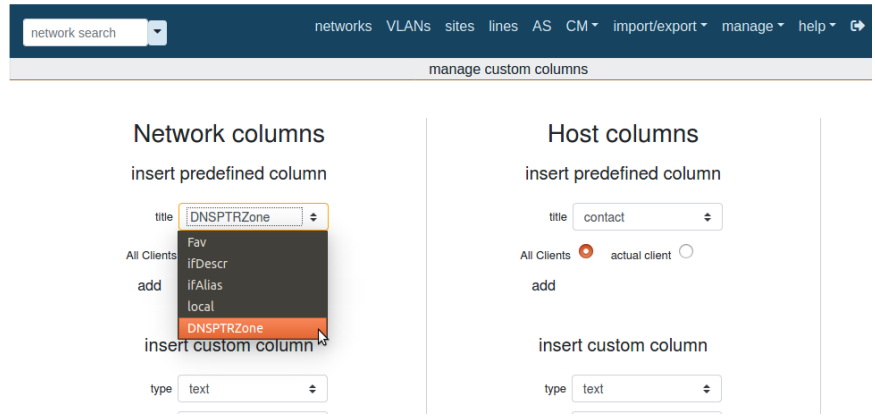

After adding the new columns, they will appear within the network-list-view.

### **12.3.6 Configuring networks for the dynamic DNS updates.**

After enable dynamic DNS updates and adding the custom network column "DNSZone", there appear the new form fields "DNSZone" and "DNS update mode" within the networkedit-form.

From network-list-view click over the network and click the edit-symbol on the right above.

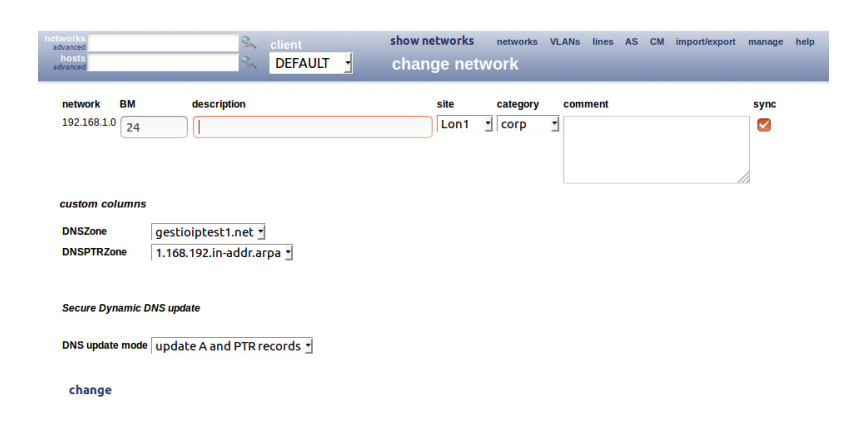

**DNSZone:** select the zone the network is associated to.

**DNSPTRZone:** select the reverse zone the network is associated to.

### **DNS update mode:**

no dynamic updates – no dynamic DNS updates for this network update A and PTR records – update DNS A and PTR records for this network update A records only – only update the A records update PTR records only – only update the the PTR records for this network

*Note:* The "DNS update mode" field appears also within the host-edit-form. This allows to overwrite the networks setting for individual hosts.

## **12.3.7 Test the dynamic updates from the GestióIP to the master DNS server**

To check if changes in GestióIP are correctly passed to the master DNS server, create a new host entry in the network for which you configured the DNS zone. Then execute a DNS query for the IP and the hostname you just changed to check if the DNS server responses with the new record.

If there occurs any problem during the dynamic DNS update, enable debug mode and check the messages in /usr/share/gestioip/var/log/make\_update.log. For GestióIP version  $\leq$  3.5.5 you additionally need to enable debugging directly in the script by opening it with an editor and changing the variable "VERBOSE" to 1:

VERBOSE=1

### **12.3.8 Test the dynamic updates from the DNS master to the GestióIP server**

To check if changes on the master DNS server are passed to the GestióIP server, open the "DNS manger" on the DNS server and create a new A or AAAA record. It may take some minutes till the changes on the DNS server are visible in GestióIP (depending on the frequency with with you execute the synchronization script gip pdns sync.pl). In GestióIP, click over the network for which the DNS record was created and check if the host entry was correctly created/updated.

# **13 General information**

# *13.1 Backup*

Don't forget to include GestióIP's database within your backup strategy.

To make a manual backup of GestióIP's database execute the following command:

\$ mysqldump -u gestioip -p gestioip > backup\_gestioip.sql

To recover a backup made with "mysqldump" execute the following command:

\$ mysql -u gestioip -p gestioip < backup\_gestioip.sql

# *13.2 Firewall rules*

GestioIP's Web-based, as well as the script based discovery and update functions are working with with DNS and SNMP queries plus ICMP echo requests (ping). That means that the nameservers must be accessible and that the target networks must be reachable with SNMP and ICMP from the host with the installation of GestióIP and the host where the update scripts (see [Error: Reference](#page-138-0)  [source not found\)](#page-138-0) are running (if not the same). All connections are initialized by GestióIP. That means that the following firewall rules are necessary to run GestióIP's update functions properly.

<span id="page-138-0"></span>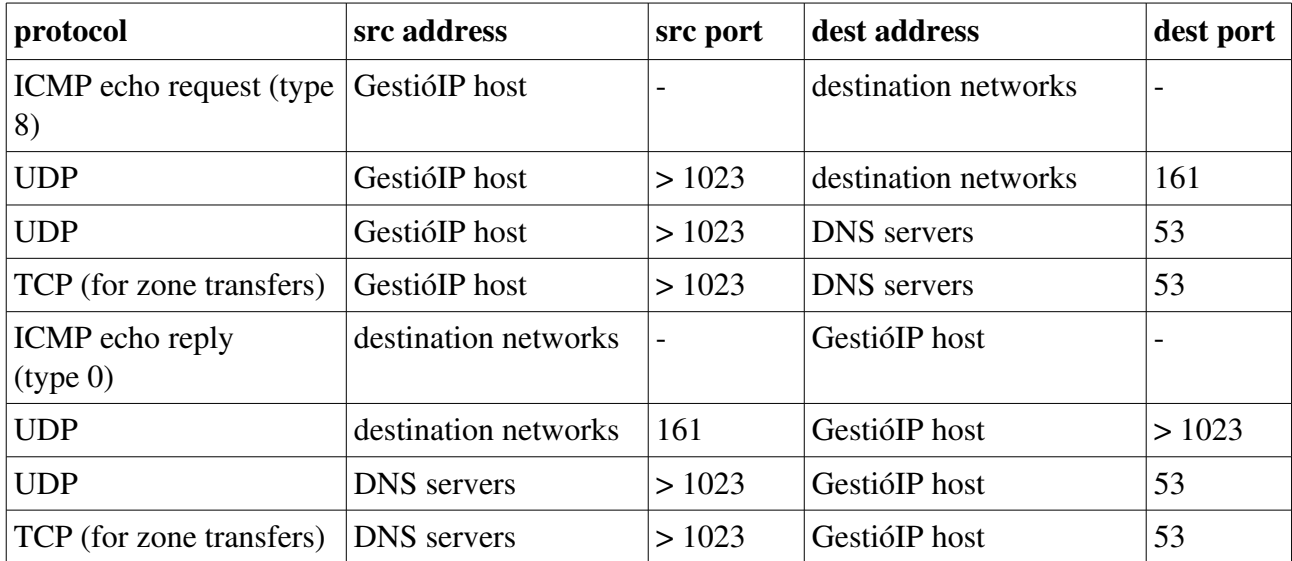

# *13.3 JavaScript*

GestióIP uses JavaScript. You have to enable JavaScript in your browser to use GestióIP.

# *13.4 Cookies*

GestióIP uses the following cookies:

- GestioIPLang to remember the last used language
- EntriesRedPorPage to remember the last value of *entries/page* (network entries shown per page)
- $\bullet$  scrollx and scrolly  $\bullet$  to scroll to last position after manipulating host from "list"-view
- net\_scrollx and net\_scrolly to scroll to last position after manipulating networks from "list"-view
- $\bullet$  ShowRootNet to decide of root-networks should be displayed
- ShowEndNet to decide of end-networks should be displayed

# **14 Troubleshooting**

In this chapter you find tips how to troubleshoot some common problems while running GestióIP. If this chapter doesn't help you to resolve a problem please visit the Help Forum (<http://sourceforge.net/projects/gestioip/forums/forum/981984>) or report the problem to [contact@gestioip.net](mailto:contact@gestioip.net).

# *14.1 SNMP*

Problem related con SNMP based discovery mechanisms are frequently caused by missing of required standard MIBs or a incorrect installation of Netdisco MIBs (required by SNMP::Info).

# <span id="page-139-0"></span> **14.1.1 General SNMP problems**

### (1) snmpwalk

Run the command *snmpwalk* from a shell of the server with the GestióIP installation to check if the target machine is reachable and if the required standard MIBs (SNMPv2-MIB, IP-FORWARD-MIB, RFC1213-MIB) are correctly installed (MIBs are correctly installed if OIDs appear as string).

```
$ snmpwalk -v1 -c COMMUNITY IP_ADDRESS_TO_QUERY | head -10
SNMPv2-MIB::sysDescr.0 = STRING: Linux hostname 2.6.38-11-generic#50-Ubuntu SMP Mon Sep 12 21:18:14 UTC 2011 i686
SNMPv2-MIB::sysObjectID.0 = OID: NET-SNMP-MIB::netSnmpAgentOIDs.10
DISMAN-EVENT-MIB::sysUpTimeInstance = Timeticks: (372953) 1:02:09.53
SNMPv2-MIB::systemact.0 = STRING: Me < me@example.org>SNMPv2-MIB::sysName.0 = STRING: hostname
SNMPv2-MIB::sysLocation.0 = STRING: Sitting on the Dock of the BaySNMPv2-MIB::sysServices.0 = INTEGER: 72
SNMPv2-MIB::sysORLastChange.0 = Timeticks: (1) 0:00:00.01SNMPv2-MIB::sysORID.1 = OID:SNMP-FRAMEWORK-MIB::snmpFrameworkMIBCompliance
SNMPv2-MIB::sysORID.2 = OID: SNMP-MPD-MIB::snmpMPDCompliance
```
#### and not

```
.1.3.6.1.2.1.1.1.0 = STRING: Linux hostname 2.6.38-11-qeneric #50-Ubuntu
SMP Mon Sep 12 21:18:14 UTC 2011 i686
.1.3.6.1.2.1.1.2.0 = OID: .1.3.6.1.4.1.8072.3.2.10.1.3.6.1.2.1.1.3.0 = Timeticks: (380424) 1:03:24.24
.1.3.6.1.2.1.1.4.0 = STRING: Me <me@example.org>
.1.3.6.1.2.1.1.5.0 = STRING: hostname.1.3.6.1.2.1.1.6.0 = STRING: Sitting on the Dock of the Bay
.1.3.6.1.2.1.1.7.0 = INTEGER: 72
.1.3.6.1.2.1.1.8.0 = Timeticks: (1) 0:00:00.01
.1.3.6.1.2.1.1.9.1.2.1 = 0ID: .1.3.6.1.6.3.10.3.1.1.1.3.6.1.2.1.1.9.1.2.2 = 0ID: .1.3.6.1.6.3.11.3.1.1
```
If OIDs appear numerically the required MIB files are missing. Install them to resolve the problem. E.g. Ubuntu:

```
$ sudo apt-get install snmp-mibs-downloader
$ sudo download-mibs
```
Execute the snmpwalk command from above again. If the OIDs still appear numerically open /etc/snmp/snmp.conf and comment out the line

#mibs :

#### *Note*

*Error message "Unknown Object Identifier" is habitually caused by missing of required standard MIBs or a bad configuration of snmp client.*

#### (2) Check dependencies

Execute the following script from a shell of the server with the GestióIP installation to check if the dependencies are complied:

[http://www.gestioip.net/files/gestioip\\_snmp\\_test.tar.gz](http://www.gestioip.net/files/gestioip_snmp_test.tar.gz)

Please configure a device and the community directly in the script.

## **14.1.2 Problems with VLAN discovery**

VLAN discovery depends on the Perl module SNMP::Info. VLAN discovery only works with devices which are supported by SNMP::Info. Consult Netdisco (SNMP::Info) Device Compatibility Matrix to check if your device is supported

https://github.com/42wim/snmp-info/blob/master/DeviceMatrix.txt

#### *Note*

*Network discovery does not depend in SNMP::Info. SNMP::Info is only required for VLAN discovery and partially for the host discovery via SNMP.*

### **14.1.3 Problems with network discovery**

A fail of the network import via SNMP may be caused by missing MIB files (see [14.1.1\)](#page-139-0) or because the device does not support the required OIDs.

IPv4 based network import depends on either the OIDs *ipCidrRouteDest, ipCidrRouteMask, ipCidrRouteProto* or the OIDs *ipRouteDest, ipRouteMask, ipRouteProto*.

IPv6 based network import depends on either the OID *inetCidrRouteProto* or the OID *ipv6RouteProtocol*.

You can check if the required ODIs are supported by your device by running the command snmpwalk (this may take some time):

```
$ snmpwalk -v1 -c COMMUNITY IP_ADDRESS_TO_QUERY | grep "inetCidrRouteProto"
…
IPFORWARD-
MIB::inetCidrRouteProto.ipv6."fe:80:00:00:00:00:00:00:03:c4:df:f3:fe:95:ac:12".1
28.1.4.ipv6."00:00:00:00:00:00:00:00:00:00:00:00:00:00:00:00" = INTEGER: 
local(2) 
…
```
#### 14.1.4 Log files

If there occurs a problem with GestióIP have a look at the Apache error log-files

Debian/Ubuntu: /var/log/apache2/ Redhat/CentOS: /var/log/httpd/ Suse: /var/log/apache2/

Enable the debug mode (manage > manage GestióIP) to see more log messages.

The discovery process write their log files to /usr/share/gestioip/var/log/.

## *14.2 Database*

GestióIP comes with the script "gip\_health\_check.pl" which executes a couple of consistency checks for the Mysql database. Before you execute the script you need to configure the database parameters directly in the script. You find the script in the "script" directory of the GestióIP tar-ball. Open it with your favorite editor and configure SID, username, password and the IP of the host where the database is running.

```
############################ 
#### Change from here... ### 
############################ 
my $sid_gestioip="gestioip"; # SID of the GestioIP Mysql database 
my $user_gestioip="gestioip"; # GestioIP's database user 
my $pass_gestioip ="XXXXXX"; # Password of GestioIP's database user 
my $bbdd_host_gestioip="localhost"; # Hostname or IP where the GestioIP Mysql 
database is running 
############################ 
#### ... to here ###########
```
############################

Save and close the script. To execute the script change to the "script" directory and execute the following command:

\$ ./gip\_health\_check.pl

# *14.3 Uninstalling GestióIP*

GestióIP does not dispose about an automatic deinstallation script. Deinstallation must be performed manually. GestióIP consists in CGI-files, the update scripts, the apache configuration and the Mysql database. To uninstall GestióIP remove this files, disable the Cron-jobs (if configured) and delete GestióIP's database.

Open a shell and execute the following commandos:

• Remove the CGI files:

\$ sudo rm -r [DocumentRoot]/gestioip

(replace [DocumentRoot] with the DocumentRoot of your Apache web server)

- Disable the cronjobs.
- Remove the script files:

\$ sudo rm -r /usr/share/gestioip

•

• Remove the apache configuration: \$ sudo rm APACHE\_INCLUDE\_DIR/gestioip.conf (e.g. Ubuntu: rm /etc/apache/conf.d/gestioip.conf)

• Remove GestióIP's Apache user file \$ sudo rm APACHE\_CONF\_DIR/users-gestioip (e.g. Ubuntu: rm /etc/users-gestoip)

• Delete GestióIP's Mysql database: Login to mysql CLI: \$ mysql -u root -p … mysql> drop database gestioip; mysql> exit;

# **15 Licence**

GestióIP is free software. It is distributed under the GNU GENERAL PUBLIC LICENSE version 3 (GPLv3).
## **Appendix A**

## List of manufactures recognized by GestioIP's SNMP discovery mechanisms (displayed with icons in host-list-view)

3com, Accton, Actiontec, Adder, Adtran, Aerohive, Aficio, Allied, Alps, Altiga, Alvaco, Anitech, Apc, Apple, Arista, Arquimedes, Aruba, Asante, Astaro, Avaya, Avocent, Axis, Barracuda, Belair, Billion, Bluecoat, Broadcom, Brocade, Brother, Calix, Canon, Checkpoint, Cisco, Citrix, Cyberoam, Dell, Dialogic, Dlink, Dothill, Draytek, Eci, Edgewater, Eeye, Emc, Emerson, Enterasys, Epson, Ericsson, Extreme, Extricom, F5, Fluke, Force10, Fortinet, Foundry, Fujitsu, Gta, H3c, Heidelberg, Hitachi, Hp, Huawei, Ibm, Iboss, Imperva, Juniper, Kasda, Kemp, Kodak, Konica, Lancom, Lanier, Lanner, Lantronix, Lenovo, Lexmark, LG, Liebert, Lifesize, Linksys, Lucentalcatel, Lucent, Macafee, Megaware, Meru, Microsemi, Microsoft, Mikrotik, Mitsubishi, Mobileiron, Motorola, Moxa, Multitech, Nec, Netapp, Netgear, Netsweeper, Nitro, Nokia, Nortel, Novell, Oce, Oki, Olivetti, Olympus, Optibase, Oracle, Ovislink, Packetfront, Paloalto, Panasonic, Passport, Patton, Peplink, Pica8, Polycom, Procurve, Proxim, Qnap, Radvision, Radware, Rapid7, Realtek, Redback, Reflex, Ricoh, Riverbed, Riverstone, Ruckus, Samsung, Savin, Seiko\_infotec, Shinko, Siemens, Silverpeak, Sipix, Smc, Sonicwall, Sony, Sourcefire, Star, Stillsecure, Stonesoft, Storagetek, Sun, Supermicro, Symantec, Tallygenicom, Tandberg, Tenda, Thomson, Tippingpoint, Toplayer, Toshiba, Ubiquiti, Vegastream, Vidyo, Vmware, Vyatta, Watchguard, Websense, Westbase, Xante, Xerox, Xiro, Zebra, Zyxel

## List of operation systems recognized by GestioIP's SNMP discovery mechanisms (displayed with icons)

AIX, ArchLinux, CentOS, Debian, Fedora, FreeBSD, FunToo, GenToo, JunOS, Linux, NetBSD, Netware, OpenBSD, Redhat, Slackware, Solaris, Suse, Ubuntu, Turbolinux, Unix, Windows

GestióIP Copyright © Marc Uebel 2021